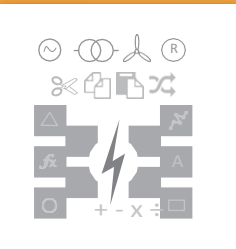

# **POWER SYSTEM NETWORK EDITOR**

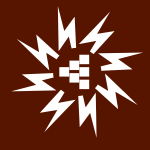

## **Table of Contents**

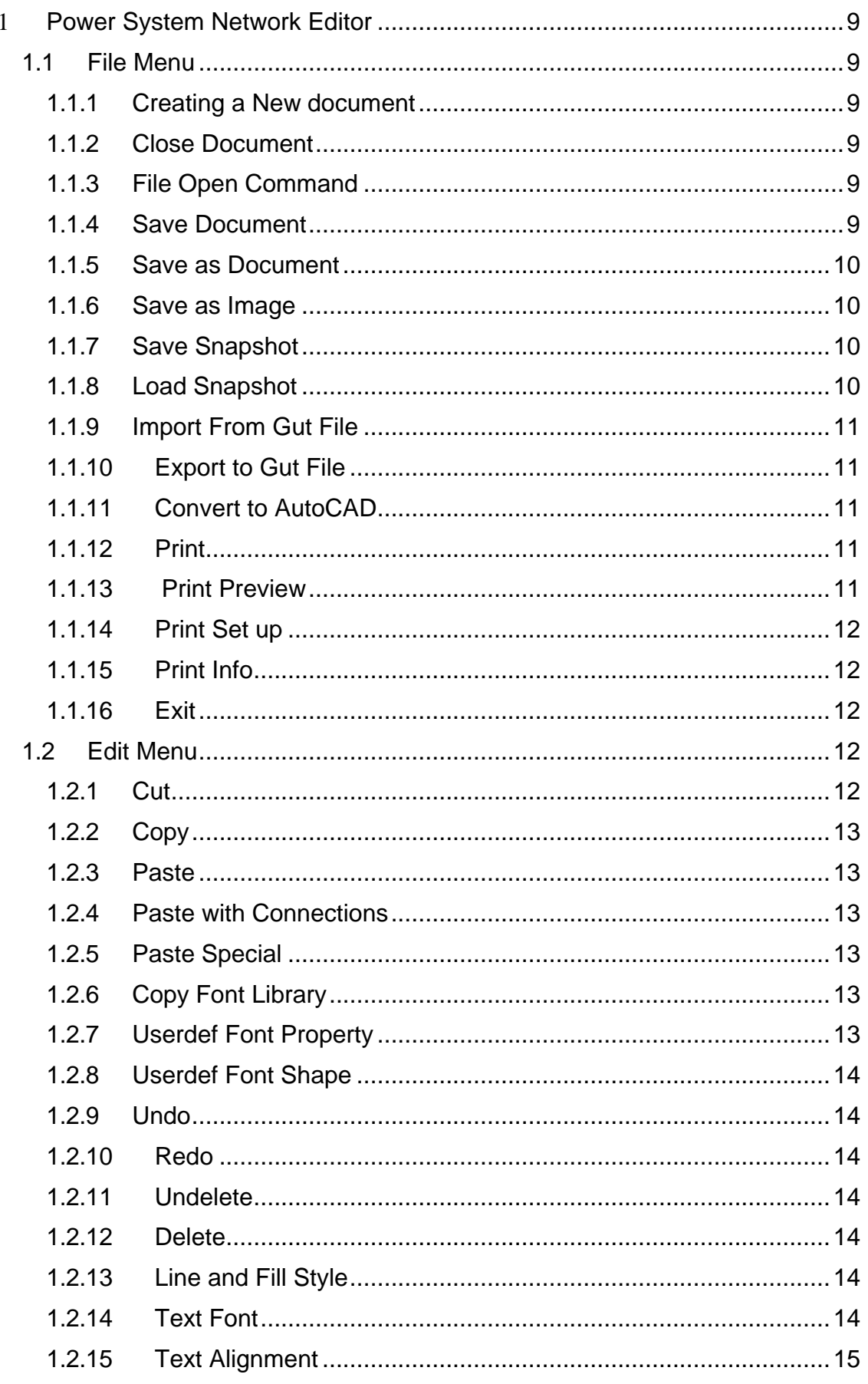

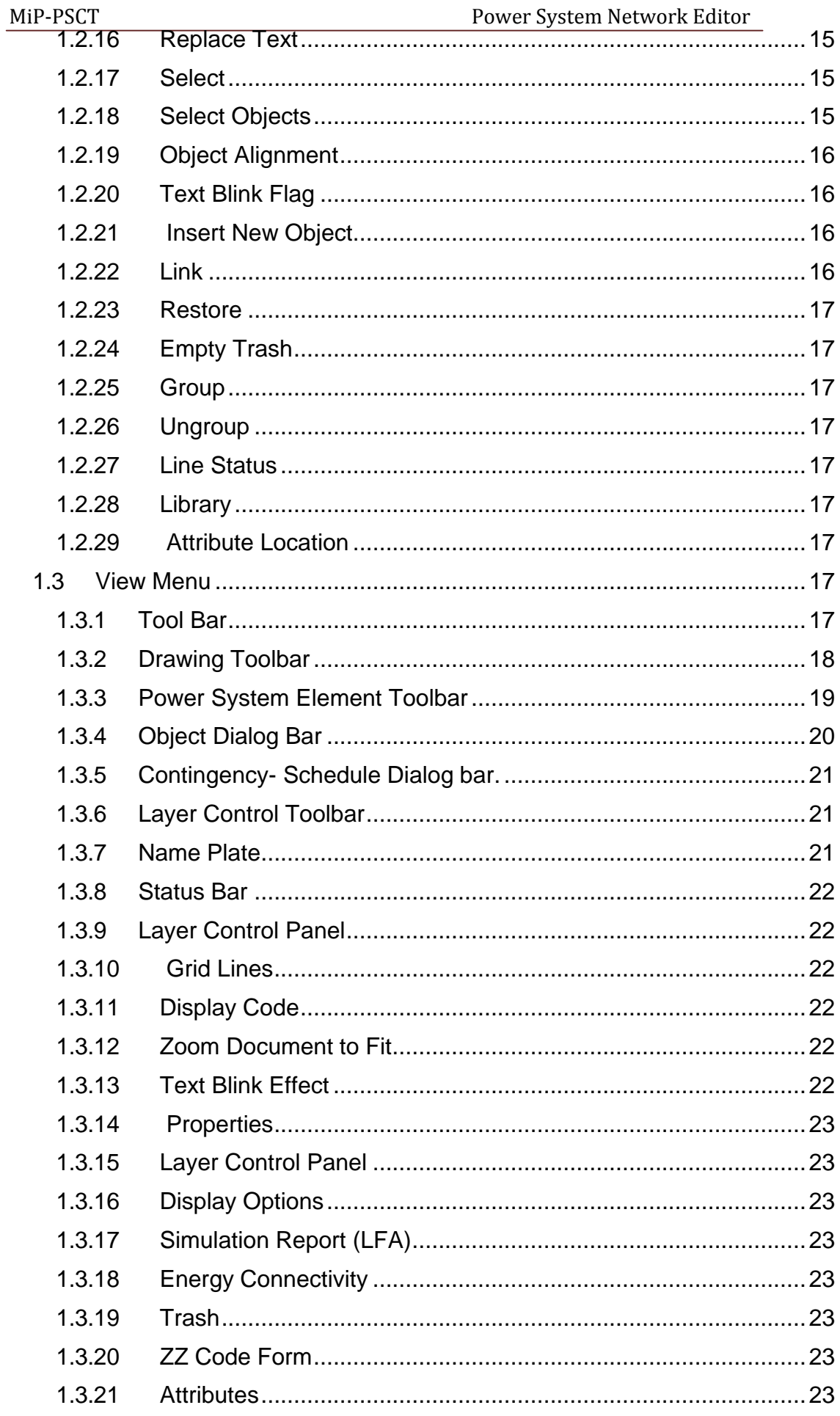

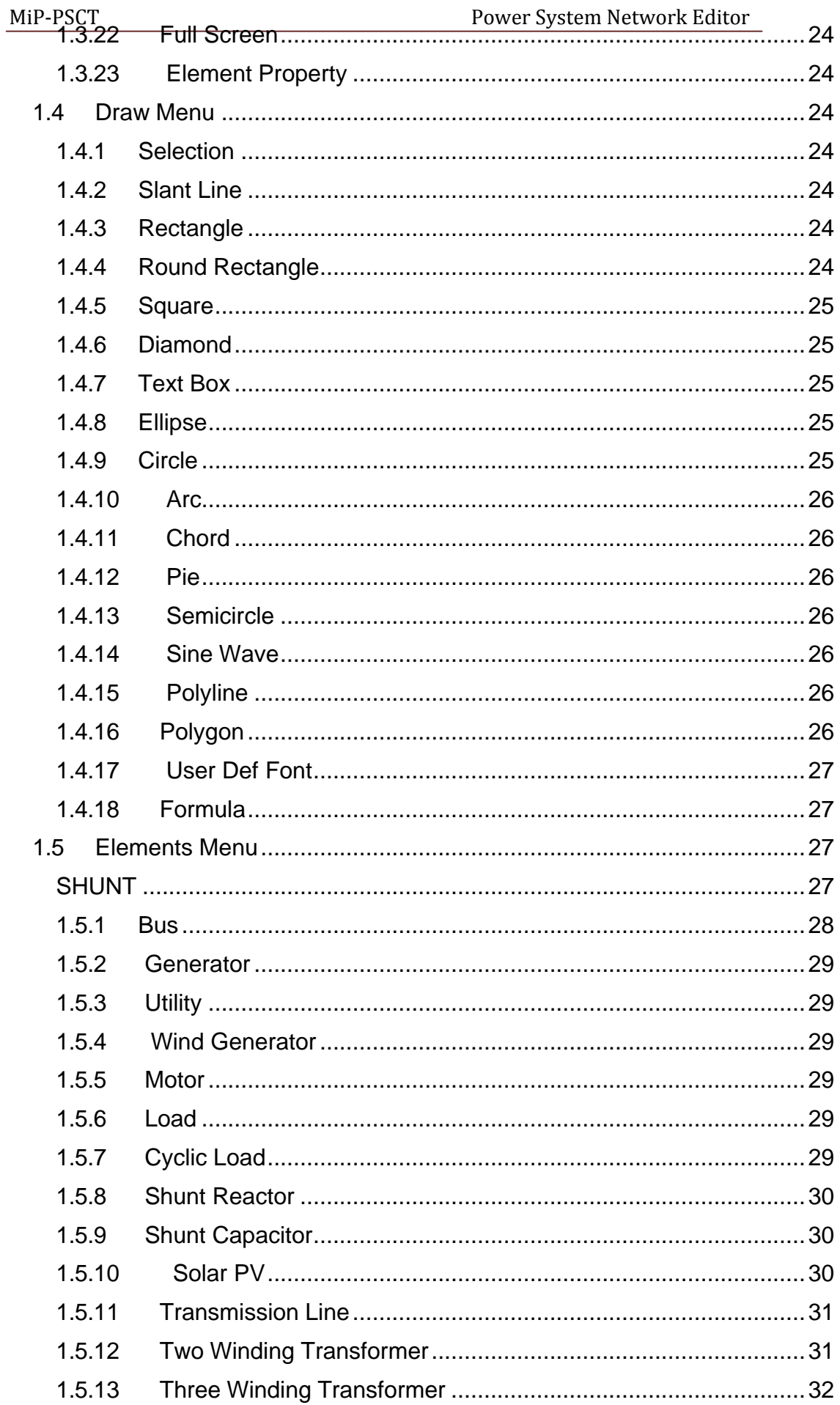

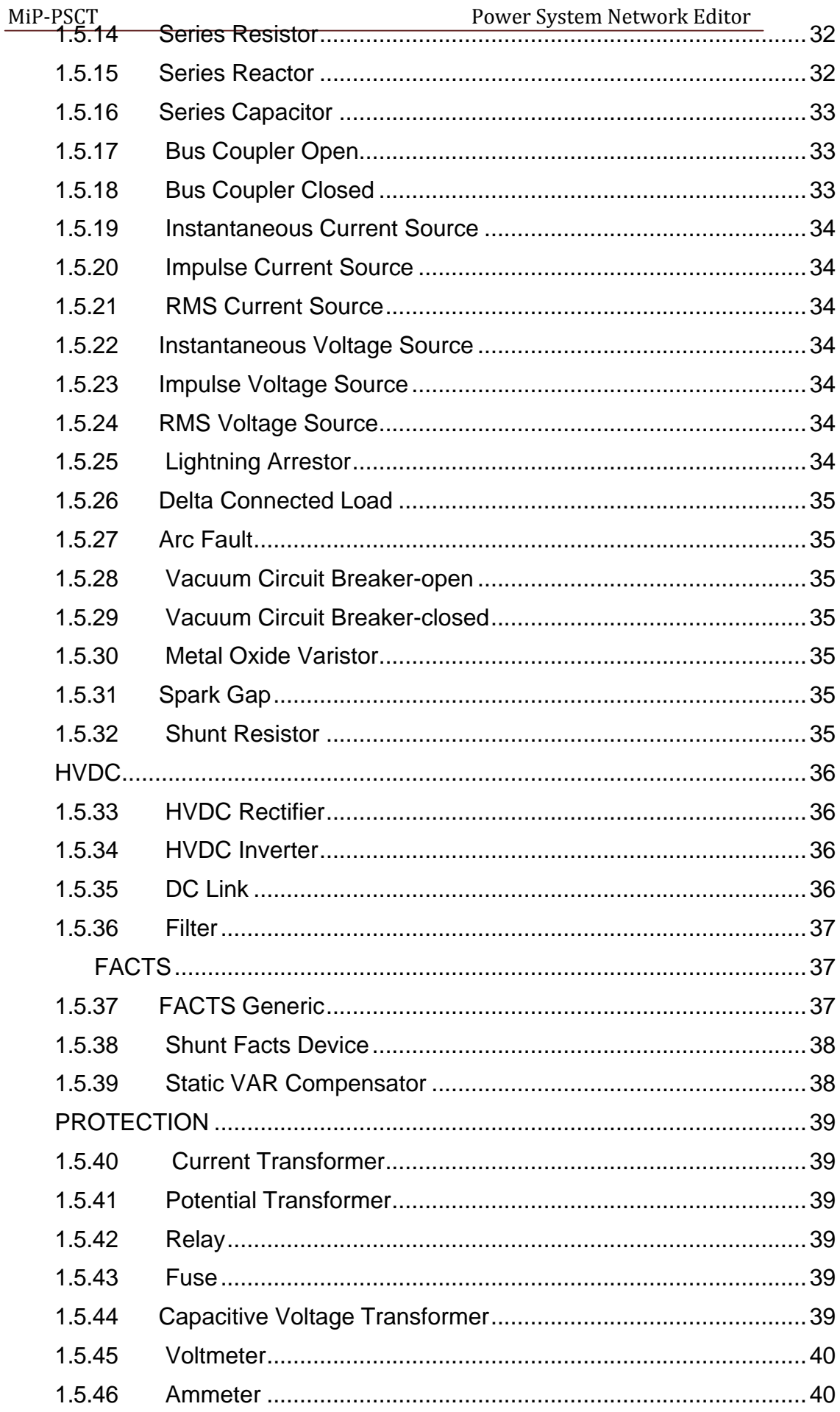

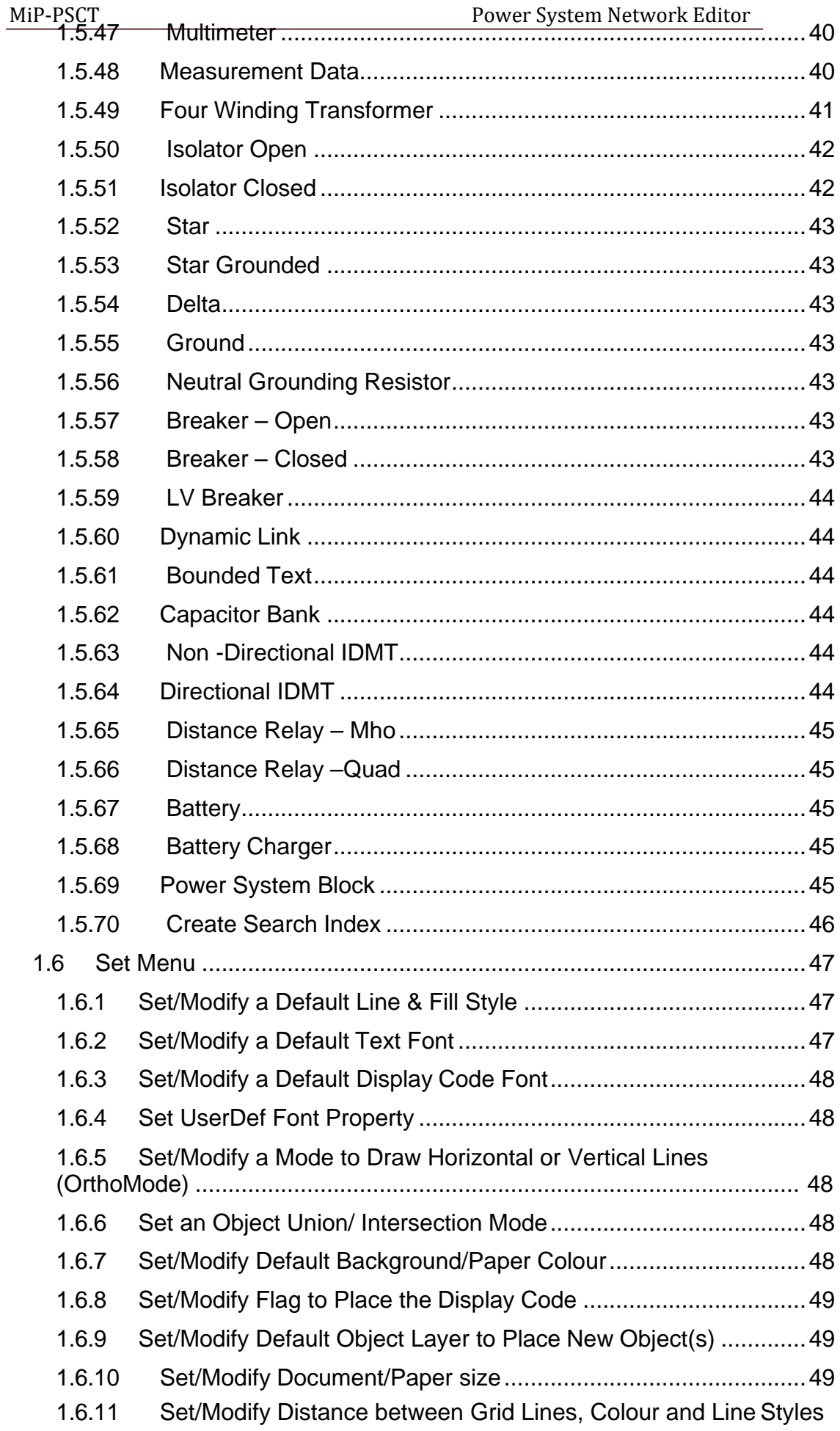

49

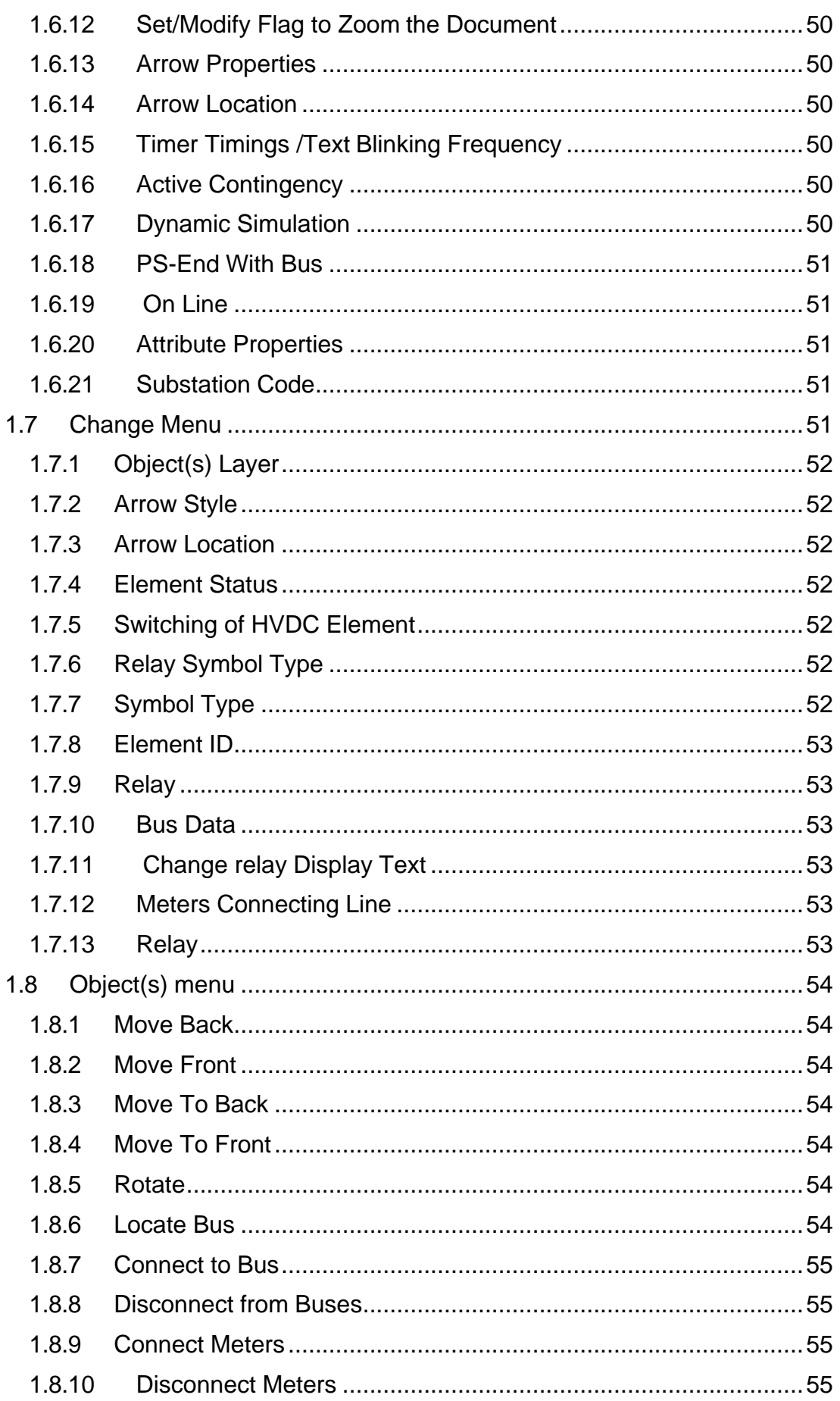

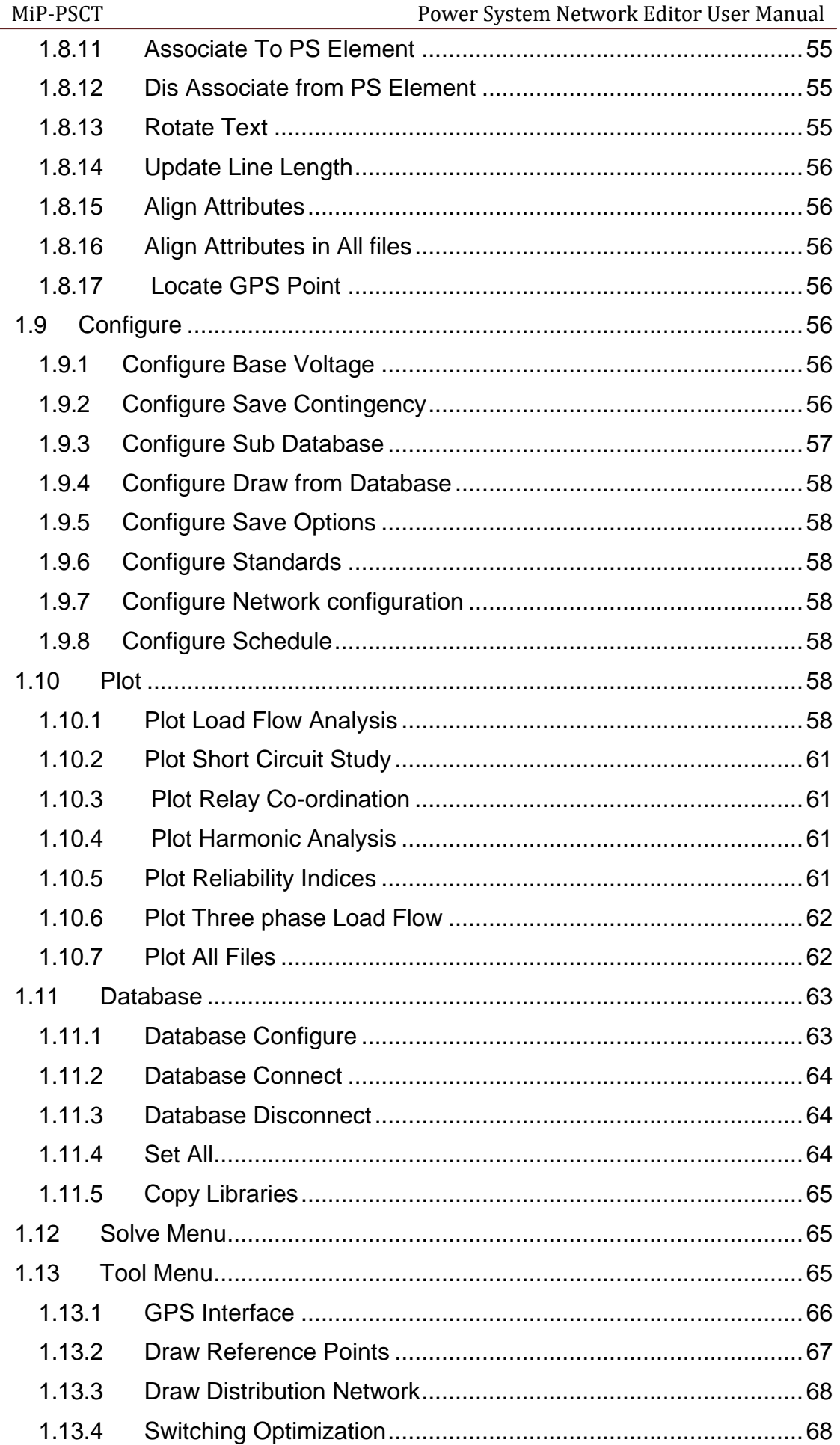

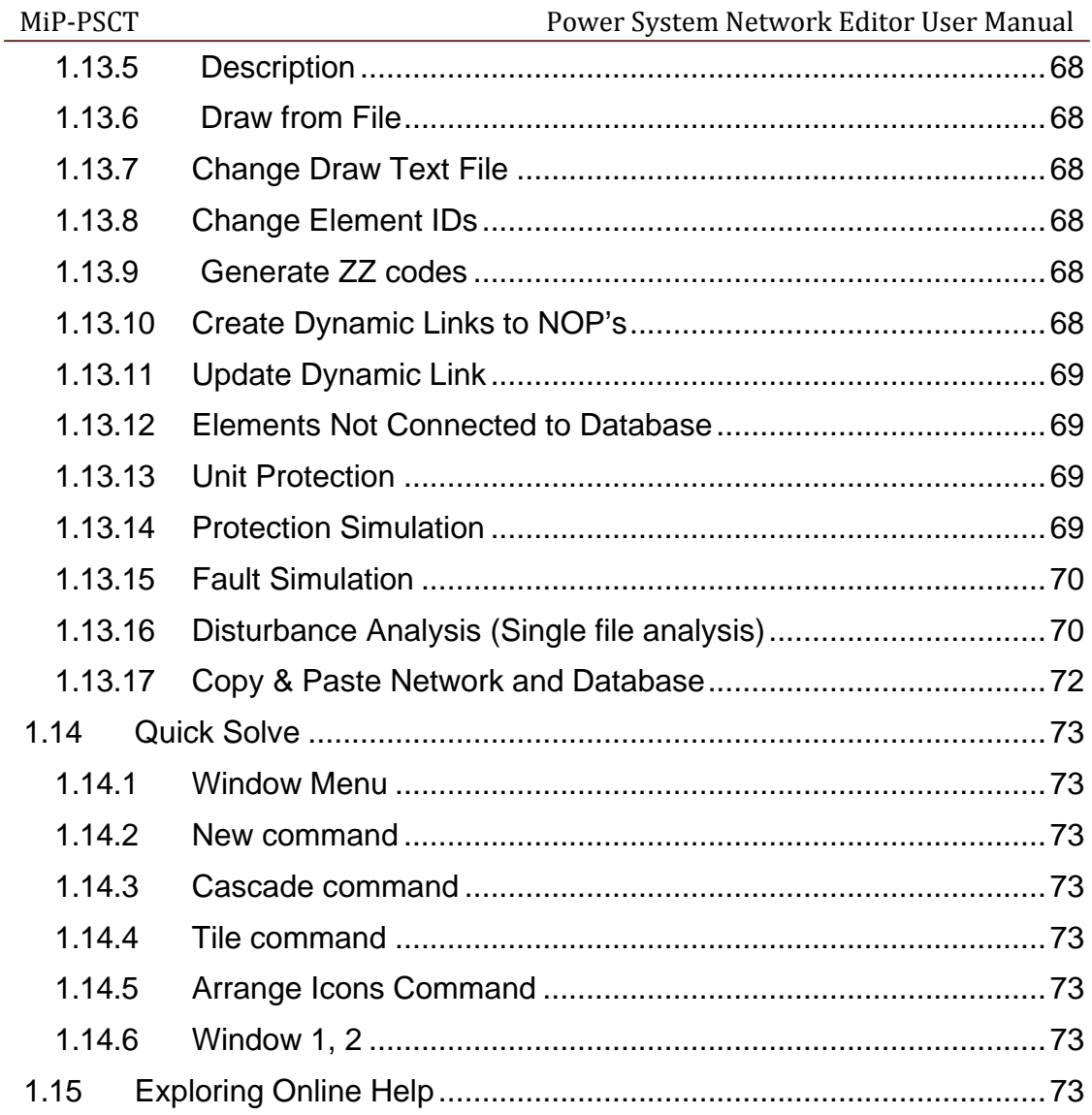

## <span id="page-9-0"></span>**1 Power System Network Editor**

Power System Network Editor is a general-purpose graphic user interface designed to create a power system single line diagram and any other general diagram using the preliminary drawing elements. MiP-PSCT's Network Editor is equipped with tools and features designed to make the creation of the network easy. The commands to select the various options are configured as menu items. Easy selection and editing of the network components using toolbars help the user for faster creation of the single line diagram. Further grouping of the objects, copying, moving and deleting commands are provided for faster creation of the single line diagram. The user can selectively set the toolbars to show/hide. Whenever a mouse cursor is placed on any of the toolbar buttons, tool tips are highlighted. The toolbars are dockable except the power system element toolbar.

Multi-layer technique is used for placing the drawing objects in different layers. Unlimited layers are supported by the package. A network can be edited in several different layers, so that the HV network for instance, is in one layer, and the MV network is in other layer. The user can edit the object layer after placement. The user can replace the power system analysis results on to a particular layer only. The user has the option to view only the selected layer objects. The objects belonging to other layer are hidden from the user. This facilitates the user to take print / plot of the layer wise diagram with / without results.

The drawing object can be selected by clicking a left mouse button (LMB) on it. The selected object will be redrawn with a tracker surrounding the object. The user can perform an edit or delete or move operation on the selected objects. The editing operations are like changing the line styles, line colour, fill styles, fill colour, text font, text colour, etc.

To invoke **Power System Network Editor**, Double click on the icon to left of the **Power System Network Editor** on the MiP-PSCT main screen.

## <span id="page-9-1"></span>**1.1 File Menu**

**File Menu offers the following options**

## <span id="page-9-2"></span>**1.1.1 Creating a New document**

Use **"File**−>**New"** to create a new document in **Power System Network Editor**. Select the type of new file you want to create in the File New dialog box. If the file extension is not provided, a default extension of **"gui"** is assumed.

**Shortcuts** 

Keys: CTRL+N Toolbar:

## <span id="page-9-3"></span>**1.1.2 Close Document**

Use "File−>Close" to close all windows currently opened in the active document. Make sure to save, as if you close a document without saving, you lose all changes made since the last time you saved it. Before closing an untitled document, Power System Network Editor displays the Save As dialog box and suggests that you name and save the document. You can also close a document by using the Close icon on the document's window.

## <span id="page-9-4"></span>**1.1.3 File Open Command**

Use **"File**−>**Open"** menu option to open an existing gui document in a new window. More than one document can be opened at a time. Use the Window menu to switch among the multiple open documents.

**Shortcuts** 

Keys: CTRL+O Toolbar:

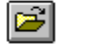

## <span id="page-9-5"></span>**1.1.4 Save Document**

Use **"File**−>**Save***"* to save the active document to its current name and directory. When you save a document for the first time, Power System Network Editor displays the Save As dialog box so as to

name your document. If you want to change the name and directory of an existing documents before you save it, choose the Save As command.

**Shortcuts** 

Keys: CTRL+S Toolbar:

## <span id="page-10-0"></span>**1.1.5 Save as Document**

Use *"***File**−>**Save as"** to save and name the active document. Power System Network Editor displays the Save As dialog box to name your document. To save a document with its existing name and directory, use the Save command.

## <span id="page-10-1"></span>**1.1.6 Save as Image**

Use **"File**−>**Save as Image"** to save & name the active document as image. Power system Network Editor displays the Save Graph as an Image dialog box to name your document as bmp.

Results of studies like Load flow, Short circuit etc. can be plotted on the diagram in network editor. These plots can be saved as image (\*.bmp or \*.jpg) by selecting the option **File**−>**Save As Image**

#### <span id="page-10-2"></span>**1.1.7 Save Snapshot**

Once the diagram and the database are finalized, it may be required to do study for different cases and store the results for further analysis and for printing purposes.

Power system network editor provides an option to store the diagram status and the results plotted as snap shots. A snap shot can be stored, loaded, deleted or modified. This will be extremely helpful during dynamic simulation wherein the change in status and circuits are not stored in the database (however, it can be saved explicitly by saving it as a new contingency).

This facility avoids storing of data in the database. However, if the study for this case has to be done at a later stage then it has to be stored in the database. This snap shot can be used for storing the results.

#### **To store a snap shot:**

Select a contingency or dynamic simulation.

Perform the load flow analysis by changing the status or number of circuits.

Insert a text box to describe this case. The same text can be used for describing different cases.

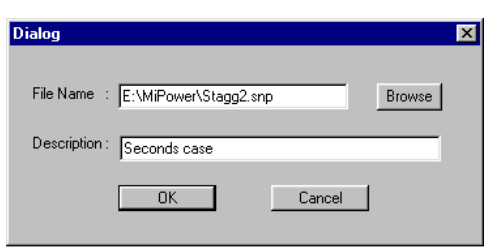

To store the results and status, select save snap shot from File menu or select from **Eneral** the toolbar.

The following dialog box appears.

Give the file name and description for this case.

Click Ok to save the snap shot.

Continue the dynamic simulation and the required results can be stored as snap shots.

## <span id="page-10-3"></span>**1.1.8 Load Snapshot**

To load the snap shot file select Load Snap shot from file menu or select from the toolbar. The following dialog box appears

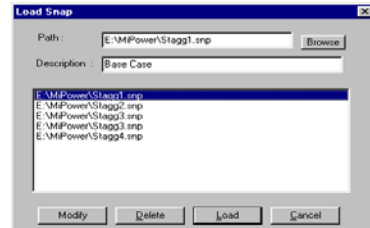

Click on –

**Load** – to retrieve a stored snap shot.

**Delete** – to delete the association of the selected snaps shot with this GUI and delete the corresponding snap shot file.

**Modify** – to change the path or the description of selected snap shot.

**Browse** – to select a different \*. Snap file

**Cancel** to stop the loading process.

Double click on the selection to load the snap shot. The description of the current snap is displayed on the status bar.

Note:

Snapshots should be used after freezing the network configuration and when there are no more additions to the diagram.

If network is modified, the snapshots should be created once again to reflect the modifications made.

## <span id="page-11-0"></span>**1.1.9 Import From Gut File**

The advantage of GUT file format is that the user can generate a MiGui diagram from the ASCII file. This option can be selected from the main menu **File > Import from Gut file**.

## <span id="page-11-1"></span>**1.1.10 Export to Gut File**

Open a "Gui" file in Network Editor. Then select the option from main menu **File > Export to Gut File**. This opens save as dialog box. Give the file name. The "\*.Gut" file can be open in the notepad.

## <span id="page-11-2"></span>**1.1.11 Convert to AutoCAD**

Open a GUI and select the option **File > Convert to AutoCAD** which opens dialog box. Select the folder and type a file name which saves the file with .dxf extension. This new file can be opened in AutoCAD. All the elements will be converted to AutoCAD except the bmp present in the GUI file.

## <span id="page-11-3"></span>**1.1.12 Print**

Use *"***File**−>**Print***"* to print a document. This command presents a Print dialog box, where you may specify the range of pages to be printed, the number of copies, the destination printer, and other printer setup options.

**Shortcuts** 

Keys: CTRL+P Toolbar:

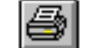

## <span id="page-11-4"></span>**1.1.13 Print Preview**

Use *"***File**−>**Print Preview***"* to display the active document as it would appear when printed. When you choose this command, the main window will be replaced with a print preview window in which one or two pages will be displayed in their printed format. The print preview toolbar offers you with options to view either one or two pages at a time; move back and forth through the document; zoom in and out of pages; and initiate a print job.

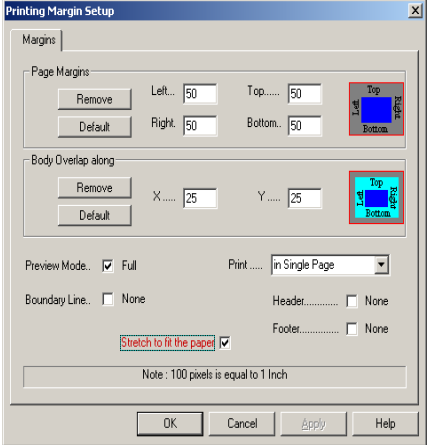

## <span id="page-12-0"></span>**1.1.14 Print Set up**

Use *"***File**−>**Print Set up***"* to select a printer and a printer connection. This command presents a Print Setup dialog box, where you specify the printer and its connection.

## <span id="page-12-1"></span>**1.1.15 Print Info**

Use *"***File**−>**Print Info***"* to set /remove the margin, border, header, footer, and single page, multiple page or custom view before printing. Use Print **Info** for better printing results.

The module supports printing and plotting of the drawings generated using Power System Network Editor. The module supports all the printer/plotter drivers installed in the system. The **Print set-up**  dialog can be used to configure the printer and its settings. The properties are derived from the printer driver. The standard settings like paper size, paper orientations, printer scaling, quality of print, etc. can be configured. In addition to the standard settings, settings of margins, header and footer

information can be provided using print info property pages. The user can specify the left, top, right and bottom margins of the paper size. If the printing is in parts, then the user can specify the overlapping area for each page along X and Y direction.

The user can configure the style for the header and footer. The figure shows the header dialog page. The same properties hold good for the footer information also. The header consists of 3 text information which are used to display the information at left, centre and right of the margin. Each of the text can be Nothing / User specified text / Page number / Matrix Number / Date / Time. The user can configure the header line colour, thickness and style, header text font and header text colour. Similarly configuring can be done for footer

also by selecting footer dialog page. Apart from printing of the whole document either in parts or on a single page, the user can specify the portion of the diagram in the form of a window. The control parameters for the window will be shown in figure. The selected window can be placed in centre along X or/and Y direction. The selected portion can also be made to fit the page size along X or/and Y direction.

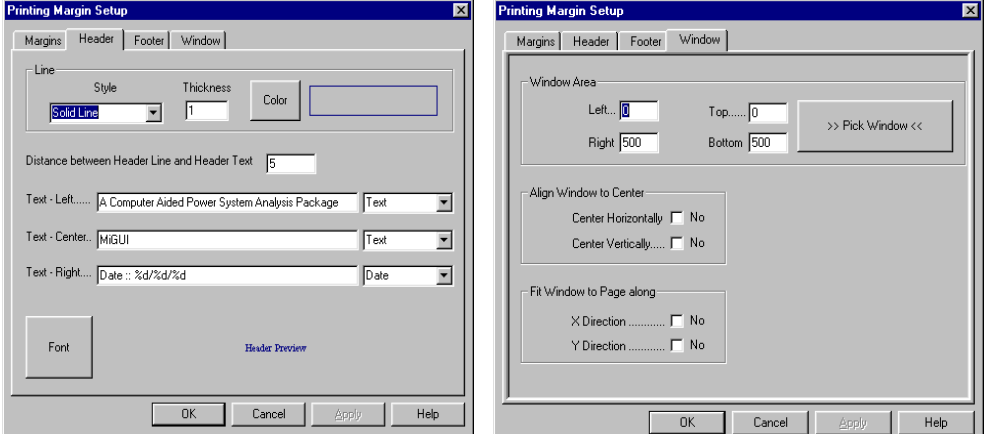

## <span id="page-12-2"></span>**1.1.16 Exit**

Use **File**−>**Exit** to end your Power System Network Editor session. You can also use the Close command on the application Control menu. Power System Network Editor prompts you to save documents with unsaved changes.

Shortcuts Mouse: Double-click the application's Control menu button.

Keys: ALT+F4

## <span id="page-12-3"></span>**1.2 Edit Menu**

Edit menu offers the following options

## <span id="page-13-0"></span>**1.2.1 Cut**

Use **"Edit**−>**Cut"** to remove the currently selected data from the document and put it on the clipboard. This command is unavailable if there is no data currently selected.

Cutting data to the clipboard replaces the contents previously stored there.

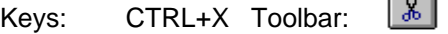

## <span id="page-13-1"></span>**1.2.2 Copy**

Use **"Edit**−>**Copy"** to copy the currently selected data of the document and put it on the clipboard. This command is unavailable if there is no data currently selected.

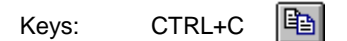

Copying data to the clipboard replaces the contents previously stored there.

## <span id="page-13-2"></span>**1.2.3 Paste**

Use **"Edit**−>**Paste"** menu command to insert a copy of the clipboard contents at the insertion point. This command is unavailable if the clipboard is empty.

Keys: CTRL+V Toolbar:

## <span id="page-13-3"></span>**1.2.4 Paste with Connections**

Use **"Edit**−>**Paste with connections"** menu command to insert a copy of the clipboard contents at the insertion point with connections of power system elements. This command is unavailable if the clipboard is empty.

## <span id="page-13-4"></span>**1.2.5 Paste Special**

Use **"Edit**−>**Paste Special"** menu command to insert a copy of the clipboard contents at the insertion point with connections of power system elements with new identity. This command is unavailable if the clipboard is empty.

## <span id="page-13-5"></span>**1.2.6 Copy Font Library**

The option **Edit**−> **Copy Font Library** opens the dialog as shown below. Browse for the font library. Copy the font from Font's library to gui font.

**Copy All**: From font's library all will copy to GUI font.

**Clear all**: This option will clear the library To copy a single font from library-to-

GUI:

Browse for the path from where the library has to be copied

**User defined font** 

DK Cancel

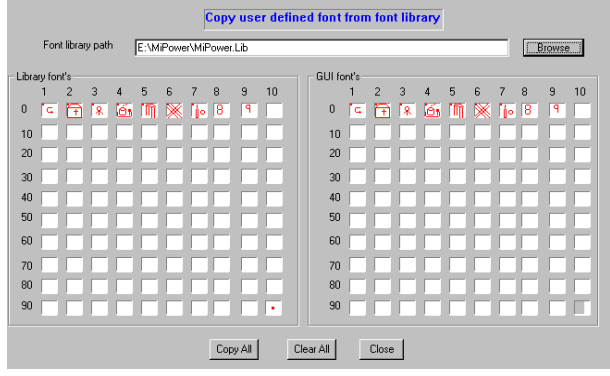

. Select the font from the library by a single click and paste it to the GUI file click on the colour to change the font colour

## <span id="page-14-0"></span>**1.2.7 Userdef Font Property**

The option Edit->Font Property is used to change the  $R$ . For take  $\frac{1}{3}$ selected font on the GUI. Double click on the colour  $\bigcap_{\text{for } \text{Colo}}$ 

<span id="page-14-1"></span>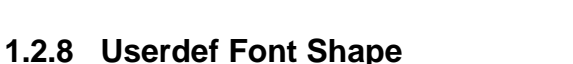

This option is selected to change the font shape. Any shape can be drawn with any colour

**Colour:** Colour can be changed

**Clear All:** clear the grid

**Fill All:** Fills the complete grid

**Done:** Double click will take the control to the Font Library where the font is stored.

**Prev<:** Take the control to the previous font no.

**Next>:** Take the control to the next font no.

## <span id="page-14-2"></span>**1.2.9 Undo**

Use this option to repeat the previous actions. You can use this button  $\|\cdot\|$  from the tool bar.

## <span id="page-14-3"></span>**1.2.10 Redo**

Use this option when you did not want to undo an action. You can use this  $\Box$  button from the tool bar.

## <span id="page-14-4"></span>**1.2.11 Undelete**

Use **"Edit**−>**Undelete"** menu command to undelete the last element deleted. The Undelete command traces to previous delete one at a time.

Keys: CTRL+U

## <span id="page-14-5"></span>**1.2.12 Delete**

Use **"Edit**−>**Delete"** to remove the selected object(s) from the document. When an object is selected, tracker is drawn around the drawing object. Select delete option from the menu item

**Edit**→>Delete or F<sup>e</sup> from a toolbar button.

## <span id="page-14-6"></span>**1.2.13 Line and Fill Style**

Power Research and Development consultants Pvt. Ltd. Page 14

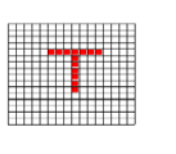

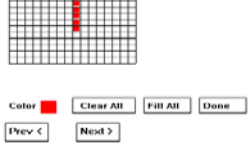

Use **"Edit**−>**Line and Fill Style"** or from the toolbar to edit the line and fill styles used to draw objects. The newly selected line/fill styles and colour can be previewed inside a preview box. The line and fill properties that are editable are -

Line style can be set to NULL for not showing a line around the object.

Line style can be set to other styles by clicking a mouse on the choice. The styles are valid only for a one point thickness.

Line thickness can be set from 1 to 50. The line thickness more than 1 is effective only for a solid line style.

Line color can be set to any of the RGB mixture value.

Fill style can be set to NULL for not filling the enclosed region.

Fill style can be set to other styles by clicking a mouse on the choice.

Fill color can be set to any of the RGB mixture value.

#### <span id="page-15-0"></span>**1.2.14 Text Font**

Use **"Edit**−>**Text Font"** to change the text font used to write the text inside a textbox. The same option can be selected through a context menu item Text Font. Add the textboxes whose text font are to be changed in to the selection list. Then select the text font. A general text font selection dialog box is shown to the user. Choose the options for text style, size, colour, etc... and select OK to accept the new font, CANCEL to ignore the selection. All the selected text boxes are redrawn with new text font, if OK is selected.

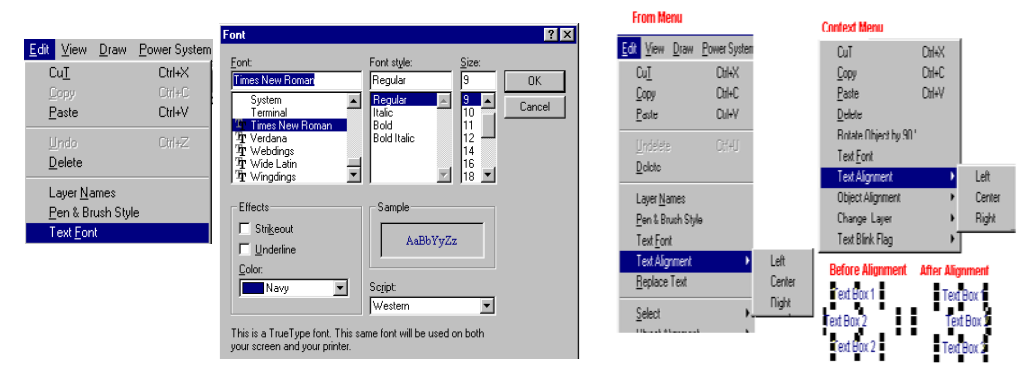

## <span id="page-15-1"></span>**1.2.15 Text Alignment**

Use **"Edit**−>**Text Alignment"** to change the textbox alignment to either left-right-centre of the bounding rectangle. The same option can be selected through a context menu item Text **Alignment** 

## <span id="page-15-2"></span>**1.2.16 Replace Text**

Use **"Edit**−>**Replace Text"** to search and replace text. The

features are Replacement can be done only in a particular layer or

in all the layers Object string or display string

Move to the first occurrence Move to the

last occurrence Find

Next

Replace/

Replace all

Match case

Match whole words

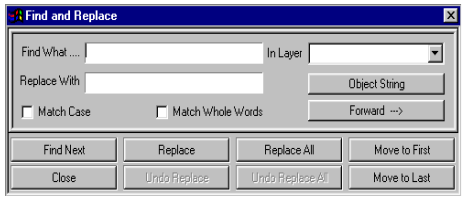

## <span id="page-16-0"></span>**1.2.17 Select**

Use "Edit−>Select" to select object(s) within a document to perform

operations like Changing object(s) line and fill styles With M

Move object(s) to new

location Delete object(s) from

a document

Resizing of object (applicable during only one Object selection)

When an object is selected, tracker is highlighted around the selected drawing object. To select one object at a time, click mouse LMB on desired object. The previously selected object is deselected and a new object, which is intersected with the mouse click point, is selected. If the mouse click position is not on any of the objects, the selection list is cleared.

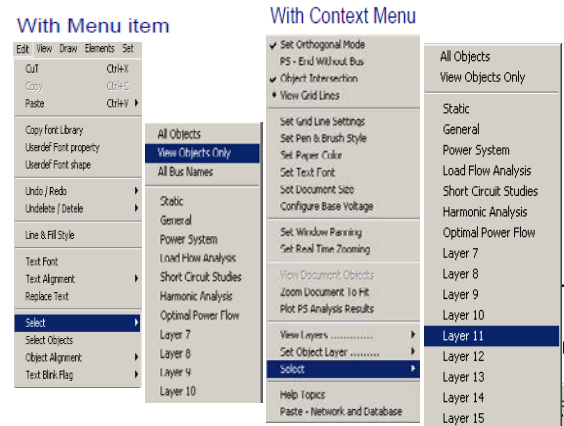

Objects can be selected in different ways like all objects, only view objects and layer-wise.

To make Multiple Object(s) selection, draw a tracker rectangle around the objects. The objects, which are intersected with the tracker rectangle, are selected and a tracker is shown around each of the selected objects. This can be done by holding SHIFT key and single clicking on the objects which are to be grouped. To deselect double click on the object holding the SHIFT key.

## <span id="page-16-1"></span>**1.2.18 Select Objects**

This option can be used to globally select any object in GUI.

This opens a dialog box to modify the selected object's properties. Select object form the list box. Then click on

**Select:** This selects objects in the single line diagram

**Height**: Edit object's height in pixels

**Width:** Edit object's width in pixels.

**Resize:** Selected object's height and width will be modified.

## <span id="page-16-2"></span>**1.2.19 Object Alignment**

Use "**Edit**−>**Object Alignment"** to change the object alignment to either left-right-top-bottomhorizontal-vertical. The option can be selected either from a menu item **Edit**−>**Object Alignment**−>**.**  The same option can be selected through a context menu item **Edit**−>**Object Alignment**.

With Menu item

II - A Power System Net  $D|Z|Q|Q|X|Q|$ **University Print** share

Add the objects which are to be aligned in to the selection list, and then select the alignment choice; the objects are redrawn at new aligned location. The reference for the justification is taken as the object with largest size. The object can be aligned to either

Left - All objects left position is made equal to the largest object left.

Right - All object right position is made equal to the largest object right.

Top - All objects top position is made equal to the largest object top.

**Lindake Che** Une 6.74% **Delivers** Test Algress<br>Keplace Test **Before Alimment** After Left Al arl<br>fRav. **Green Satu** ፧ OutprintCD ... **Owner Texture** 

Bottom - All objects bottom position is made equal to the largest object bottom.

Horizontal - All objects centre is made equal to the largest object centre along Y axis.

Vertical - All objects centre is made equal to the largest object centre along X axis.

Equalise - All objects size is made equal to the largest object size.

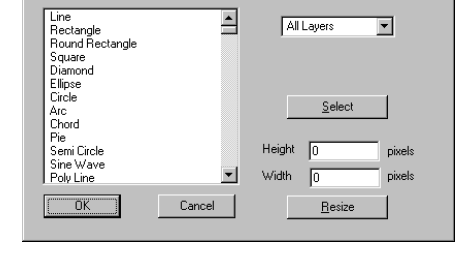

With Context Menu

Select Objects for Ed

## <span id="page-17-0"></span>**1.2.20 Text Blink Flag**

Use "**Edit**−>**Text Blink Flag**−>**"** to provide a blinking effect. Add the textboxes whose blink flag are to be changed in to the selection list, and then select the text blink flag, All the selected text boxes are redrawn with new text blinkingeffect

## <span id="page-17-1"></span>**1.2.21 Insert New Object**

Use this option to insert a new object into the document

**Create New:** Inserts a selected object type into the document

**Display as icon:** Inserted object will be displayed as an icon

**Create from File:** Browse for the file which is to be inserted.

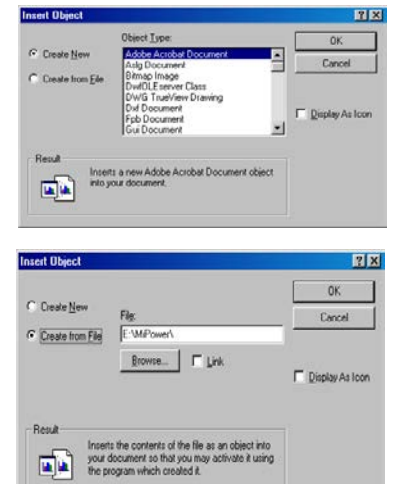

The contents of the file is inserted as an object into the document so that you may activate it using the program which may create it

## <span id="page-17-2"></span>**1.2.22 Link**

The picture will be linked to the file so that changes to the file will be reflected in the document.

## <span id="page-17-3"></span>**1.2.23 Restore**

Use *"***Edit**−>**Restore***"* to restore the deleted Power System Elements in the Power system Network Editor. The deleted elements will be dumped into Dumpster (which is analogous to "Recycle Bin" in windows). This option is used to restore the selected elements from Dumpster.

## <span id="page-17-4"></span>**1.2.24 Empty Trash**

Use *"***Edit**−>**Empty Trash***"* to Clear or Empty the Contents of the Dumpster (recycle bin). All the deleted elements of the Power System Network Editor will be in the recycle bin

## <span id="page-17-5"></span>**1.2.25 Group**

Use *"***Edit**−>**Group***"* to group the selected objects. Select the objects you want by holding down shift as you click each object.

## <span id="page-17-6"></span>**1.2.26 Ungroup**

Use *"***Edit**−>**Ungroup***"* to ungroup the grouped objects.

## <span id="page-17-7"></span>**1.2.27 Line Status**

Use *"***Edit**−>**Line Status***"* option to open or close the lines which are drawn from Draw Tool

Box. Line Status has following opening options for lines

Open

Close

From end open

To end open

## <span id="page-17-8"></span>**1.2.28 Library**

This option can be selected from the main menu **Edit -> Library** or select the power system element (by holding Ctrl key and single click of Left Mouse Button) and right click will open the popup, in that select Library option . This opens the element libraryform.

## <span id="page-18-0"></span>**1.2.29 Attribute Location**

This option can be selected from the main menu **Edit -> Attribute Location**. Length and line Type attributes can be moved or relocated with this option.

To move the attribute of the particular element, select the element on GUI and then select **Edit > Attribute Location > Length/Line Type.** If length is selected on click of mouse on GUI length of the line will be moved.

<span id="page-18-1"></span>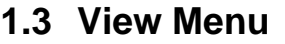

The View Menu offers the following options:

## <span id="page-18-2"></span>**1.3.1 Tool Bar**

Use **"View**−>**Toolbar"** to show or hide the general-purpose toolbar. This option will be either ON/OFF. If this option is ON, the toolbar is shown at the top by default else the toolbar is hidden.

The toolbar is dockable, i.e., it can be placed at any location on the screen. The commands interfaced to the buttons placed on the toolbar from left to right order are –

#### n<sub>n</sub> tion To ▔▎<mark>◁▎▛▏▏▆▏▎▁▎▕▄▕▚▕▐▖▏▆▏</mark>▓▌▓▌▏▒▏▏▒▏▗░▏▙▏<sup>▎</sup>▓▏  $\boxed{ \textbf{D} | \textbf{E} | \textbf{E} | \textbf{B} | \textbf{X} | \textbf{E} | \textbf{F} }$  $\frac{\Delta u}{\Delta u}$

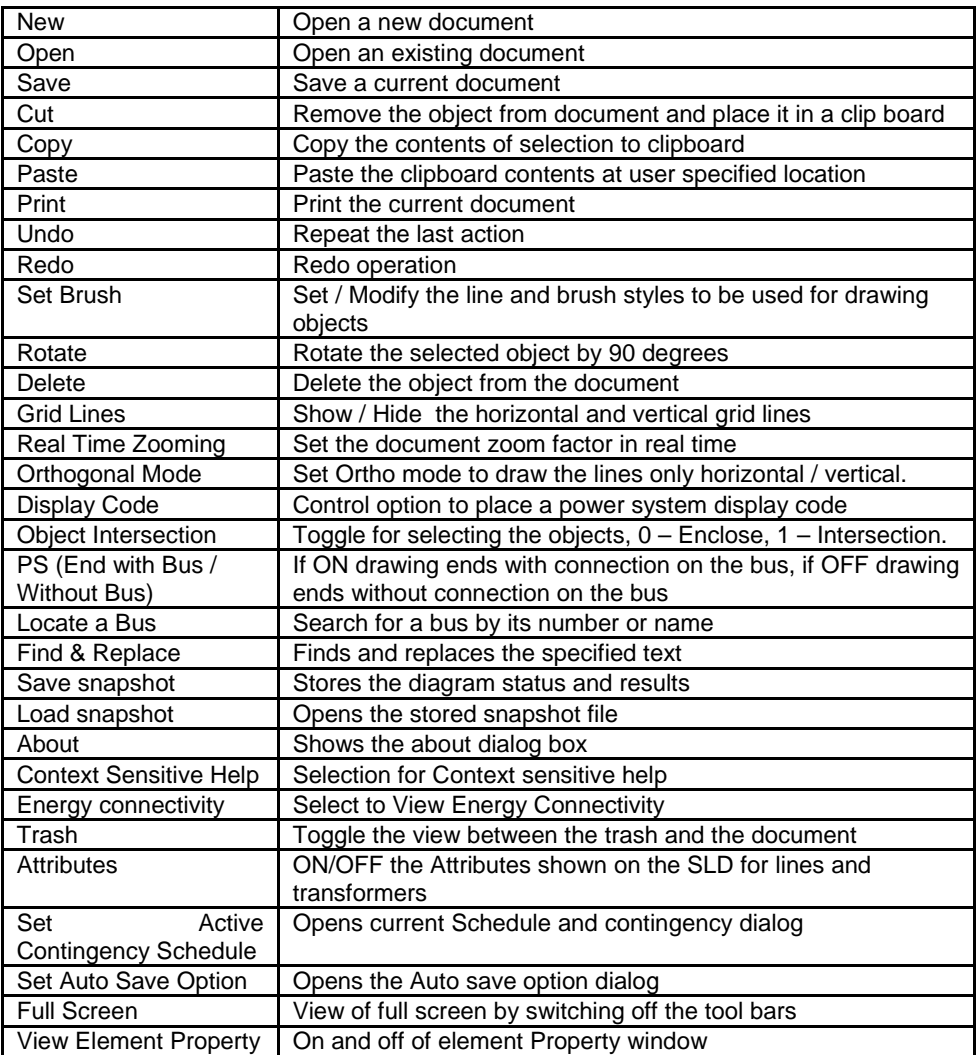

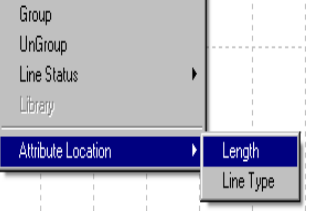

## <span id="page-19-0"></span>**1.3.2 Drawing Toolbar**

Use **"View**−>**Drawing Toolbar"** to show or hide the basic drawing toolbar. This option will be either ON/OFF. If this option is ON, the toolbar is shown at left by default. Else the toolbar is hidden. This toolbar is dockable, i.e., it can be placed at any location on the screen. The commands interfaced to the buttons placed on the toolbar from top to bottom order are: -

Object Selection

Line

**Rectangle** Round Rectangle

Square

Diamond

Ellipse

**Circle** 

Arc Chord

Pie

Semi-Circle

Sine Wave

Polyline

Polygon

Place a textbox

User Define Object

Formula

## <span id="page-19-1"></span>**1.3.3 Power System Element Toolbar**

Use **"View**−>**Power System Element Toolbar"** to show or hide the power system elements toolbar. This option will be either ON/OFF. If this option is ON, the toolbar is shown at right by default. Else the toolbar is hidden. The toolbar is non-dockable i.e., it can't be moved. The commands interfaced to the buttons placed on the toolbar from left to right order are –

```
SHUNT
Bus
Generator
Utility
Wind Generator 
Motor
Load 
Cyclic Load
Shunt Reactor 
Shunt Capacitor 
Solar PV Plant 
SERIES
Transmission Line 
2Winding Transformer 
3Winding Transformer 
4Winding Transformer 
Series Resistor
```
Series Reactor

Series Capacitor

Bus Coupler – Open

Bus Coupler – Closed

#### **ETA**

Inst. Current Source

Impulse Current Source RMS Current Source

Inst. Voltage Source

Impulse Voltage Source

RMS Voltage Source

Lightning Arrester

Delta Connected Load

Arc Fault

Vacuum CB Closed

Metal Oxide Varistor

Spark Gap

Shunt Resistor

## **HVDC**

HVDC Rectifier

HVDC Inverter

DC Link Filter

**FACTS**

## Shunt Fact Device Static VAR Comp Unified Power Flow Controller Thyristor Controlled Series Capacitor Static Phase Shifter **PROTECTION** Current Transformer Potential Transformer **CVT** Relay Fuse Voltmeter Ammeter Multimeter Measurement Data **SYMBOL** Star Star-Grounded

Delta

**Ground** 

Neutral Grounding Resistor

Power Research and Development consultants Pvt. Ltd. Power Research and Development consultants Pvt. Ltd.

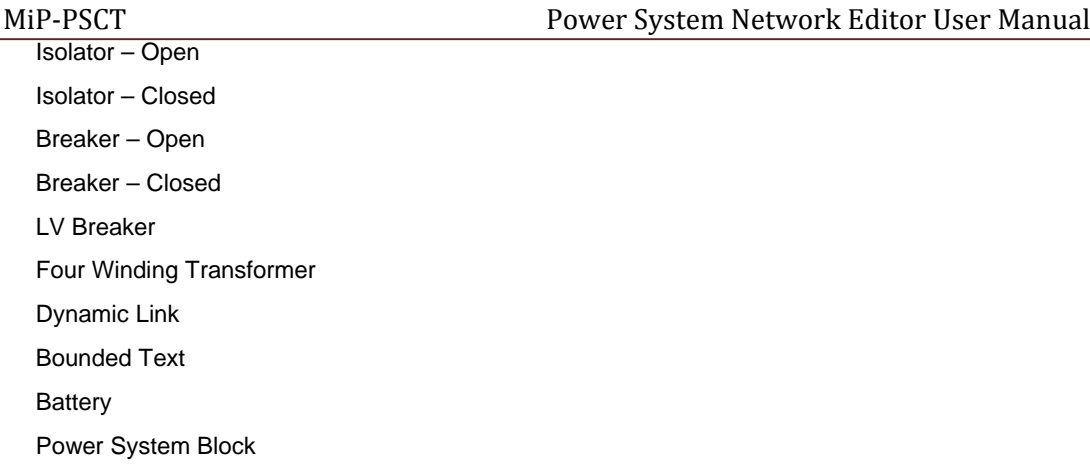

## <span id="page-21-0"></span>**1.3.4 Object Dialog Bar**

Use **"View**−>**Object Dialog Bar"** option to show or hide the object property dialog bar. The option will be either ON/OFF. If the option is ON the dialog bar is shown at the bottom by default else the dialog bar is hidden. The dialog bar is dockable, i.e., it can be placed at any location on the screen. The contents of the dialog bar will be visible only when the object selection list is not empty. The dialog bar has 3 panes. The object information shown at different panes are -

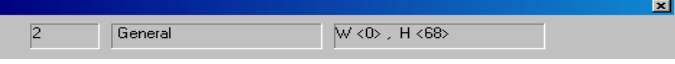

First pane - Object ID given by the program, it indicates the serial number of the object count placed in the document. The long integer value maintained should be unique in a document.

Second pane - The layer name at which the object is placed is displayed.

Third pane - Currently selected object Width and Height in Pixels.

## <span id="page-21-1"></span>**1.3.5 Contingency- Schedule Dialog bar.**

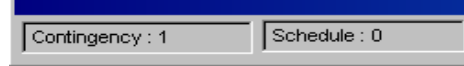

The option is used to show or hide the Contingency-Schedule Dialog bar. The option will be either ON/OFF. If the option is ON the status bar is shown at the bottom by default else the Contingency-Schedule Dialog bar is hidden. This dialog bar is non-dockable, i.e., it can't be moved.

## <span id="page-21-2"></span>**1.3.6 Layer Control Toolbar**

Use **"View**−>**Layer Control Toolbar"** to show or hide the status bar. This option will be either ON/OFF. If the option is ON, the layer control bar is shown at the top by default. Else the layer control bar is hidden. The status bar is non-dockable, i.e., it can't be moved.

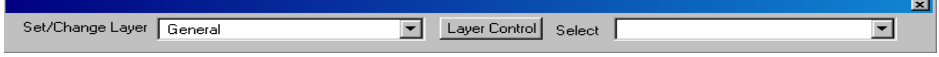

**Set/Change layer:** Selected objects can be changed to another layer.

Layer control: On selection of this button opens the layer control panel which is as shown below. Selected layers can be ON/OFF, locked/Unlocked

**Add layer:** On selection of this button adds one more layer to the layer control panel

**Delete Layer:** Deletes the selected layer from the layer control panel

**Select:** Selection of objects can be done from the selected drop down list.

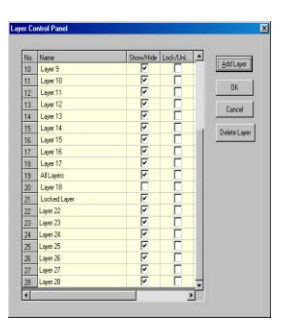

## <span id="page-22-0"></span>**1.3.7 Name Plate**

Use **"View**−>**Name Plate"** to insert a nameplate of standard

format Requirements to use this option are:

Make sure your document size is fixed.

Create a text file in the following format:

Line 1: Logo path

Line 2: Company name Line1

Line 3: Company name Line2

Line 4: Job number

Line 5: Drawing Number

After selecting this option "Nameplate", Power System Network Editor automatically inserts borderlines and few default texts (like Description, Approved, Reviewed, Job No, and Dwg. No, Rev, Date etc.) and then "File Open" dialog box appears in which you have to select the text file in which you have specified above lines of data. After selecting the text file, program inserts the text other than the Logo path. It inserts Logo into the document if Logo is found at specified path. If the Logo is not found at the specified path, a message is popped-up reporting to check the path and the Logo is not inserted. All the data read from text files are placed in Layer14.

## <span id="page-22-1"></span>**1.3.8 Status Bar**

Use **"View**−>**Status bar"** to show or hide the status bar. This option will be either ON/OFF. If the option is ON, the status bar is shown at the bottom by default. Else the status bar is hidden. The status bar is non-dockable, i.e., it can't be moved. The status bar has 6 panes. The information shown at different panes are -

First pane - Menu options/toolbar status and other status information.

Second pane - Current document, scale factor. By default it is 1.0 i.e., 1: 1 zoom.

Third pane - Mouse cursor X and Y position on screen in pixels.

Fourth pane - Current rotation angle in degree, when object selection list is empty. If the object is selected, selected object angle is displayed.

Fifth pane - If Orthogonal mode is On, Ortho is displayed. Else blank is displayed.

Sixth pane - If Caps lock is On, Cap is displayed. Else blank is displayed.

## <span id="page-22-2"></span>**1.3.9 Layer Control Panel**

Use **"View**−>**Layer"** to view object(s) within a document which are all user specified layer(s). By default all the layer view flags are set to ON, so that all objects present in different layers can be viewed simultaneously. To hide the objects present in a particular layer, turn off the view flag for a particular layer.

For example to hide the objects in General layer.

Select the menu option **View**−>**Layer**−>**General** to deactivate the view flag for the General layer. The objects present in the General layer are not drawn during next paint message.

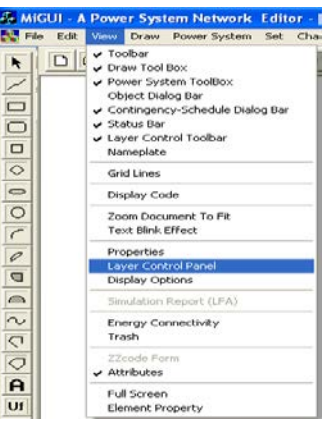

## <span id="page-22-3"></span>**1.3.10 Grid Lines**

Use **"View–>Grid Lines"** or **III** toolbar to show the grid lines along X and Y direction and X axis and Y axis centre lines. The grid lines are available only for view and not for printing. The flag can be turned ON/OFF. Turn ON the Flag to view the grid lines. The distance between grid lines along X and Y directions can be set independently. The grid line can be shown either with a dot line / dash line style and colour can be set using the menu option **Set**−>**Gridlines**.

## <span id="page-23-0"></span>**1.3.11 Display Code**

When the user views the power system analysis results for a particular case, the display code (ZZLPXX-XX.) is replaced by a numerical value of the analysis results. Use **"View**−>**Display Code"**  to view back the code text of each of the display codes present in the system. Once this option is selected all the numerical values are replaced with display code text.

## <span id="page-23-1"></span>**1.3.12 Zoom Document to Fit**

Select **"View**−>**Zoom Document to Fit"** to view the complete diagram on a single page

## <span id="page-23-2"></span>**1.3.13 Text Blink Effect**

Select "**View**−>**Text Blink Effect"** to view the blinking effect for the textbox whose mode is set for blinking. The textboxes which are set for blinking mode starts blinking at the frequency depending on the time set for the timer through **Set**−>**Text blink** Rate.

## <span id="page-23-3"></span>**1.3.14 Properties**

Use "**View** −> **Properties**" to find and select an element in the single line diagram

A dialog box as shown below appears

From the list box, select the element and click OK. The element is located and selected.

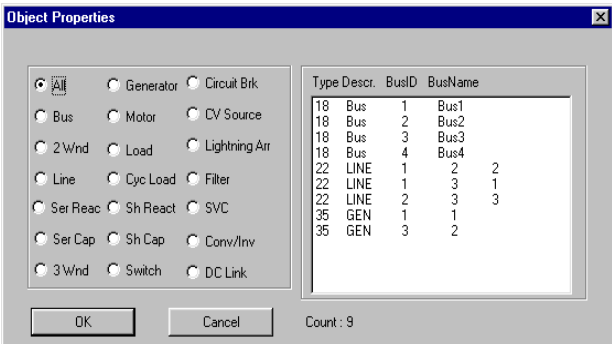

## <span id="page-23-4"></span>**1.3.15 Layer Control Panel**

Select "**View**−> **Layer Control Panel**" which opens the layer control panel Selected layers can be ON/OFF. For details refer Layer Control Tool Bar.

## <span id="page-23-5"></span>**1.3.16 Display Options**

Voltage levels can be ON/OFF by checking display check box.

**OK:** Saves the changes and displayed on the document.

**Cancel:** Ignores the changes to display options

**Select All:** Selects all the base voltages and all buses displayed on the document.

**De Select All:** De selects all the base voltages and buses will not be displayed on the document.

## <span id="page-23-6"></span>**1.3.17 Simulation Report (LFA)**

Select "**View**−>**Simulation Report (LFA)"** to see the load flow results during dynamic simulation of load flow analysis.

## <span id="page-23-7"></span>**1.3.18 Energy Connectivity**

Select "**View**−>**Energy Connectivity"** to check Continuity of the Single Line Diagram. The parts connected and De-Energized appear in different colours.

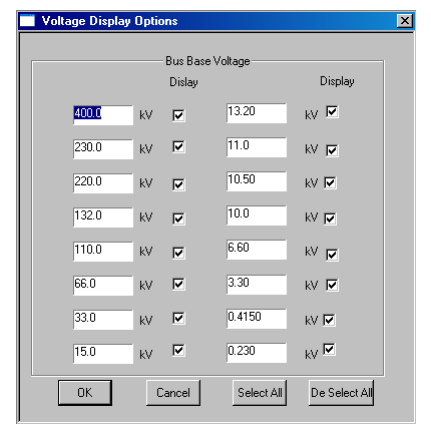

## <span id="page-24-0"></span>**1.3.19 Trash**

Select "View−>Trash" to check the contents of dumpster (recycle bin). All the deleted elements of power system network editor will be in trash.

## <span id="page-24-1"></span>**1.3.20 ZZ Code Form**

This option is used to View the display code associated with any power system element or other general drawing tools with which a power system elements associated.

The display code will be displayed in a form and the code can be placed on the GUI by clicking on the corresponding code and placing it on theGUI.

## <span id="page-24-2"></span>**1.3.21 Attributes**

This option can be selected from the main menu **View > Attributes**. On selection of this, Length and Line Type will be displayed on the single line diagram if the GUI is connected with the database.

## <span id="page-24-3"></span>**1.3.22 Full Screen**

Select **"View**−> **Full Screen"** With this option SLD is viewed in full screen with more drawing area. Tool bars will disappear.

This option can be selected from the tool bar  $\mathbb{Z}$  "Full Screen"

## <span id="page-24-4"></span>**1.3.23 Element Property**

Select **"View**−> **Element Property"** This option can be selected from toolbar View element property. For the database connected GUI or network by default this option is enabled. Click on Power system element will show the element property window. User can place this window on any part of the screen.

## <span id="page-24-5"></span>**1.4 Draw Menu**

Draw menu offers the following options:

## <span id="page-24-6"></span>**1.4.1 Selection**

If this selection mode is ON, then user can carry out operations like move, resize cut, copy and paste etc. If this selection mode is OFF, then user can carry out operations like panning, zooming and to note the details of an object (in which layer it is, thickness etc.)

## <span id="page-24-7"></span>**1.4.2 Slant Line**

Use **"Draw–>Horz/Vert Line"** OR from a Draw toolbar on the LHS of the screen. This option is used to draw a line between start points to end point and to fit inside a rectangle formed by start point and end point. The line can be resized by dragging the handle on the rectangle box. The handles are highlighted whenever an object is selected for resizing or moving. If the Orthogonal flag is ON, the line will be drawn in Horizontal / Vertical fashions only. Turn OFF the Orthogonal flag to draw a line at any desired angle.

Procedure:

Set the object layer from the menu item **Set**−>**Object Layer** to which line is to be

placed. Set the orthogonal mode On/Off

Select the Option from a menu item **Draw**−>**Line** or from a

Toolbar Place the cursor at desired location, click mouse LMB

Holding down the mouse LMB move the cursor to new location. As the cursor is dragged, the line is redrawn from selected starting point to end point as a preview of line.

Release the mouse LMB to accept line.

Use the resize handles shown outside for resizing

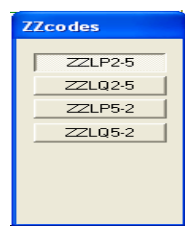

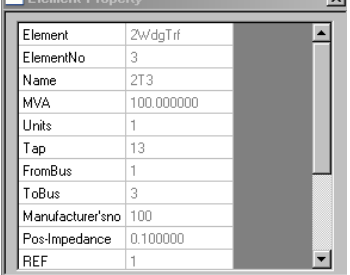

## <span id="page-25-0"></span>**1.4.3 Rectangle**

Use "Draw–>Rectangle" OR Fame to Draw toolbar on the LHS of the screen. This option is used to draw a rectangle between start points to end point and to fit inside a rectangle formed by start point and end point. The rectangle can be resized by dragging a handle on the rectangle box. The handles are highlighted whenever an object is selected for resizing or moving. Procedure is similar to slant line drawing.

## <span id="page-25-1"></span>**1.4.4 Round Rectangle**

Use "Draw->Round Rectangle" OR **interest on the Draw toolbar on the LHS** of the screen. This option is used to draw a round rectangle between start point to end point and to fit inside a rectangle formed by start point and end point. The round rectangle can be resized by dragging a handle on the rectangle box. The handles are highlighted whenever an object is selected for resizing or moving. Procedure is similar to slant line drawing.

## <span id="page-25-2"></span>**1.4.5 Square**

Use **"Draw–>Square"** OR **Fund** from the Draw toolbar on the LHS of the screen. This option is used to draw a square between start point to end point and to fit inside a rectangle

formed by start point and end point. The square can be resized by dragging a handle on the rectangle box. The handles are highlighted whenever an object is selected for resizing or moving.

## <span id="page-25-3"></span>**1.4.6 Diamond**

Use **"Draw–>Diamond"** OR from Draw toolbar on the LHS of the screen. The option is used to draw a diamond between start point to end point and to fit inside a rectangle formed by start point and end point. The diamond can be resized by dragging a handle on the rectangle box. The handles are highlighted whenever an object is selected for resizing or moving. Procedure is similar to slant line drawing.

## <span id="page-25-4"></span>**1.4.7 Text Box**

Use "Draw–>Text Box" OR **H** from Draw toolbar on the LHS of the screen. This option is used to place a textbox at a user-selected point. The textbox will be resized automatically as the user inserts a character into the textbox string. The handles are highlighted whenever an object is selected for resizing or moving. The text is aligned to the vertical centre with respect to the textbox rectangle. To modify the textbox string, select only one textbox for modification, use backspace key to delete the last character from a string.

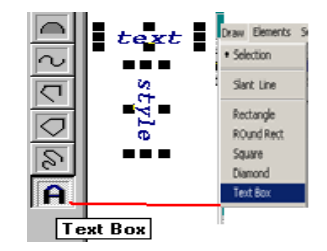

Procedure:

Set the object layer from a menu item **Set**−>**Object Layer** to which textbox has to be

placed. Select the Option from a menu item **Draw**−>**Text Box** or from a Toolbar

Indicate the textbox location by clicking mouse LMB

Key in the character string to display inside the

textbox Use Backspace key to modify/delete the

character.

Click mouse RMB to cancel the option.

Use the resize handles shown outside for

resizing Text Box Alignment

The textbox can be aligned with respect to its border, the alignment facilities

are Left - selected textbox rectangle left positions are made same

Right - selected textbox rectangle right positions are made same

Top - selected textbox rectangle top positions are made same

Bottom - selected textbox rectangle bottom positions are made

same

Horizontal - selected textbox rectangles are justified horizontally with respect to

center Vertical - selected textbox rectangles are justified vertically with respect to

center Equalise - all textbox rectangles are made equal to the first object

## <span id="page-26-0"></span>**1.4.8 Ellipse**

Use **"Draw–>Ellipse"** OR from Draw toolbar on the LHS of the screen. This option is used to draw an ellipse from start point to end point and to fit inside a rectangle formed by start point and end point. The ellipse can be resized by dragging a handle on the rectangle box. The handles are highlighted whenever an object is selected for resizing or moving. Procedure is similar to slant line drawing.

## <span id="page-26-1"></span>**1.4.9 Circle**

Use **"Draw–>Circle"** OR from Draw toolbar on the LHS of the screen. This option is used to draw a circle from start point to end point and to fit inside a rectangle formed by start point and end point. The circle can be resized by dragging a handle on the rectangle box. The handles are highlighted whenever an object is selected for resizing or moving. Procedure is similar to slant line drawing.

## <span id="page-26-2"></span>**1.4.10 Arc**

Use "Draw–>Arc" OR from Draw toolbar on the LHS of the screen. The option is used to draw an arc from start point to end point and to fit inside a rectangle formed by start point and end point. The arc can be resized by dragging a handle on the rectangle box. The handles are highlighted whenever an object is selected for resizing or moving. Procedure is similar to slant line drawing.

## <span id="page-26-3"></span>**1.4.11 Chord**

Use **"Draw->Chord"** OR Form Draw toolbar on the LHS of the screen. This option is used to draw a chord from start point to end point and to fit inside a rectangle formed by start point and end point. The chord can be resized by dragging a handle on the rectangle box. The handles are highlighted whenever an object is selected for resizing or moving. Procedure is similar to slant line drawing.

## <span id="page-26-4"></span>**1.4.12 Pie**

Use **"Draw**→>Pie" OR from Draw toolbar on the LHS of the screen. This option is used to draw a pie from start point to end point and to fit inside a rectangle formed by start point and end point. The pie can be resized by dragging a handle on the rectangle box. The handles are highlighted whenever an object is selected for resizing or moving. Procedure is similar to slant line drawing.

## <span id="page-26-5"></span>**1.4.13 Semicircle**

Use **"Draw–>Semicircle"** OR for Draw toolbar on the LHS of the screen. This option is used to draw a semi-circle from start point to end point and to fit inside a rectangle formed by start point and end point. The semi-circle can be resized by dragging a handle on the rectangle box. The handles are highlighted whenever an object is selected for resizing or moving. Procedure is similar to slant line drawing.

## <span id="page-26-6"></span>**1.4.14 Sine Wave**

Use **"Draw**−>**Sine wave"** OR from Draw toolbar on the LHS of the screen. This option is used to draw a sine wave from start point to end point and to fit inside a rectangle formed by start point and end point. The sine wave can be resized by dragging a handle on the rectangle box. The handles are highlighted whenever an object is selected for resizing or moving. Procedure is similar to slant line drawing.

## <span id="page-26-7"></span>**1.4.15 Polyline**

Use "Draw–>Polvline" OR **Number** from Draw toolbar on the LHS of the screen. To draw a Polyline from start point to intermediate points till endpoint and to fit inside a rectangle formed by a polygon points. The Polyline can be resized by dragging a handle placed along the polygon points. The

Power Research and Development consultants Pvt. Ltd. Page 26 Power Research and Development consultants Pvt. Ltd.

handles are highlighted whenever an object is selected for resizing or moving. If the Orthogonal flag is ON, polygon will be drawn with straight lines. Orthogonal flag is OFF to draw a Polyline with inclined lines. With Orthogonal mode ON, when a point is touched to move, the cursor shape is changed to plus and the touched point is aligned in X or Y direction with respect to previous point depending on whether the distance along X or Y direction is more. Procedure is similar to slant line drawing.

## <span id="page-27-0"></span>**1.4.16 Polygon**

Use "Draw–>Polygon" OR **Solut** from Draw toolbar on the LHS of the screen. This option is used to draw a polygon from start point to intermediate points till end point and to fit inside a rectangle formed by polygon points. The polygon can be resized by dragging a handle placed along the polygon points. The handles are highlighted whenever an object is selected for resizing or moving. If the Orthogonal flag is ON, polygon will be drawn with straight lines (Horizontal / Vertical lines only). Orthogonal flag is OFF to draw a polygon with inclined lines. With Orthogonal mode ON, when a point is touched to move, the cursor shape is changed to plus and the touched point is aligned in X or Y direction with respect to previous point depending on whether the distance along X or Y direction is more.

#### **Procedure:**

Set the object layer from a menu item **Set**−>**Object Layer** to which polygon has to be

placed. Set the orthogonal mode On/Off

Select the Option from a menu item **Draw**−>**Polygon** or from a Toolbar

Place the cursor at desired location, click mouse LMB

Move the cursor to new location. As the cursor is dragged, a line is redrawn from start point to new point as a preview of polygon.

Click mouse LMB to accept a point for polygon.

Double click mouse LMB to complete the polygon.

Click mouse RMB to erase the incomplete polygon.

Use the resize handles shown outside for resizing

## <span id="page-27-1"></span>**1.4.17 User Def Font**

On selection of this, opens the font Library form as shown below Double click on any one cell which opens 16x16 grid in which user can draw any shape as shown in the figure, which will be saved in the font library.

For Details Refer Section 2.2.8 User Def Font shape

## <span id="page-27-2"></span>**1.4.18 Formula**

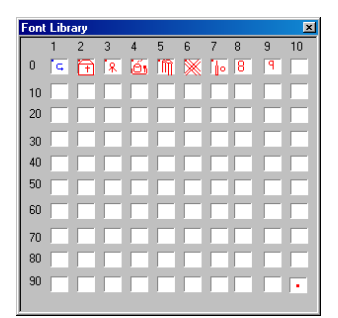

This option is used to do mathematical operations like, addition, subtraction, multiplication, division of two or more zzcodes. When plotting load flow analysis these are replaced by its equivalent values. The mathematical formulas supported are

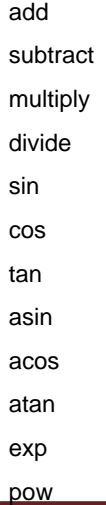

Power Research and Development consultants Pvt. Ltd. Page 27 Page 27

ln

log sort

## <span id="page-28-0"></span>**1.5 Elements Menu**

Elements menu offers following options

## <span id="page-28-1"></span>**SHUNT**

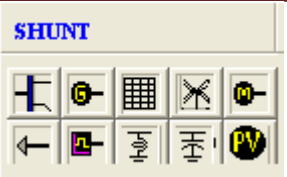

**Shunt Elements**

- **Bus**
- **Generator**
- **Utility**
- **Wind Generator**
- **Motor**
- Load
- Cyclic Load
- **Shunt Reactor**
- Shunt Capacitor
- Solar PV Plant

**Drawing –** Select a shunt element and double click on the selected bus. If the element is connected, the display code appears.

**Rotation** - Select an object, click the rotate button. Object is rotated in the steps of 90 degrees. The point connected with a bus is not disturbed during rotation.

**Resizing** - Use the two points shown around for resizing. Increase the distance between the two points to inflate object symbol OR decrease the distance between two points to deflate object symbol.

**Moving** - If the orthogonal mode is ON, object can be moved along X or Y direction only. Turn OFF Orthogonal Mode to move in any direction. If the bus is placed vertical and the object is placed horizontal, the object can be moved along and up to the bus top/bottom with Ortho ON. If the bus is placed horizontal and the object is placed vertical, the object can be moved along and up to the bus left/right with Ortho ON. If the Ortho is OFF, the object can be placed at any location, the connecting line to the bus is inclined.

**Place** - If the user tries to place a Shunt element not on a bus, an error message is popped up and the shunt element is not accepted

**Resize** - The Shunt element can be resized at any time by dragging the handle.

## <span id="page-28-2"></span>**1.5.1 Bus**

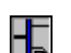

Use **"Elements**−>**Shunt Elements->Bus"** OR from Power System toolbar on the RHS of the screen. This option is used to draw a bus between start point to end point. The bus is drawn either horizontal or vertical depending on the difference between the down point and mouse point is moved along X or Y direction. The bus can be resized at any time by dragging a handle shown on the two ends of a bus. The handles are highlighted whenever an object is selected for resizing or moving. To select a bus, click mouse LMB on it. If the Orthogonal flag is ON, the bus can be moved along X or Y direction only, Orthogonal flag is OFF to move in anydirection.

Procedure:

Set the object layer from a menu item **Set**−>**Object Layer** to where bus has to be

placed. Click on the bus icon. Voltage selection tool bar appears.

Select the voltage level for bus.

Place the cursor at desired location, click mouse LMB.

Holding down the mouse LMB move the cursor to new location. As the cursor is dragged, the bus is redrawn from down point to new point as a preview of bus.

Release the mouse LMB to accept bus.

Use the resize handles shown outside for resizing

#### **Note:**

When a bus is selected for moving the power system elements connections to a bus are also selected for moving.

To select a Bus alone, click mouse LMB on a bus by holding down CTRL key.

## <span id="page-29-0"></span>**1.5.2 Generator**

Use "Elements–>Shunt Elements–>Generator" OR from <sup>The P</sup>ower System toolbar on the RHS of the screen to draw a generator. The handles are highlighted whenever an object is selected for resizing or moving. To select a generator, click mouse LMB on it. If the display code flag is ON, the code to show generator real and reactive power flows are placed in line with the generator. Place the code by moving it to the desired location if required. If the user tries to place a generator other than on a bus, an error message is popped up and generator connection is not accepted.

## <span id="page-29-1"></span>**1.5.3 Utility**

Use "Elements ->Shunt Elements->Utility" OR **EEE** from Power System toolbar on the RHS of the screen to draw a Utility. The handles are highlighted whenever an object is selected for resizing or moving. To select a Utility, click mouse LMB on it. If the display code flag is ON, the code to show Utility real and reactive power flows are placed in line with Utility. Place the code by moving it to the desired location if required. If the user tries to place a Utility other than on a bus, an error message is popped up and Utility connection is not accepted.

## <span id="page-29-2"></span>**1.5.4 Wind Generator**

Use **"Elements** −>**Shunt Elements**−>**Wind Generator"** OR from Power System toolbar on the RHS of the screen to draw a wind generator. The handles are highlighted whenever an object is selected for resizing or moving. To select a wind generator, click mouse LMB on it. If the display code flag is ON, the code to show wind generator real and reactive power flows are placed in line with the wind generator. Place the code by moving it to the desired location if required. If the user tries to place a wind generator other than on a bus, an error message is popped up and wind generator connection is not accepted.

## <span id="page-29-3"></span>**1.5.5 Motor**

Use **"Elements** −>**Shunt Elements**−> **Motor"** OR from Power System toolbar on the RHS of the screen to draw an Induction motor. The handles are highlighted whenever an object is selected for resizing or moving. To select a motor, click mouse LMB on it. If the display code flag is ON, the code to show motor real and reactive power flows are placed in line with the motor. Place the code by moving it to the desired location if required. If the user tries to place a motor other than on a bus, an error message is popped up and motor connection is notaccepted.

## <span id="page-29-4"></span>**1.5.6 Load**

Use **"Elements** −>**Shunt Elements**−> **Load"** OR from Power System toolbar on the RHS of the screen to draw a load. The handles are highlighted whenever an object is selected for resizing or moving. To select a load, click mouse LMB on it. If the display code flag is ON, the codes to show load real and reactive power flows are placed in line with the load. Place the code by moving it to the desired location if required. If the user tries to place a load other than on a bus, an error message is popped up and load connection is not accepted.

## <span id="page-30-0"></span>**1.5.7 Cyclic Load**

Use "Elements ->Shunt Elements->Cyclic Load" OR Form Power System toolbar on the

RHS of the screen to draw a cyclic load. The handles are highlighted whenever an object is selected for resizing or moving. To select a cyclic load, click mouse LMB on it. If the display code flag is ON, the code to show cyclic load real and reactive power flows are placed in line with the cyclic load. Place the code by moving it to the desired location if required. If the user tries to place a cyclic load other than on a bus, an error message is popped up and cyclic load connection is not accepted.

## <span id="page-30-1"></span>**1.5.8 Shunt Reactor**

Use "Elements ->Shunt Elements->Shunt Reactor" OR from Pine Power System toolbar on the RHS of the screen to draw a shunt reactor. The handles are highlighted whenever the object is selected for resizing or moving. To select a reactor, click mouse LMB on it. If the display code flag is ON, the code to show reactor real and reactive power flows are placed in line with the reactor. Place the code by moving it to the desired location if required. If the user tries to place a reactor other than on a bus, an error message is popped up and reactor connection is not accepted.

## <span id="page-30-2"></span>**1.5.9 Shunt Capacitor**

Use "**Elements ->Shunt Elements->Shunt Capacitor**" OR<sup>1</sup> from Power System toolbar on the RHS of the screen to draw a shunt capacitor. The handles are highlighted whenever the object is selected for resizing or moving. To select a capacitor, click mouse LMB on it. If the display code flag is ON, the code to show capacitor real and reactive power flows are placed in line with the capacitor. Place the code by moving it to the desired location if required. If the user tries to place a capacitor other than on a bus, an error message is popped up and capacitor connection is not accepted.

## <span id="page-30-3"></span>**1.5.10 Solar PV**

Use **"Elements −>Shunt Elements−>Solar PV"** OR from Power System toolbar on the RHS of the screen to draw a solar PV generator. The handles are highlighted whenever an object is selected for resizing or moving. To select a wind generator, click mouse LMB on it. If the display code flag is ON, the code to show wind generator real and reactive power flows are placed in line with the solar PV generator. Place the code by moving it to the desired location if required. If the user tries to place a solar PV generator other than on a bus, an error message is popped up and solar PV generator connection is not accepted.

## SERIES

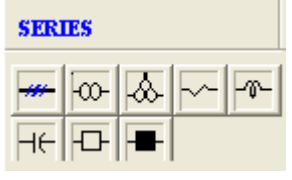

#### **Series Elements**

- Transmission Line
- Two winding Transformer
- Three winding Transformer
- Series Resistor
- Series Reactor
- Series Capacitor
- Bus Coupler Open
- Bus Coupler Closed

**Drawing** – Drop the series element in-between the buses. Automatically a connecting line starts following the mouse pointer. Move the mouse on to a bus and double click to connect From side connection. Another connecting line automatically starts towards the To side connection. Drag the mouse towards the TO side connection and double click on the bus to establish the TO side

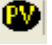

connection. If connection is accepted, the **Display Code** appears. Keeping the orthogonal mode ON, connecting line segments can be drawn either horizontal or vertical only. Orthogonal mode is OFF to draw a connecting line inclined at any angle.

**Rotation** – Select the object and click the rotate button. Object is rotated in steps of 90 degrees. Connecting points to bus remain same.

**Moving** - If the orthogonal mode is ON, line can be moved along X or Y direction only. Orthogonal mode is OFF to move in any direction. When a line is moved, the segment points are also moved by the displaced amount, except the points, which are lying, on the buses at both ends.

**Editing** - If the orthogonal mode is ON, the point touched for moving is aligned with respect to previous point. The alignment can be along X or Y direction depending on the distance between the two points along X or Y direction.

**Connectivity** - If the user tries to place a series element, connected to a same bus or elements other than transformer on to a different voltage level, an error message is popped up and connection is not accepted.

**Resize** - The series element can be resized at any time by dragging a handle.

## <span id="page-31-0"></span>**1.5.11 Transmission Line**

Use "Elements −>Series Elements−>Transmission Line" OR<sup>111</sup> from Power System toolbar on the RHS of the screen to draw a transmission line between two different buses. The handles are highlighted whenever an object is selected for resizing or moving. To select a line, click mouse LMB on it. When both end connections are accepted and if the display code flag is ON, the code to show line from end and to end flows are placed beside the line. Move the display code to desired location if required.

## <span id="page-31-1"></span>**1.5.12 Two Winding Transformer**

Use "Elements −>Series Elements−>Two Winding Transformer" OR <sup>FOO-</sup> from Power System toolbar on the RHS of the screen to draw a two winding transformer between two different buses. The transformer can be resized at any time by dragging a handle shown at the two edges of a transformer. The handles highlight whenever an object is selected for resizing or moving. To select a transformer, click mouse LMB on it. When both end connections are accepted and if the display code flag is ON, the code to show transformer from end and to end flows and transformer tap value are placed beside the transformer. Place the code by moving it to the desired location if required. If the user tries to place a transformer connected to a same bus, an error message is popped up and connection is not accepted

#### **Procedure:**

Set the object layer from a menu item **Set**−>**Object Layer** to which transformer has to be

placed. Set the orthogonal mode On/Off, so as to draw horizontal / vertical segments.

Set the display code On/Off, so as to place display code or not.

Set the transformer orientation angle with rotate button. The current object angle can be viewed on the status bar pane.

Select the option from the menu item **Power system**−>**Series Elements**−>**2 Winding Transformer** or from the Toolbar

Place the cursor at desired location, click mouse LMB. The transformer is drawn at a specified location with a default size and orientation. The connection starts with From end side.

Move the mouse to new location. As the cursor is dragged a line is shown which connects the transformer from end side and the mouse point as a preview of segment. Click mouse LMB to accept a segment.

Repeat the above procedure to establish number of segments

When the cursor is moved near the bus, the bus is highlighted

Place mouse cursor on the Bus and double click mouse LMB to accept from end bus. The From end bus should be a high voltage bus.

If double clicked position is on a bus, the From end connection is accepted and further connection is transferred to 'To End' side. Else an error message is shown to user and the double clicked point is considered as a segment.

The procedure followed for From end side should be followed for To end connection also.

If the To end bus indicated is same as From end bus, again the connection is not accepted and an error message is shown to the user.

If the display code is ON, codes are placed adjacent to transformer.

Use the resize handles for resizing / adjusting the segment(s) position.

#### **Note:**

No limitation on number of segments used on either side of a transformer.

Click mouse RMB to ignore the drawing before establishing both end connections.

No association exists between the display codes and power system elements.

The points connected with a bus can be moved only along the bus.

If the database is connected to the GUI, two winding transformer will be drawn with winding configuration

## <span id="page-32-0"></span>**1.5.13 Three Winding Transformer**

Use **"Elements** −> **Series Elements** −> **Three Winding Transformer"** OR from Power System toolbar on the RHS of the screen to draw a three winding transformer between three different buses. The handles are highlighted whenever an object is selected for resizing or moving. To select a transformer click mouse LMB on it. Place the display code with the help of textbox to display the power system study results. If the user tries to place a transformer connected between same buses, an error message is popped up and connection is not accepted.

If the database is connected to the GUI, three winding transformer will be drawn with winding configuration.

#### **Procedure:**

Set the object layer from a menu item **Set**−>**Object Layer** to which transformer is to be

placed. Set the orthogonal mode On/Off, so as to draw horizontal / vertical segments.

Set the display code On/Off, so as to place the display code or not.

Set the transformer orientation angle with the help of the rotate button, the current angle can be viewed on a status bar pane.

Select the option from a menu item **Power system**−>**3 Winding Transformer** or from a Toolbar

Place the cursor at desired location. Click mouse LMB. The transformer is drawn at a specified location with a default size and orientation. The connection starts with primary end.

Move the mouse to new location. As the cursor is dragged, a line is shown which is connects the transformer primary end side and the mouse point as a preview of segment. Click mouse LMB to accept the segment.

Repeat the above procedure to establish number of segments

Place the mouse cursor on a Bus and double click mouse LMB to accept the primary bus. The primary bus should be a high voltage bus.

If double clicked position is on a bus, the primary end connection is accepted and further connection is transferred to secondary side. Else an error message is shown to user and the double clicked point is considered as a segment.

The procedure followed for primary end side should be followed for secondary and tertiary end connections also.

If the secondary end bus indicated is same as primary end bus, again the connection is not accepted and an error message is shown to the user.

If the tertiary end bus indicated is same as primary end bus or secondary end bus, the connection is not accepted and an error message is shown to the user.

Use the resize handles shown outside for resizing / adjusting the segment(s) position.

## <span id="page-32-1"></span>**1.5.14 Series Resistor**

Use **"Elements** −>**Series Elements**−> **Resistor"** OR from Power System toolbar on the RHS of the screen to draw a series resistor between two different buses. The handles are highlighted whenever an object is selected for resizing or moving. To select a resistor click mouse LMB on it. When both end connections are accepted and if the display code flag is ON, the code to show resistor From end and To end flows are placed beside the resistor. Move the display code to desired location if required.

## <span id="page-33-0"></span>**1.5.15 Series Reactor**

Use "**Elements** −>**Series Elements**−> **Reactor**" OR from Power System toolbar on the RHS of the screen to draw a series reactor between two different buses. The handles are highlighted whenever an object is selected for resizing or moving. To select a reactor click mouse LMB on it. When both end connections are accepted and if the display code flag is ON, the code to show reactor From end and To end flows are placed beside the reactor. Move the display code to desired location if required.

## <span id="page-33-1"></span>**1.5.16 Series Capacitor**

Use "**Elements** −>**Series Elements**−> **Capacitor"** OR from Power System toolbar on the RHS of the screen to draw a series capacitor between two different buses. The handles are highlighted whenever an object is selected for resizing or moving. To select a capacitor click mouse LMB on it. When both end connections are accepted and if the display code flag is ON, the code to show capacitor From end and To end flows are placed beside the capacitor. Move the display code to desired location if required.

## <span id="page-33-2"></span>**1.5.17 Bus Coupler Open**

Use "**Elements** −>**Series Elements**−>**Bus Coupler Open"** OR from Power System toolbar on the RHS of the screen to draw a bus coupler with open status between two different buses. The coupler can be resized at any time by dragging the handle shown at the two edges of a coupler. The handles are highlighted whenever an object is selected for resizing or moving. To select a coupler, click mouse LMB on it. When both end connections are accepted and if the display code flag is ON, the code to show coupler from end and to end power flows are placed beside the coupler. Place the code by moving it to the desired location if required. If the user tries to place a coupler connected to a same bus, an error message is popped up and connection is not accepted.

## <span id="page-33-3"></span>**1.5.18 Bus Coupler Closed**

Use **"Elements −>Series Elements−>Bus Coupler Closed" OR F<sup>T</sup> from Power System** toolbar on the RHS of the screen to draw a bus coupler with closed status between two different buses. The coupler can be resized at any time by dragging a handle shown at the two edges of a coupler. The handles are highlighted whenever an object is selected for resizing or moving. To select a coupler click mouse LMB on it. When both end connections are accepted and if the display code flag is ON, the code to show coupler from end and to end flows are placed beside the coupler. Place the code by moving it to the desired location if required. If the user tries to place a coupler connected to a same bus, an error message is popped up and connection is not accepted.

## **ETA**

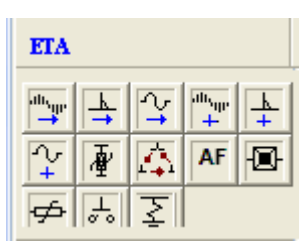

**Electromagnetic transient analysis (ETA) elements**

- Instantaneous current source
- Impulse current source
- RMS current source
- Instantaneous voltage source
- Impulse voltage source
- RMS voltage source
- Lightning arrestor
- Delta connected load
- **Arc Fault**
- Vacuum circuit breaker open
- Vacuum circuit breaker closed
- **Metal Oxide Varistor**
- Spark Gap
- **Shunt Resistor**

## <span id="page-34-0"></span>**1.5.19 Instantaneous Current Source**

Use "**Elements −>ETA elements−>Instantaneous Current Source" OR <sup>illu</sup>lly from Power<br>System toolbar on the RHS of the screen to draw an instantaneous current source. Double** System toolbar on the RHS of the screen to draw an instantaneous current source. click on the selected bus. The current source can be resized at any time by dragging the handle shown at the two edges of a current source. The handles are highlighted whenever an object is selected for resizing or moving. To select a current source, click mouse LMB on it. If the user tries to place a current source other than on a bus, an error message is popped up and current source connection is not accepted.

## <span id="page-34-1"></span>**1.5.20 Impulse Current Source**

Use "Elements ->ETA Elements->Impulse Current Source" OR + from power System toolbar on the RHS of the screen to draw an impulse current source. The current source can be resized at any time by dragging a handle shown at the two edges of a current source. The handles are highlighted whenever an object is selected for resizing or moving. To select a current source, click mouse LMB on it. If the user tries to place a current source other than on a bus, an error message is popped up and current source connection is notaccepted.

## <span id="page-34-2"></span>**1.5.21 RMS Current Source**

Use "**Elements** ->**ETA Elements->RMS Current Source**" OR <sup>→</sup> from Power System toolbar on the RHS of the screen to draw a RMS current source. The current source can be resized at any time by dragging a handle shown at the two edges of a current source. The handles are highlighted whenever an object is selected for resizing or moving. To select a current source click mouse LMB on it. If the user tries to place a current source other than on a bus, an error message is popped up and current source connection is not accepted.

## <span id="page-34-3"></span>**1.5.22 Instantaneous Voltage Source**

Use "Elements ->ETA Elements->Instantaneous Voltage Source" OR From Power System toolbar on the RHS of the screen to draw an Instantaneous Voltage source. The voltage source can be resized at any time by dragging a handle shown at the two edges of a voltage source. The handles are highlighted whenever an object is selected for resizing or moving. To select a voltage source click mouse LMB on it. If the user tries to place a current source other than on a bus, an error message is popped up and voltage source connection is notaccepted.

## <span id="page-34-4"></span>**1.5.23 Impulse Voltage Source**

Use "Elements ->ETA Elements->Impulse Voltage Source" OR <sup>†</sup> from Power System toolbar on the RHS of the screen to draw an Impulse Voltage source. The voltage source can be resized at any time by dragging a handle shown at the two edges of a voltage source. The handles are highlighted whenever an object is selected for resizing or moving. To select a voltage source click mouse LMB on it. If the user tries to place a current source other than on a bus, an error message is popped up and voltage source connection is not accepted.

## <span id="page-34-5"></span>**1.5.24 RMS Voltage Source**

Use "Elements ->ETA Elements->RMS Voltage Source" OR F¥lfrom Power System toolbar on the RHS of the screen to draw an RMS Voltage source. The voltage source can be resized at any time by dragging a handle shown at the two edges of a voltage source. The handles are highlighted whenever an object is selected for resizing or moving. To select a voltage source click mouse LMB on it. If the user tries to place a current source other than on a bus, an error message is popped up and voltage source connection is not accepted.

## <span id="page-35-0"></span>**1.5.25 Lightning Arrestor**

Use **"Elements** −>**ETA Elements**−>**Lightning Arrestor"** OR from Power System toolbar on the RHS of the screen to draw a lightning arrestor (LAR). The LAR can be resized at any time by dragging a handle shown at the two edges of a LAR. The handles are highlighted whenever an object is selected for resizing or moving. To select a LAR, click mouse LMB on it. If the user tries to

place a LAR other than on a bus, an error message is popped up and LAR connection is not accepted.

## <span id="page-35-3"></span><span id="page-35-1"></span>**1.5.26 Delta Connected Load**

Use "Elements ->ETA Elements->Delta Connected Load" OR F+1 from Power System toolbar on the RHS of the screen to draw a delta connected load. The load can be resized at any time by dragging a handle shown at the two edges of a load. The handles are highlighted whenever an object is selected for resizing or moving. To select a load click mouse LMB on it. If the user tries to place a load other than on a bus, an error message is popped up and load is not accepted.

## <span id="page-35-2"></span>**1.5.27 Arc Fault**

Use "Elements –>**ETA Elements–>Arc Fault**" OR Farm Power System toolbar on the RHS of the screen to draw an Arc Fault. The handles are highlighted whenever an object is selected for resizing or moving. To select an Arc Fault, click mouse LMB on it. If the display code flag is ON, the code to show Arc fault real and reactive power flows are placed in line with the Arc fault. Place the code by moving it to the desired location if required. If the user tries to place an Arc Fault other than on a bus, an error message is popped up and Arc Fault connection is notaccepted.

## **1.5.28 Vacuum Circuit Breaker-open**

Use "Elements ->ETA Elements->Vacuum Circuit Breaker-open" OR FOF from Power System toolbar on the RHS of the screen to draw a vacuum circuit breaker (VCB) with open status. The VCB can be resized at any time by dragging a handle shown at the two edges of a VCB. The handles are highlighted whenever an object is selected for resizing or moving. To select a VCB, click mouse LMB on it. If the user tries to place a VCB connected to a same bus, an error message is popped up and connection is not accepted. Switching - Select a VCB. Click the right mouse button with mouse cursor on the VCB. Select **Status**−>**Close**, to close VCB. Else **Status**−>**Open**, to open VCB. The same option is available with a menu item **Change**−>**Status**−>**Open/Close**

## <span id="page-35-4"></span>**1.5.29 Vacuum Circuit Breaker-closed**

Use "**Elements** −>**ETA Elements**−>**Vacuum Circuit Breaker-closed"** OR from Power System toolbar on the RHS of the screen to draw a vacuum circuit breaker (VCB) with closed status. The VCB can be resized at any time by dragging a handle shown at the two edges of a VCB. The handles are highlighted whenever an object is selected for resizing or moving. To select a VCB click mouse LMB on it. If the user tries to place a VCB connected to the same bus, an error message is popped up and the connection is not accepted

## <span id="page-35-5"></span>**1.5.30 Metal Oxide Varistor**

Use "**Elements −>ETA Element–>MOV**" OR **Figure Prometal System toolbar on the RHS of** the form of the RHS of the screen to draw a MOV between two different buses. The handles are highlighted whenever an object is selected for resizing or moving. To select a MOV click mouse LMB on it. When both end connections are accepted.

## <span id="page-35-6"></span>**1.5.31 Spark Gap**

Use "**Elements** −>**ETA Element**−>**Spark Gap**" OR Power System toolbar on the RHS of the screen to draw a Spark Gap between two different buses. The handles are highlighted whenever an object is selected for resizing or moving. To select a Spark Gap click mouse LMB on it. When
both end connections are accepted.

### **1.5.32 Shunt Resistor**

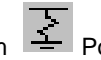

Use "Elements ->ETA Elements->Shunt Resistor" OR from Pinner System toolbar on the RHS of the screen to draw a shunt resistor. The handles are highlighted whenever the object is selected for resizing or moving. To select a resistor, click mouse LMB on it. If the display code flag is ON, the code to show resistor real and reactive power flows are placed in line with the resistor. Place the code by moving it to the desired location if required.

#### **HVDC**

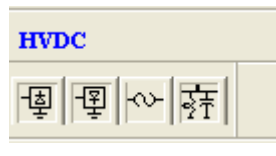

#### **HVDC Elements**

- HVDC Rectifier
- HVDC Inverter
- DC Link
- Filter

#### **1.5.33 HVDC Rectifier**

Use "Elements ->HVDC Elements->HVDC Rectifier" OR from P<sup>++</sup> Power System toolbar on the RHS of the screen to draw a HVDC rectifier. The rectifier can be resized at any time by dragging a handle shown at the two edges of the rectifier. The handles are highlighted whenever an object is selected for resizing or moving. To select a rectifier, click mouse LMB on it. If the user tries to place a rectifier not on a bus, an error message is popped up and rectifier is notaccepted.

Switching - Select a rectifier. Select the option from the menu item as **Edit**−>**Change HVDC Element**−>**Inverter** or the context menu item as Change HVDC **Element**−>**Inverter** to change from rectifier to inverter and vice-versa. The option is valid only for HVDC elements.

#### **1.5.34 HVDC Inverter**

Use "**Elements −>HVDC Elements−>HVDC Inverter**" OR<sup><sup>++</sup> from Power System toolbar on</sup> the RHS of the screen to draw a HVDC inverter. The inverter can be resized at any time by dragging a handle shown at the two edges of inverter. The handles are highlighted whenever an object is selected for resizing or moving. To select an inverter, click mouse LMB on it. If the user tries to place an inverter not on a bus, an error message is popped up and inverter is notaccepted.

Switching - Select an inverter. Select the option from the menu item **as Edit**−>**Change HVDC Element**−>**rectifier** or the context menu item as **Change HVDC Element**−>**rectifier** to change from inverter to rectifier and vice-versa. The option is valid only for HVDC elements.

#### **1.5.35 DC Link**

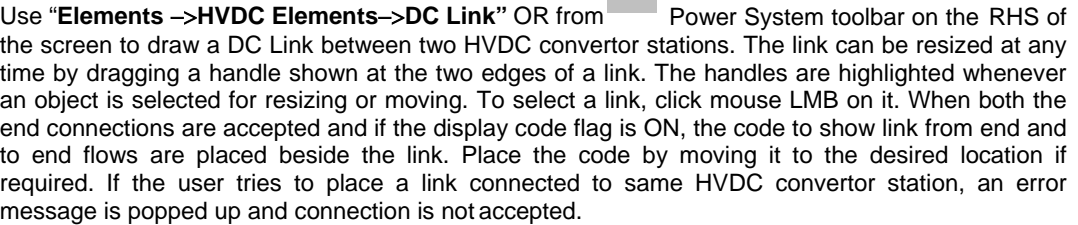

 $\alpha$ )-

#### **Procedure:**

Set the object layer from the menu item **Set**−>**Object Layer** to which DC link is to be

placed. Set the orthogonal mode On/Off, so as to draw horizontal / vertical segments.

Set the display code On/Off, so as to place the code or not.

Set the link orientation angle with a rotate button. The current object angle can be viewed on a status bar pane.

Select the option from a menu item **Power system**−>**HVDC Elements**−>**DC Link** or from a power system Toolbar

Place the cursor at desired location, click mouse LMB. The link is drawn at that location with default size and orientation. The connection starts with From end side.

Move the mouse to new location. As the cursor is dragged, a line is shown which is connects the link From end side and the mouse point as a preview of segment. Click mouse LMB to accept a segment.

Repeat the above step to establish number of segments

Place a mouse cursor on a HVDC rectifier/Inverter and the double click mouse LMB to accept the from end connection.

If double clicked position is on a HVDC rectifier /Inverter, the From end connection is accepted and further connection is transferred to To end side. Else an error message is shown to user and the double clicked point is considered as a segment.

The procedure followed for From end side connection should be followed for to end connection also.

If the To end HVDC equipment indicated is same as from end HVDC equipment, again the connection is not accepted and an error message is popped up.

If the display code is ON, codes are placed adjacent to DC Link.

Use the resize handles shown outside for resizing / adjusting the segment(s) position.

#### **Note:**

No limitation on number of segments used on either side of a DC Link.

Click mouse RMB to ignore the drawing before establishing both end connections.

No association exists between the display codes and power system elements.

The points connected with a HVDC equipment can be moved only along HVDC rectifier /Inverter.

#### **1.5.36 Filter**

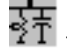

Use **"Elements**−>**HVDC Element**−>**Filter"** OR from Power System toolbar on the RHS of the screen to draw a filter connected to a bus. The filter can be resized at any time by dragging the handle shown at the two edges of the filter. The handles are highlighted whenever an object is selected for resizing or moving. To select a filter click mouse LMB on it. If the display code flag is ON, the code to show filter real and reactive power flows are placed in line with the filter. Place the code by moving it to the desired location, if required. If the user tries to place a filter other than on a bus, an error message is popped up and filter connection is notaccepted.

#### **FACTS**

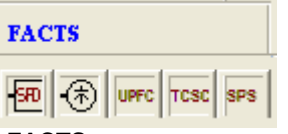

**FACTS**

- Shunt FACTS Device (SFD)
- Static VAR Compensator (SVC)
- Unified Power Flow controller (UPFC)
- Thyristor controlled series capacitor (TCSC)
- Static Phase Shifter (SPS)
- **FACTS Generic**

#### **1.5.37 FACTS Generic**

Use "**Elements**−>**FACTS**−>**FACTS Generic"** OR from Power System toolbar on the RHS of the screen to draw FACTS between two different buses. The handles are highlighted whenever an object is selected for resizing or moving. To select a FACTS click mouse LMB on it. When both end connections are accepted and if the display code flag is ON, the code to show FACTS From end and To end flows are placed beside the FACTS. Move the display code to desired location if required.

Following are the series facts devices

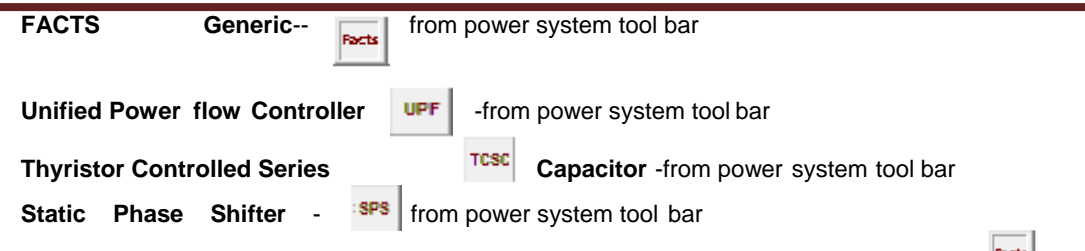

Use **Power System > Series Elements >> FACTS >> FACTS Generic** OR from Power System toolbar on the RHS of the screen to draw FACTS between two different buses.

The handles are highlighted whenever an object is selected for resizing or moving. To select a FACTS click mouse LMB on it. When both end connections are accepted and if the display code flag is ON, the code to show FACTS From end and To end flows are placed beside the FACTS. Move the display code to desired location if required.

**Drawing** – Drop the series element in-between the buses. Automatically a connecting line starts following the mouse pointer. Move the mouse on to a bus and double click to connect From side connection. Another connecting line automatically starts towards the To side connection. Drag the mouse towards the TO side connection and double click on the bus to establish the TO side connection. If connection is accepted, the Display Code appears. Keeping the orthogonal mode ON, connecting line segments can be drawn either horizontal or vertical only. Orthogonal mode is OFF to draw a connecting line inclined at any angle.

**Rotation** – Select the object and click the rotate button. Object is rotated in steps of 90 degrees; Connecting points to bus remain same.

**Moving** - If the orthogonal mode is ON, line can be moved along X or Y direction only. Orthogonal mode is OFF to move in any direction. When a line is moved, the segment points are also moved by the displaced amount, except the points, which are lying, on the buses at both ends.

**Editing** - If the orthogonal mode is ON, the point touched for moving is aligned with respect to previous point. The alignment can be along X or Y direction depending on the distance between the two points along X or Y direction.

**Connectivity** - If the user tries to place a series element, connected to a same bus or elements other than transformer on to a different voltage level, an error message is popped up and connection is not accepted.

**Resize** - The series element can be resized at any time by dragging a handle.

The same procedure is followed for UPF, TCSC and SPS.

#### **1.5.38 Shunt Facts Device**

Use "Elements −>Shunt Elements−>Shunt Facts Device" OR FRIP from Power System toolbar on the RHS of the screen to draw a shunt facts device. The handles are highlighted whenever an object is selected for resizing or moving. To select a shunt facts device, click mouse LMB on it. If the display code flag is ON, the code to show shunt fact device real and reactive power flows are placed in line with the shunt facts device. Place the code by moving it to the desired location if required. If the user tries to place a shunt facts device other than on a bus, an error message is popped up and shunt facts device connection is notaccepted.

#### **1.5.39 Static VAR Compensator**

Use **"Elements** −>**ETA Elements**−>**Static VAR Compensator"** OR from Power System toolbar on the RHS of the screen to draw a static VAR compensator (SVC). The SVC can be resized at any time by dragging a handle shown at the two edges of a SVC. The handles are highlighted whenever an object is selected for resizing or moving. To select a SVC, click mouse LMB on it. If the display code flag is ON, the code to show SVC real and reactive flows are placed in line with the SVC. Place the code by moving it to the desired location if required. If the user tries to place a SVC other than on a bus, an error message is popped up and SVC connection is notaccepted.

# **PROTECTION**

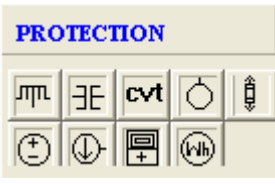

#### **Protection Elements**

- Current Transformer
- Potential Transformer
- Capacitive Voltage Transformer (CVT)
- Relay
- **Fuse**
- **Meters**
	- o Ammeter
	- o Voltmeter
	- o Multimeter
	- o Measurement Data

### **1.5.40 Current Transformer**

Use "**Elements** −>**Accessories**−>**Current Transformer "** OR from Power System toolbar on the RHS of the screen to place a current transformer at desired location. The handles are highlighted whenever an object is selected for resizing or moving. To select a current transformer, click mouse LMB on it. Connect the relay to the CT and while placing it terminates on CT. If the GUI is connected to the database, CT ratio appears along with the CT.

### **1.5.41 Potential Transformer**

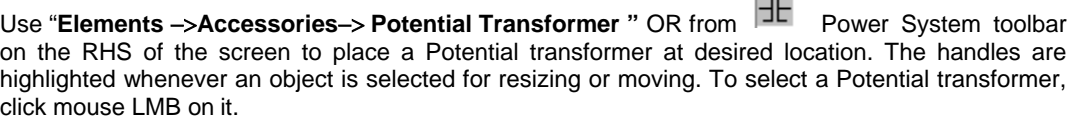

### **1.5.42 Relay**

(බ) Use "**Power System**−>**Accessories**−>**Relay"** OR from Power System toolbar on the RHS

of the screen to place a Relay at desired location. The handles are highlighted whenever an object is selected for resizing or moving. This will terminate on CT while drawing. To select a Relay, click mouse LMB on it.

#### **1.5.43 Fuse**

Use "**Power System**−>**Accessories**−>**Fuse"** OR from Power System toolbar on the RHS of the screen to place a Fuse at desired location. The handles are highlighted whenever an object is selected for resizing or moving. To select a Fuse, click mouse LMB on it.

# **1.5.44 Capacitive Voltage Transformer**

Use "Power System–>Shunt Elements–>Capacitive Voltage Transformer" OR Figure Power System toolbar on the RHS of the screen to draw a CVT. The handles are highlighted whenever an object is selected for resizing or moving. To select a CVT, click mouse LMB on it. If the display code flag is ON, the code to show CVT real and reactive power flows are placed in line with the CVT.

**Julio** 

```
COLLECTION
```
Place the code by moving it to the desired location if required. If the user tries to place a CVT other than on a bus, an error message is popped up and CVT connection is not accepted.

### **1.5.45 Voltmeter**

Use "**Power System**−>**Meters**−>**Voltmeter"** OR from Power System toolbar on the RHS of the screen to place a voltmeter symbol at desired location. The handles are highlighted whenever an object is selected for resizing or moving. To select a voltmeter, click mouse LMB on it.

#### **1.5.46 Ammeter**

Use "**Power System->Meters->Ammeter**" OR **U** from Power System toolbar on the RHS of the screen to place a voltmeter symbol at desired location. The handles are of the screen to place a voltmeter symbol at highlighted whenever an object is selected for resizing or moving. To select a voltmeter, click mouse LMB on it.

#### **1.5.47 Multimeter**

Use "**Power System->Meters->Multimeter**" OR Film Power System toolbar on the RHS of the screen to place a Multimeter at desired location. The handles are highlighted whenever an object is selected for resizing or moving. To select a Multimeter, click mouse LMB onit.

**Drawing**-Drop the Meter element where the meter should be drawn. Automatically a connecting line starts following the mouse pointer. Move the mouse on to a bus/Meter/power system element and double click to connect to the element. By default the meter connections are drawn in green dotted line. User can change the properties if required.

**Rotation** - Select a meter. Click the rotate button. Meter is rotated in steps of 90 degrees.

**Resizing** - Use the 8 points shown around the symbol for resizing. Increase the distance between the handles to inflate symbol OR decrease the distance between handles to deflate symbol.

**Moving** - If the orthogonal mode is ON, meter can be moved along X or Y direction only. Orthogonal mode is OFF to move in any direction.

**Resize** - The meter can be resized at any time by dragging a handle shown around a meter

### **1.5.48 Measurement Data**

Use "**Elements** −>**Protection**−>**Meters-> Measurement Data "** OR from Power System toolbar on the RHS of the screen to place a Measurement Data at desired location. The handles are highlighted whenever an object is selected for resizing or moving. To select a Measurement Data, click mouse LMB on it. If the GUI is connected to the database, Measurement Data form willopen.

#### **SYMBOLS**

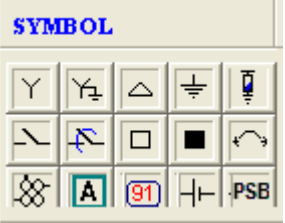

- Four Winding Transformer
- Isolator open
- Isolator closed
- **Breaker Open**
- **Breaker Closed**
- **LV Breaker**
- **Star**
- **Star Ground**
- Delta
- **Ground**
- Neutral Grounding Resistor
- Dynamic Link
- **Bounded Text**
- **Battery**
- **Battery Charger**
- Capacitor Bank
- Power System Block (PSB)
- Non-Directional IDMT
- Directional IDMT
- Distance Mho Characteristic
- Distance Quad Characteristic

**Drawing** – Select one of the symbols from the power system toolbar or from menu option **"Power system**−>**symbol"**. Place mouse pointer at the location, where symbol has to be drawn and click left mouse button to draw the selected symbol.

**Rotation** - Select a symbol. Click the rotate button. Symbol is rotated in steps of 90 degrees.

**Resizing** - Use the 8 points shown around the symbol for resizing. Increase the distance between the handles to inflate symbol OR decrease the distance between handles to deflate symbol.

**Moving** - If the orthogonal mode is ON, symbol can be moved along X or Y direction only. Orthogonal mode is OFF to move in any direction.

**Resize** - The symbol can be resized at any time by dragging a handle shown around a symbol.

# **1.5.49 Four Winding Transformer**

Use **"Elements −>Four Winding Transformer"** OR  $\frac{1}{2}$  from Power System toolbar on the RHS of the screen to draw a four winding transformer between four different buses. The handles are highlighted whenever an object is selected for resizing or moving. To select a transformer, click mouse LMB on it. Place the display code with the help of textbox to display the power system study results. If the user tries to place a transformer connected between same buses, an error message is popped up and connection is not accepted.

Procedure:

Set the object layer from a menu item **Set**−>**Object Layer** to which transformer is to be

placed. Set the orthogonal mode On/Off, so as to draw horizontal / vertical segments.

Set the display code On/Off, so as to place a code or not.

Set the transformer orientation angle with help of the rotate button. The current angle can be viewed on a status bar pane.

Select the option from a menu item **Power system**−>**4 Winding Transformer** or from a Toolbar

Place the cursor at desired location. Click mouse LMB. The transformer is drawn at a specified location with a default size and orientation. The connection starts with primary end.

Move the mouse to new location. As the cursor is dragged, a line is shown which connects the transformer primary end side and the mouse point as a preview of segment. Click a mouse LMB to accept a segment.

Repeat the above step to establish number of segments

Place the mouse cursor on a Bus and double click mouse LMB to accept a primary connection.

If double clicked position is on a bus, the primary end connection is accepted and further connection is transferred to secondary side. Else an error message is shown to user and a double clicked point is considered for a segment.

The steps followed to connect primary end side should be followed for secondary, tertiary and fourth winding end connection also.

If the secondary end bus indicated is same as primary end bus, again the connection is not accepted and an error message is shown to the user.

If the tertiary end bus indicated is same as primary end bus or secondary end bus, the connection is not accepted and an error message is shown to the user.

If the fourth winding bus indicated is same as primary end bus or secondary end bus or tertiary end bus, the connection is not accepted and an error message is shown to the user.

Use the resize handles shown outside for resizing / adjusting the segment(s) position.

#### **Note:**

Click mouse RMB to ignore the drawing before establishing connection.

No association exists between the display codes and power system elements.

The points connected with a bus can be moved only along the bus.

#### **Breakers**

Isolator open

Isolator closed

**Switching** - To select the coupler, click the right mouse button with the mouse cursor on the coupler. Select the **Status**−>**Close**, to close bus coupler. Else Status−>Open, to open bus coupler. The same option is available with the menu item**Edit**−>**Status**−>**Open/Close**.

**Rotation** - Select the coupler. Click on the rotate button. Coupler is rotated by 90 degrees. Connecting points on the bus remain without any modifications.

**Drawing** - Keeping the orthogonal mode ON, connecting line segments can be drawn either horizontal or vertical only. Turn OFF orthogonal mode to draw a connecting line inclined at any angle.

**Moving** - If the orthogonal mode is ON, coupler can be moved along X or Y direction only. Turn OFF to move in any direction. When a coupler is moved, the segment points are also moved by the displaced amount except the points, which are lying, on the buses at both ends.

**Editing** - If the orthogonal mode is ON, the point touched for moving is aligned with respect to previous point. The alignment can be along X or Y direction depending on the distance between the two points is more along X or Y direction.

#### **1.5.50 Isolator Open**

Use "Power System->Breakers->Bus Coupler Open" OR<sup>Nick</sup> from Power System toolbar on the RHS of the screen to draw an Isolator with open status between two different buses. The isolator can be resized at any time by dragging the handle shown at the two edges of an isolator. The handles are highlighted whenever an object is selected for resizing or moving. To select an isolator click mouse LMB on it. When both end connections are accepted and if the display code flag is ON, the code to show isolator from end and to end flows are placed beside the isolator. Place the code by moving it to the desired location if required. If the user tries to place an isolator connected to a same bus, an error message is popped up and connection is not accepted.

### **1.5.51 Isolator Closed**

Use **"Power System**−>**Breakers**−>**Bus coupler open"** OR from Power System toolbar on the RHS of the screen to draw an Isolator with closed status between two different buses. The isolator can be resized at any time by dragging a handle shown at the two edges of an isolator. The handles are highlighted whenever an object is selected for resizing or moving. To select an isolator click mouse LMB on it. When both end connections are accepted and if the display code flag is ON, the code to show isolator from end and to end flows are placed beside the isolator. Place the code by moving it to the desired location if required. If the user tries to place an isolator connected to a same bus, an error message is popped up and connection is notaccepted.

#### **1.5.52 Star**

Use "**Power System**−>**Symbols**−>**Star"** OR from Power System toolbar on the RHS of the screen to place a Star symbol at desired location. The handles are highlighted whenever the object is selected for resizing or moving. To select a symbol, click mouse LMB on it. The user can change the symbol from one to other, without deleting the existingsymbol.

Switching - Select a Symbol. Select the option from a menu item as **Change**−> **Symbol Type**−>Star Grounded, Delta, and Ground..... or the context menu item as Change Symbol Type Star Grounded, Delta, Ground ... to change from one type to other and vice-versa. This option is valid only for symbols.

# **1.5.53 Star Grounded**

Use "**Power System–>Symbols–>Star grounded**" OR From Power System toolbar on the RHS of the screen to place a Star Grounded symbol at desired location. The handles are highlighted whenever the object is selected for resizing or moving. To select a symbol, click mouse LMB on it. The user can change the symbol from one to other, without deleting the existing symbol.

Switching - Select a Symbol. Select the option from a menu item as **Change**−>**Symbol Type**−>Star, Delta, and Ground..... or the context menu item as Change Symbol Type Star, Delta, Ground, to change from one type to other and vice-versa. This option is valid only for symbols.

### **1.5.54 Delta**

Use "**Power System**−>**Symbols**−>**Delta"** OR from Power System toolbar on the RHS of the screen to place a Delta symbol at desired location. The handles are highlighted whenever an object is selected for resizing or moving. To select a symbol, click mouse LMB on it. The user can change the symbol from one to other, without deleting the existing symbol.

Switching - Select a Symbol. Select the option from a menu item as **Change**−>**Symbol Type**−>Star, Star Grounded, Ground ... or the context menu item as Change Symbol Type Star, Star Grounded, Ground, ..... to change from one type to other and vice-versa. This option is valid only for symbol(s).

#### **1.5.55 Ground**

Use "**Power System**−>**Symbols**−>**Ground"** OR from Power System toolbar on the RHS of the screen to place a Ground symbol at desired location. The handles are highlighted whenever an object is selected for resizing or moving. To select a symbol, click mouse LMB on it. The user can change the symbol from one to other, without deleting the existing symbol.

Switching - Select a Symbol. Select the option from a menu item as **Change**−>**Symbol Type**−>Star, Star Grounded, Delta ....or the context menu item as Change Symbol Type Star, Star Grounded, Delta, ..... to change from one type to other and vice-versa. This option is valid only for symbols.

### **1.5.56 Neutral Grounding Resistor**

Use "**Power System–>Symbol–>Neutral Grounding Resistor**" OR Form Power System toolbar on the RHS of the screen to place a neutral grounding resistor symbol at desired location. The handles are highlighted whenever an object is selected for resizing or moving. To select a symbol, click mouse LMB on it.

### **1.5.57 Breaker – Open**

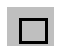

Use "**Power System–>Symbols–>Breaker Open**" OR from Power System toolbar on the RHS of the screen to place a breaker - open symbol at desired location. The handles are highlighted whenever an object is selected for resizing or moving. To select a symbol, click mouse LMB on it. The user can change the symbol from one to other, without deleting the existing symbol.

Switching - Select a Symbol. Select the option from a menu item as **Change**−>**Symbol Type**−>Breaker close , ..... or the context menu item as Change Symbol Type−> Breaker close, ..... to change from one type to other and vice-versa. This option is valid only for power system symbols.

### **1.5.58 Breaker – Closed**

Use "Power System->Symbols->Breaker Closed" OR Form Power System toolbar on the RHS of the screen to place a breaker - closed symbol at desired location. The handles are

highlighted whenever an object is selected for resizing or moving. To select a symbol, click mouse LMB on it. The user can change the symbol from one to other, without deleting the existing symbol.

Switching - Select a Symbol. Select the option from a menu item as **Change**−>**Symbol Type**−> Breaker open,. or the context menu item as **Change**−>**Symbol Type**−>Breaker open, ..... to change from one type to other and vice-versa. This option is valid only for power system symbols.

### **1.5.59 LV Breaker**

Use "**Power System**−>**Symbols**−>**LV Breaker"** OR from Power System toolbar on the RHS of the screen to place a LV breaker - closed symbol at desired location. The handles are highlighted whenever an object is selected for resizing or moving. To select a symbol, click mouse LMB on it. The user can change the symbol from one to other, without deleting the existing symbol.

### **1.5.60 Dynamic Link**

Use "**Power System**−>**Symbols**−>**Dynamic Link" A** OR from Power System toolbar on the RHS of the screen to place a dynamic link at the screen to place a dynamic link at desired location. The following dialog box appears. The handles

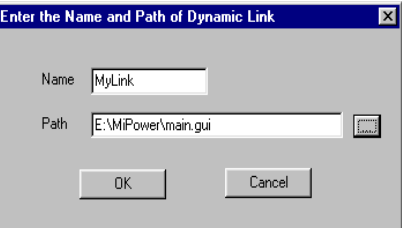

are highlighted whenever an object is selected for resizing or moving.

Enter the name of the link and select the network file, which should be opened when you click on the dynamic link. To edit a dynamic link, hold CTRL and double click on the link.

### **1.5.61 Bounded Text**

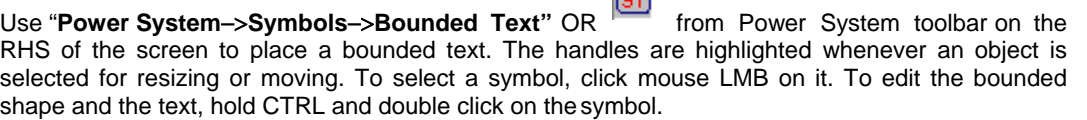

 $\sim$ 

# **1.5.62 Capacitor Bank**

Use "**Power System**−>**Symbols**−>**Capacitor Bank"** place a capacitor bank at desired location. The handles are highlighted whenever an object is selected for resizing or moving. To select a symbol, click mouse LMB on it.

### **1.5.63 Non -Directional IDMT**

#### Use "**Power System**−>**Relay**−>**Non -Directional IDMT"**

OR  $\frac{1}{20}$  from Power System toolbar on the RHS of the screen to place a non-directional IDMT relay symbol at desired location. The handles are highlighted whenever an object is selected for resizing or moving. To select a symbol, click mouse LMB on it. The user can change the symbol from one to other, without deleting the existing symbol.

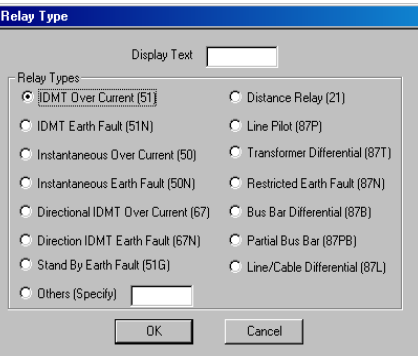

Switching - Select a Symbol. Select the option from a menu item **as Change**−>**Relay Type**−>Directional IDMT,

Distance Relay-Mho, ..... or the context menu item as **Change**−>**Relay Type**−>Directional IDMT, Distance Relay-Mho, ..... to change from one type to other and vice-versa. This option is valid only for relay symbols.

# **1.5.64 Directional IDMT**

Use "**Power System**−>**Relay**−>**Directional IDMT"** OR from Power System toolbar on the RHS

of the screen to place a directional IDMT relay symbol at desired location. The handles are highlighted whenever an object is selected for resizing or moving. To select a symbol, click mouse LMB on it. The user can change the symbol from one to other, without deleting the existing symbol.

Switching - Select a Symbol. Select the option from a menu item as **Change**−>**Relay Type**−>Directional IDMT, Distance Relay-Mho, ..... or the context menu item as **Change**−>**Relay Type**−>Directional IDMT, Distance Relay-Mho, ..... to change from one type to other and vice-versa. This option is valid only for relay symbols.

### **1.5.65 Distance Relay – Mho**

Use "**Power System**−>**Relay**−>**Distance Relay - Mho"** OR from Power System toolbar on the RHS of the screen to place, a distance relay - mho characteristic symbol at desired location. To select a symbol, click mouse LMB on it. The user can change the symbol from one to other, without deleting the existing symbol.

Switching - Select a Symbol. Select the option from a menu item as **Change**−>**Relay Type**−>Directional IDMT, Distance Relay-Mho, ..... or the context menu item as **Change**−>**Relay Type**−> Directional IDMT, Distance Relay-Mho, .... to change from one type to other and vice-versa. This option is valid only for relay symbols.

### **1.5.66 Distance Relay –Quad**

Use "**Power System**−>**Relay**−>**Distance Relay - Quad"** OR from Power System toolbar on the RHS of the screen to place a distance relay - quadrilateral characteristic symbol at desired location. To select a symbol, click mouse LMB on it. The user can change the symbol from one to other, without deleting the existing symbol.

Switching - Select a Symbol. Select the option from a menu item as **Change**−>**Relay Type**−>Directional IDMT, Distance Relay-Mho, ..... or the context menu item as **Change**−>**Relay Type**−>Directional IDM, Distance Relay-Mho, ..... to change from one type to other and vice-versa. This option is valid only for relay symbols.

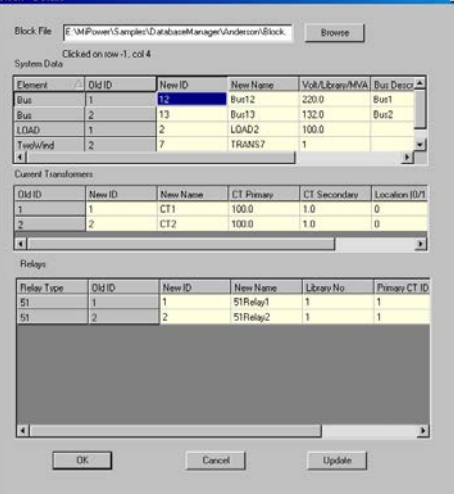

# **1.5.67 Battery**

Use "**Power System**−>**Battery "** OR from Power System toolbar on the RHS of the screen to place a Battery at desired location. The handles are highlighted whenever an object is selected for resizing or moving. To select a Battery, click mouse LMB on it.

# **1.5.68 Battery Charger**

Use "**Power System**−>**Battery Charger"** OR from Power System toolbar on the RHS of the screen to place a Battery Charger at desired location. The handles are highlighted whenever an object is selected for resizing or moving. To select a Battery Charger, click mouse LMB on it.

# **1.5.69 Power System Block**

Use "**Power System**−>**Insert Block"** This option inserts a Power system block into the existing Network and database. Select this option from menu Power system->Insert Block or select from the

power system toolbar **PSB**, This opens the Block-Details dialog box. Browse for the network or SLD file which is to be inserted. Give new ID for the elements present in the block and click on Update button. The block (SLD) with new IDS inserted in the opened SLD and the database is also updated with new block. Provision is provided to insert the block with CTs and relays. This is useful when same block is to be inserted repeatedly in the existing network. Block inserted in the network is shown below. Inserted block is highlighted.

**Element**: Elements present in the block which is to be inserted are displayed.

**Old ID:** Element IDs of the inserted block are displayed

**New IDs:** New IDs are appeared. User can also specify new IDs for the elements.

**New Name:** New names are appeared. User can also specify new name for the elements

**Vol/library/MVA:** Voltage / Library no/ MVA rating of the element is to be specified

**Bus Description:** Bus details can be entered.

**Current Transformer:** New ID, New Name, CT Primary, CT Secondary and CT location for the inserted block is displayed.

**Relays:** Relay type and OLD ID, New ID, New name of the inserted block will be displayed. User can also enter the details.

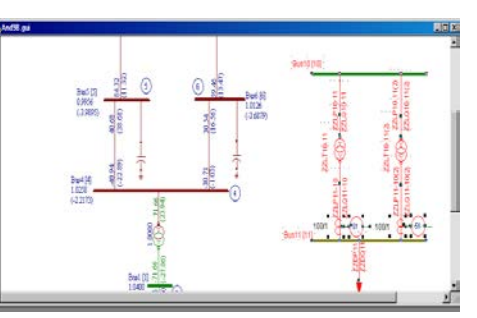

中国国

**Update:** Inserts the block into the database

**OK:** Inserts the block in the opened network and close the screen

**Cancel:** Without inserting block close the dialog.

For relays updations with insert block option follow the procedure

Select the transformer without ZZ codes and CT and connect them using connect meter option.

Select CT and Relay and connect them using connect meter option.

Insert the block and update the data. A sample data shown below.

Note: Relay primary CT ID's should be the Old CT ID's. Secondary CT ID's are used for Distance Relay for other relays let it be default.

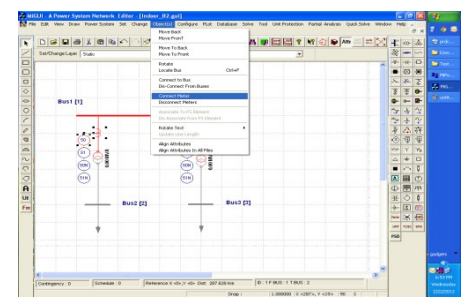

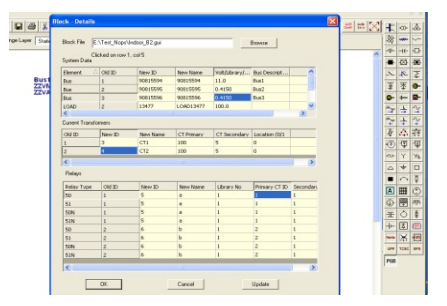

### **1.5.70 Create Search Index**

An option to search the Bus name in all the open GUI's or GUI's in a directory is provided. This option will be useful when there are many sub-networks associated with the same database.

Open a new GUI. Select menu option Create > Search

Index. A Search Element dialog box appears. Browse for the directory where all GUIs related to the same database are located. Select a GUI. All networks presented in the directory will be listed. Select the GUIs and click Add button

**Add** – to add a file from the Files list box to Selected Files list box.

Add All – to add all the files to Selected Files list box.

**Remove** – to remove a file from Selected Files list box.

**Remove All** – to remove all the files from Selected Files list box.

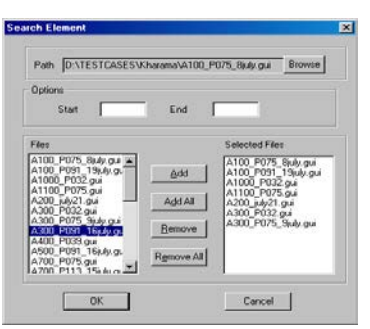

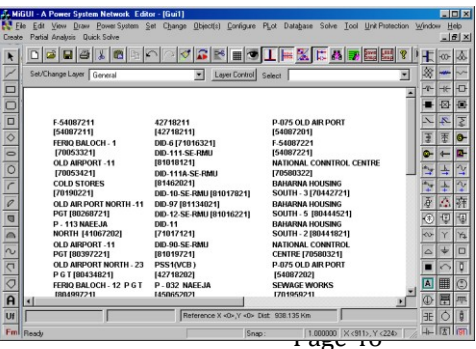

Power Research and Development consultants Pvt. Ltd.

**OK** – to List the bus names presented in the selected networks

**Cancel** – to cancel the search index process

Bus numbers presented in the selected Networks will appear on the GUI file which is opened. Choose the bus number to be searched from the selected networks. The respective Network with highlighted bus number will be opened.

**Start:** Select some GUIs and that will appear in selected list. Enter no (starting bus no) in start field

**End:** Enter Ending bus number in this field. Bus numbers ended with that number will be available in the GUI from the selected GUIs.

# **1.6 Set Menu**

The Set menu offers the following commands:

### **1.6.1 Set/Modify a Default Line & Fill Style**

Use "**Set**−>**Pen & Fill Style"** or with a toolbar to set the default line and fill styles to be used while drawing objects... The selected choices are highlighted with a radio button style. The selected styles and colour can be previewed inside a preview box. The line and fill properties are used as -

Line style can be set to NULL for not showing a line around the object

Line style can be set to other styles by clicking a mouse on the choice. The styles are valid only for 1 pt thickness.;

Line thickness can be set from 1 to 50. The line thickness more than 1 is effective only for a solid line style.

Line color can be set to any of the RGB mixture value.

Fill style can be set to NULL for not filling the enclosed region.

Fill style can be set to other styles by clicking a mouse on the choice.

Fill color can be set to any of the RGB mixture value.

#### **1.6.2 Set/Modify a Default Text Font**

This option is used to set the default text font used to write the text inside a textbox. The option can be selected from the menu item "**Set**−>**Text Font***"*. A general text font selection dialog box is shown to the user. Choose the options for text style, size, colour, etc... and select OK to accept the new font,<br>and CANCEL to ignore the CANCEL to ignore the selection. All the text boxes, which are added newly to the document,

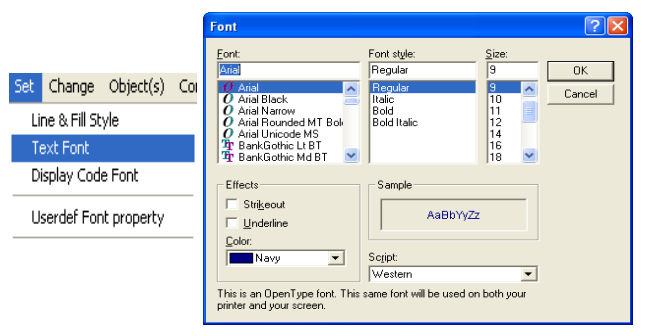

are drawn with the set font. By Default the following options are set for a text font -

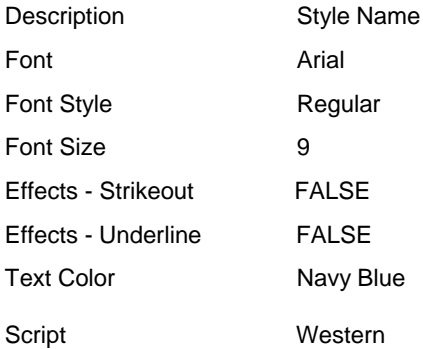

#### **1.6.3 Set/Modify a Default Display Code Font**

Power Research and Development consultants Pvt. Ltd. Page 49

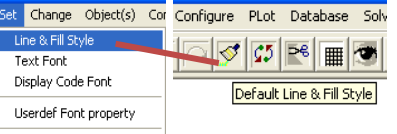

This option is used to set the default text font used to write the text inside a textbox. The option can be selected from the menu item "**Set**−>**Display Code Font***"*. A general text font selection dialog box is shown to the user. Choose the options for text style, size, colour, etc... and select OK to accept the new font, CANCEL to ignore the selection. All the text boxes, which are added newly to the document, are drawn with the set font. By Default the following options are set for a text font-

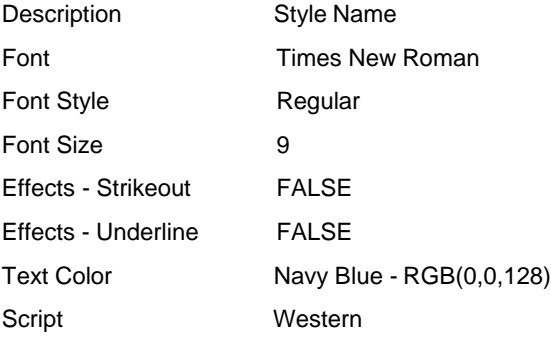

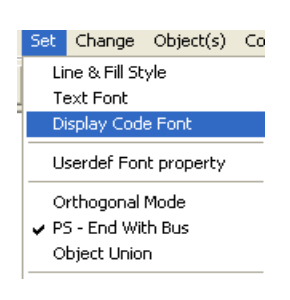

# **1.6.4 Set UserDef Font Property**

Use this option to set User defined Font. For details Refer section 2.2.7.

### **1.6.5 Set/Modify a Mode to Draw Horizontal or Vertical Lines (OrthoMode)**

This Option is used as a control parameter while drawing an object, object resize and moving object(s). The usage is either ON or OFF, If the flag is ON, the status bar pane text is set to "Ortho" else the pane is blank. A part of status bar showing the Ortho flag ON is shown in figure.

Usage while drawing an Object

When the flag is ON and while drawing a connecting line between any two points, the two points are joined by a Horizontal or Vertical line based on whether distance between two points is more along X axis or Y axis.

#### Usage while resizing an Object

When an object is selected for resizing, if user tries to move any handle with the mode ON, the handle is moved either along X axis or Y axis based on the maximum movement is along X axis or Y axis. The rectangle object is redrawn as a square and an ellipse object is redrawn as a circle.

Usage while moving object(s)

Select Object or Objects to move only one object or a group of objects. Holding down mouse LMB on one of the selected object move the mouse to desired location. The selected objects are moved either X or Y direction, depending on the maximum amount of X or Y displacement.

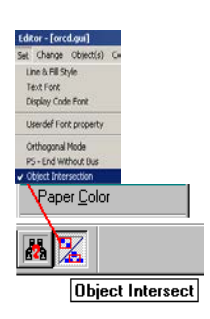

# **1.6.6 Set an Object Union/ Intersection Mode**

This option is used to set mode while selecting the objects for editing. The option can be selected from the menu item **Set**−>**Object Union/Intersection**. If the option is Object Union, then the Objects are selected which are enclosed within a selection rectangle. Else if the option is Object intersection, then the objects which are intersect with the selection rectangle are selected in to the list.

### **1.6.7 Set/Modify Default Background/Paper Colour**

This option is used to set/modify the background/paper colour. The paper colour is used only for the usage of viewing and is not available for Printing. The option can be selected from a menu item **Set- >Paper Colour**. When the option is selected, a general-purpose colour selection dialog box is shown to the user. Select the desired colour from the already existing selection list OR mix the RGB to the desired level. Select OK to accept the selection and CANCEL to ignore the selection. When a new colour is accepted for the paper, the application calls the paint message to draw the objects with the new paper colour.

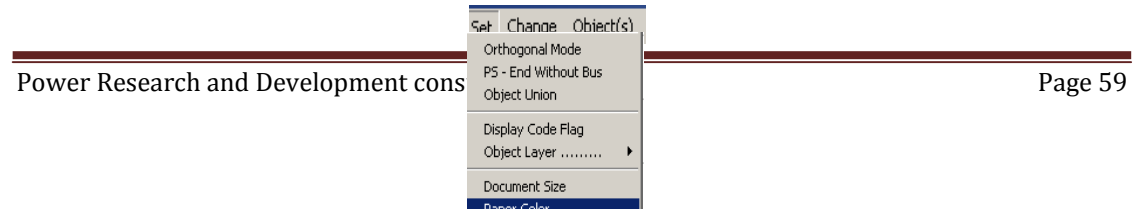

shown to the user. Select the desired colour from the already existing selection list OR mix the RGB to the desired level. Select OK to accept the selection and CANCEL to ignore the selection. When a new colour is accepted for the paper, the application calls the paint message to draw the objects with the new paper colour.

### **1.6.8 Set/Modify Flag to Place the Display Code**

This Option is used to place the display code to show the power system study results on the single line diagram. The flag can be turned ON/OFF. Turn ON the Flag to place the display code for each of the power system elements after completing their drawing. For example after establishing the connection for a transformer between the two buses the display code is placed at the from side and to side to represent the real and reactive power flows. Tap display code is placed above the transformer symbol. When the user wants to view the particular case results, the code is replaced by the numerical value obtained from the power system analysis.

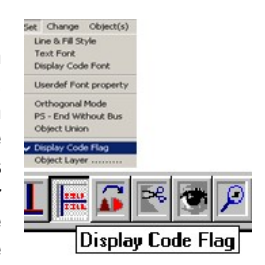

# **1.6.9 Set/Modify Default Object Layer to Place New Object(s)**

This option is used to set a default layer to which a drawing object is to be placed. The option can be selected with a menu option "**Set**−>**Object Layer**" −>Static, ..... To show/hide the objects present in a particular layer refer View Layer Objects.

For, if the default layer is set to General, then all the objects added to the document are placed in General layer.

### **1.6.10 Set/Modify Document/Paper size**

Use this option to set/modify the document size. The option is selected with a menu item "**Set**−>**Document Size***"*. A dialog box is shown to the user to enter the new width and height of the document in the respective edit boxes in

pixels. The document origin is at the left-top corner of the screen. The horizontal and vertical scroll bars are visible depending on the width and height of the document and the view window. If the view window is sufficient to accommodate the whole document, the scroll bars are removed from the view. When the width of the document is increased, the document is extended towards right. When the height of the document is increased, the document is extended towards bottom. The existing document objects positions will not be modified with width or height modification.

User has the option to set scaling

**Note:** If the document size is reduced compared to the previous size, the document objects lying outside the document area are not visible. However they are existing in the document.

By default the document size is set to Width - 850 pixels = 8.50 inches and Height - 1100 pixels = 11.0 inches

Options:

**Standard Size:** Standard width and Height depending on the selection of paper size (A4/A3/A2/A1/A0) will be set.

**User Defined Size**: User can specify the width and height of the document.

**Reference Points** :User has two options Cartesian and GPS. For Cartesian X and Y coordinates details are to be entered

For GPS co-ordinates Longitude min and max in degree minute and Latitude min and max in degree minute are to be entered.

# **1.6.11 Set/Modify Distance between Grid Lines, Colour and Line Styles**

This option is used to set/modify the grid line style setting. The user can select any RGB colour mixture for the grid line. The line style supported for the grid lines are only two, namely, dotted line and dashed line. The distance between successive grid lines can be set independently along X and Y direction in pixels. When OK is selected, the modifications are in effect. Otherwise the

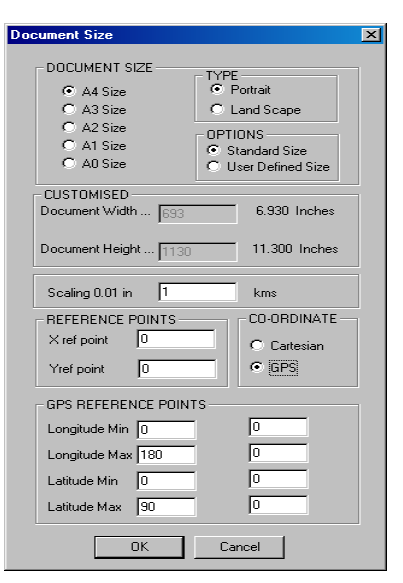

modifications are ignored. The grid lines can be toggled from view/hide using the option **View**−>**Grid Lines**. When the view grid lines option is ON, then only the grid lines are visible.

### **1.6.12 Set/Modify Flag to Zoom the Document**

This Option is used to zoom the document along X or Y direction. The flag can be turned ON/OFF. Turn ON the Flag to perform real time zooming. Click mouse LMB. The mouse cursor shape is changed to zooming mode. Holding down the LMB drag the mouse cursor to the right of the down point to increase zooming level. Else to the left of down point to decrease the zooming level. The whole document is zoomed to the zooming factor set by the user. The current zoom factor can be viewed on the status bar pane. To get the zooming factor of 1.0 (Normal view) double click the mouse LMB with the Real time zoom flag ON. To continue working turn OFF the flag.

### **1.6.13 Arrow Properties**

This option is used to set the width and height of the arrow to be used for lines. When the option is selected, a dialog box is shown to the user. Select the Arrow Style to change and change the width and height value for it. Switch to other style and modify the values. The modified values are accepted once OK button is selected else ignored. By default, all arrow styles have a width of 20 pixels and height of 6 pixels.

Arrow Style

This Option is used to select the arrow style to be used to place on lines. By default the option is set to no arrow. Select other than no arrow to draw an arrow along the line based on the arrow location specified. The options available with this are Set Arrow to -

No Arrow

Triangle Shaped Arrow

Arrow shaped Arrow

Ellipse Shaped Arrow

Diamond Shaped Arrow

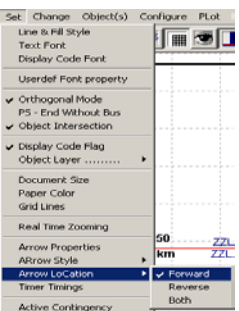

### **1.6.14 Arrow Location**

This Option is used to select the location of the arrow on the line drawn. By default the option is set to forward. The arrow is placed on a line only if the arrow style is other than No Arrow.

Select the Location as -

Forward - to place arrow from Start point towards End point.

Reverse - to place arrow from End point towards Start point.

Both - to place arrow along both directions.

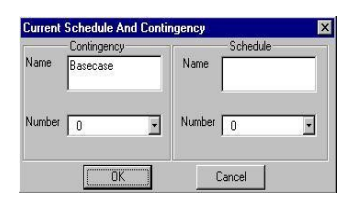

# **1.6.15 Timer Timings /Text Blinking Frequency**

This Option is used to set the text blinking frequency. By default the blinking time is set to 500 milli seconds. Edit a new value for blinking time. Select OK to accept the changes and Cancel to ignore the changes. Set the blink on/off using the option **Edit** −>**Text Blink flag**.

# **1.6.16 Active Contingency**

Use "**Set**−>**Active Contingency"** to select the contingency. The network is updated and set to the selected contingency case. Further any study can be done for this contingency.

### **1.6.17 Dynamic Simulation**

During the study, it is often required to see what happens if certain system configuration is changed (open/close and number of circuits) and see the results immediately, instead of changing the data in the database and exclusively solving using solve menu and then plot the results. To obtain this objective the Dynamic simulation option is provided. Here you can open, close or change the number of circuits for the elements and observe the results immediately. Note that in this case, the

database is not modified and the changes are not saved in the database. If a certain configuration is to be saved you can do it by saving it as contingency. The present network configuration will be saved in the database as a contingency. The steps to perform dynamic simulation are -

Open the network.

Select the required contingency (or may be Base case itself).

Do the normal load flow and plot the results on the network.

Select "**Set**−>**Dynamic Simulation**". Initial condition is established and the network

is Now ready for the action of opening, closing or changing the number of circuits.

Select an element, right click, selects Element Status open, close or circuits.

After selection, the results will be plotted on the network.

At any point of time during simulation you can see the load flow report by selecting

#### "**View**−>**simulation Report (LFA)**"

The same procedure can be continued for other elements also.

If a certain configuration is to be saved you can do so, by saving the contingency.

Note: When the dynamic simulation option is set, add/modify/editing of the network data or the display attributes is not possible

# **1.6.18 PS-End With Bus**

without bus) button on tool bar. Whenth**e b**itton is on, power system elements will be connected to This option is selected from main menu **Set** →**PS-End with Bus or** click on PS (End with bus / the buses and the ZZ code with connecting bus numbers will appear along with power system elements on the single line diagram. When the button is off elements will not be connected to the buses and the ZZ code with zero number will appear on the single line diagram (SLD).

**Set Attribute Pron** 

Line

### **1.6.19 On Line**

Set −>On line > ACD File

To check this option, follow the steps.

From main menu select Plot > Load Flow Analysis. Browse for the lfa.acd file.

Set On Line > ACD file.

If any change in the acd file, will be plotted on the Single Line Diagram.

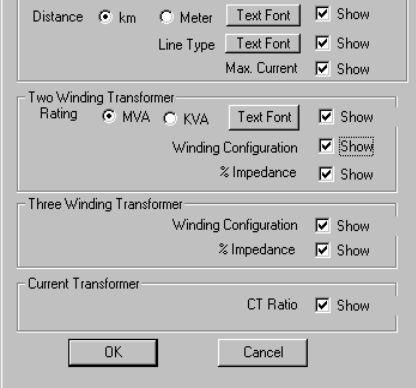

# **1.6.20 Attribute Properties**

Use "**Set**−> **Attribute Properties"** In this option line and two winding and three winding transformer attributes can be set. When the Single line diagram is connected to database, Line Distance and Line Type and Transformer rating, % impedance, Units in parallel will appear on the SLD. These attributes properties can be set. By using the check box. Attributes can be show or hide.

**For Line:** Option to set line distance in km or meter and Text colour, size and font. Line type font can be set.

**For Transformer:** Rating can be specified in MVA or KVA.

Current Transformer: CT ratio of all CTs will appear on SLD

### **1.6.21 Substation Code**

This is for the network Connected with the database. Select option Set-> Substation Code which sets the flag and the buses drawn will take the substation tag for the bus numbers. For details refer database manager options->Substation Code.

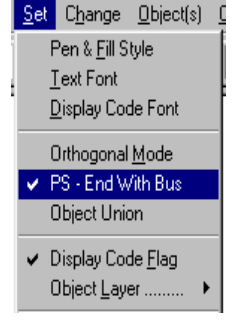

 $\overline{\mathbf{x}}$ 

# **1.7 Change Menu**

The Change menu offers following options

### **1.7.1 Object(s) Layer**

This option is used to change the object layer from one to other. The option can be selected from the context menu item "**Change**−>**Layer***"* −>Static, .....For further details on how to view context menu options see context menu.

# **1.7.2 Arrow Style**

This option is used to change the object Arrow style from one to other. The option can be selected from the menu item "**Change**−>**Arrow Style"** −>Triangle, or from Context Menu Option "*Arrow Style"* −>Triangle, for further details on how to view context menu options, see context menu.

When an option is selected on already drawn line, the line is redrawn with the arrow style selected.

### **1.7.3 Arrow Location**

This option is used to change the object Arrow location from one to other. The option can be selected from the menu item "**Change**−>**Arrow Location***"* −>Forward, or from Context Menu Option "**Arrow Location***"* −>Forward, For further details on how to view context menu options, see context menu. When the option is selected on already drawn line, the line is redrawn with the arrow style at the specified arrow location.

### **1.7.4 Element Status**

This option is used to change the element representation from open-close-open-.... The option can be selected either from the menu item *"***Change**−>**Status"**−>Open, Close, From end open, to end open, circuits. The same option can be selected through a context menu item "**Status"**−>Open or Close, From end open, to end open, circuits. For further details on how to view context menu options see context menu. When the option Open/Close is selected on already opened/closed breaker, the option is ignored. Else the object is redrawn with the new option. If the status is open it is shown in grey\ the element breakers are open.

# **1.7.5 Switching of HVDC Element**

This option is used to change the HVDC element representation from rectifier-inverter- rectifier. The option can be selected either from the menu item "**Change**−>**HVDC Element"**−> rectifier or Inverter. The same option can be selected through a context menu item "**Change HVDC Element"**−> rectifier or Inverter. When the option rectifier/Inverter is selected on the rectifier /Inverter, the option is ignored. Else the object is redrawn with the new option.

# **1.7.6 Relay Symbol Type**

This option is used to change the relay element representation from Directional-Non-Directional-Mho-Quadrilateral-Directional. The option can be selected either from the menu item "**Change**−> **Relay Symbol Type"**−>..... The same option can be selected through the context menu item "**Change Relay Type"** −>....

The relay representation can be changed from Directional IDMT to either

Non-Directional IDMT

Distance relay with Mho characteristic

Distance relay with quadrilateral characteristic and vice-versa.

# **1.7.7 Symbol Type**

This option is used to change the symbol representation from Star - Star Grounded – Delta –Ground – Breaker Open- Breaker Closed

The option can be selected either from the menu item "**Change**−>**Symbol Type"**−>..... The same option can be selected through the context menu item "**Change Symbol Type"**−>....

The symbol representation can be changed from Star to either

Star-Grounded

Delta

Ground

Breaker Open

Breaker Closed and vice-versa.

#### **1.7.8 Element ID**

Select this option to change the element ID. Element ID is a unique ID which links the network elements to the database elements. Care has to take while changing the element number. As far as possible avoid changing the ID manually. Always update this from database.

### **1.7.9 Relay**

Select this option to change the relay type from the existing to any of the following types

IDMT Over current

IDMT Earth Fault

Instantaneous Over current

Instantaneous Earth fault

Directional Over current

Directional Earth fault

Stand by earth fault

#### **1.7.10 Bus Data**

Enter old Bus No, Bus name, New Bus No and New Bus Name in a text file and save it. Select **Change**−> **Bus Data** option to change the bus no and bus name in a GUI document.

### **1.7.11 Change relay Display Text**

Select the relay and then use this option to change the text of the relay. A dialog appears with existing text. Enter the new text.

OK: Accepts the change of text and closes the dialog

Cancel: Closing the dialog without change in the text.

# **1.7.12 Meters Connecting Line**

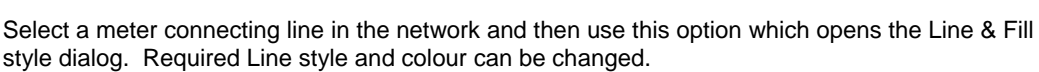

### **1.7.13 Relay**

Select a relay and can be changed to Over current or Distance or Unit Protection

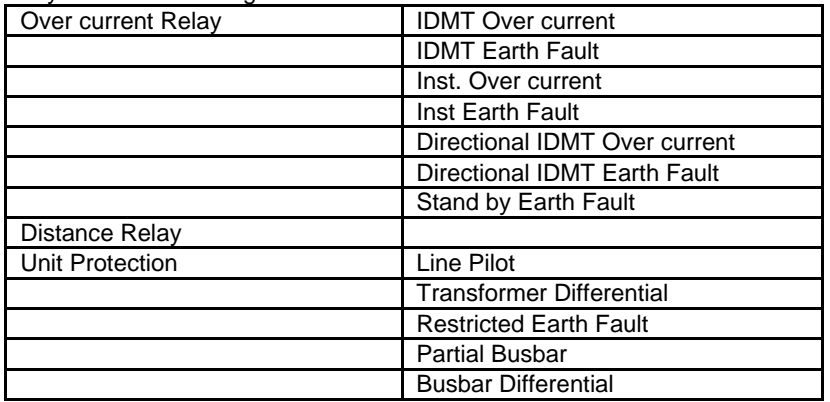

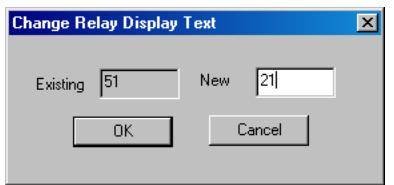

# **1.8 Object(s) menu**

The Object(s) menu offers the following commands:

#### **1.8.1 Move Back**

This option is used to push a selected object to back by one level. The choice can be selected with the menu option "**Object**−>**Move Back***"*. When more than one object exists one above the other, it is very difficult to select an object, which lies at the bottom. With this option the user can select only the object just below the selected object. It is not possible to select an object, which lies, more than one level below the selected object.

### **1.8.2 Move Front**

This option is used to push a selected object to front by one level. The choice can be selected with the menu option "Object−>Move Front". When more than one object exists one above the other, it is very difficult to select an object, which lies at the bottom. With this option the user can push the selected object to one level above. It is not possible to bring an object, which lies, more than one level to front.

#### **1.8.3 Move To Back**

This option is used to push a selected object to back of all the overlapped objects. The choice can be selected with the menu option "**Object**−>**Move To Back***"*. When more than one object exists one above the other, it is very difficult to select an object, which lies at the bottom. When a top object is selected and pushed to the back, the previous object comes to top and the selected object goes to the end.

### **1.8.4 Move To Front**

This option is used to push a selected object to front of all the overlapped objects. The choice can be selected with the menu option "**Object**−>**Move To Front***"*. When more than one object exists one above the other, it is very difficult to select an object, which lies at the bottom. When a bottom object is selected and pushed to the front, the previous object goes back and the selected object comes front.

#### **1.8.5 Rotate**

This option is used to rotate a selected object(s) by multiples of 90 degrees (i.e., the object can be drawn at an angle of 0, 90, 180, 270 degrees). The current drawing object angle can be set with the menu option "**Object**−>**Rotate***"*. The current drawing object angle is shown on the status bar pane. When an object is selected for rotation the current object angle at which it is placed in the document is updated on to the status bar pane.

#### **1.8.6 Locate Bus**

This option is used to trace a bus through its number or name or any text object. The option can be selected with the menu option "**Object**−>**Locate Bus***"* or through the toolbar. When the option is selected, a dialog box is shown to the user to enter a bus number (integer) or a bus name (string) in an edit box. As the user starts entering the letters the combo box gets filled up with the names of buses and dynamic links. User can select from the combo box The program searches for the bus presence in the document. If found the view is scrolled to the position such that the object is at the middle of the client area, else the option is ignored. The dialog box buttons are used to trace –

Object String−>Specify the integer value to search for a bus number. Specify the text to search for bus name. If the first button string is "*Display string*" irrespective of the digit or text, the user value is treated as text to search in display code strings.

Start- Start for locating a bus with a given number or name

Go To First- Go to beginning of the drawing objects list.

Next- Trace for the next bus with the same number or name (forward direction).

Previous- Trace for the previous bus with the same number or name (backward direction)

Go To Last - Go to the end of the drawing object list

Close - End searching operation.

# **1.8.7 Connect to Bus**

The Option is used to connect a selected power system object to a bus. At least one selection should be bus. The choice can be selected with a menu option **Object**−>**Connect to bus**

### **1.8.8 Disconnect from Buses**

The Option is used to dis -connect a selected power system from its buses. After disconnecting from the existing buses it can be again reconnected to any other buses. The choice can be selected with a menu option **Object**−>**Dis-connect from buses.**

#### **1.8.9 Connect Meters**

The Option is used to connect a selected meter object to any power system object. Atleast one selection should be Meter. The choice can be selected with a menu option **Object**−>**Connect Meters.**

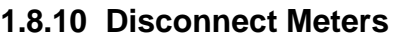

The Option is used to dis -connect selected meters. After disconnecting it can be again reconnected to any other meters or power system objects. The choice can be selected with a menu option **Object**−>**Dis-connect Meters**

# **1.8.11 Associate To PS Element**

This option is used to associate any general-purpose drawing element with a power system element in the database.

Select the general-purpose drawing element & on click of this option a dialog will pop up as shown below, which displays the entire power system element to which we can associate to the drawing element.

Select the power system element type to which you want to associate the drawing element. On selection of the element type, a dialog will pop up which displays the list of selected element type in the database as shown.

Choose the element to which you want to associate the drawing element.

**Note:** To associate general purpose drawing element, the GUI document must be connected with database & Configure->Draw from database option must be checked.

### **1.8.12 Dis Associate from PS Element**

This option is used to dis-associate a general purpose drawing object from the database, which is associated with the database.

### **1.8.13 Rotate Text**

This option is selected from main menu **Object**→**Rotate Text->Clockwise or Object**→**Rotate Text- >Anticlockwise.** This option is used to rotate a text by an angle of 15', 30', 45' and 60' clockwise or anticlockwise with reference to 0'.

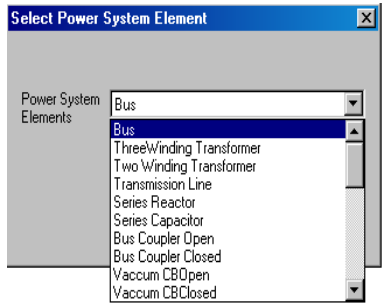

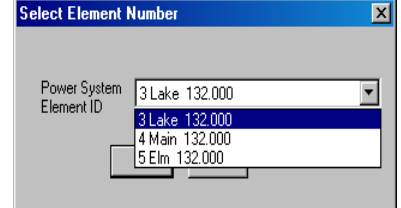

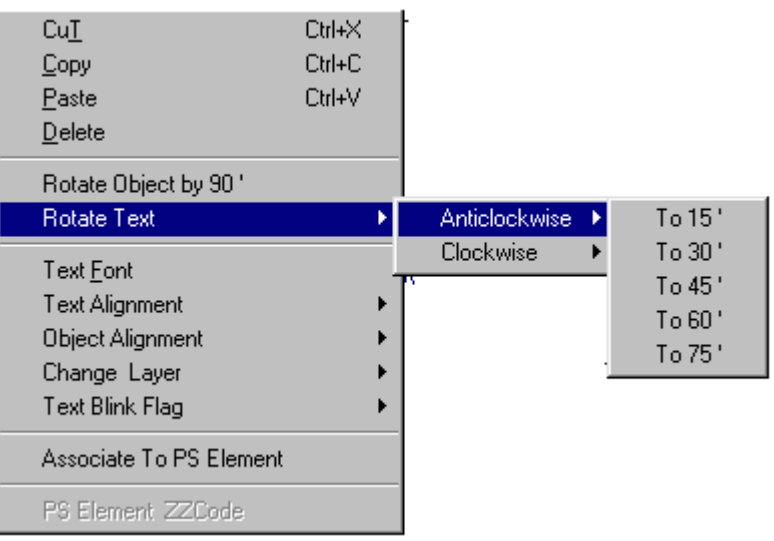

# **1.8.14 Update Line Length**

Use this option to change the length of associated line in database. Give new line length & save it.

### **1.8.15 Align Attributes**

When the line or transformer is moved attributes remain in original place. Then use this option to align the attributes with the element (line or transformer).

### **1.8.16 Align Attributes in All files**

Attributes can be aligned in all opened GUI files or in all files which are in the same folder

Aligned GUI files kept open after plotting option is selected

# **1.8.17 Locate GPS Point**

This option is used to locate a GPS point in GUI. Give inputs for latitude and longitude and click OK It will scroll to the particular point on the GPS map

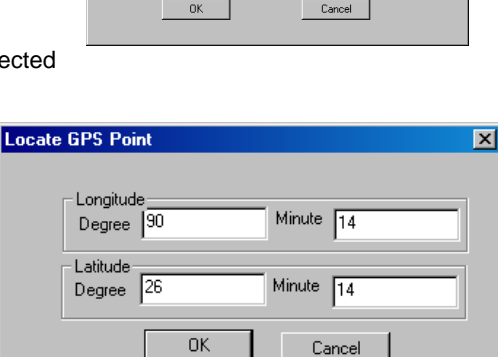

# **1.9 Configure**

# **1.9.1 Configure Base Voltage**

Before starting the creation of network, the voltage levels in<br>the network must be must be configured against the user defined colors and bus thickness. These colors and the thickness are used while drawing a bus with a specified voltage level. The

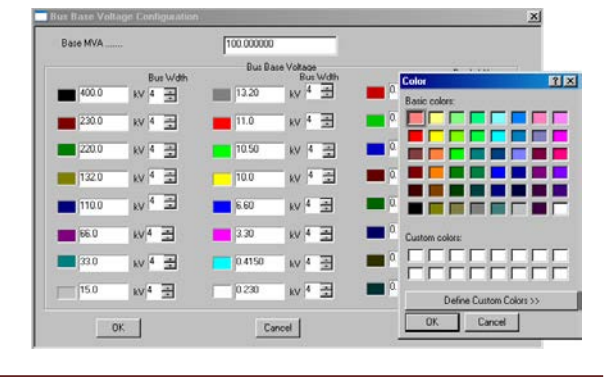

Power Research and Development consultants Pvt. Ltd. Page 61

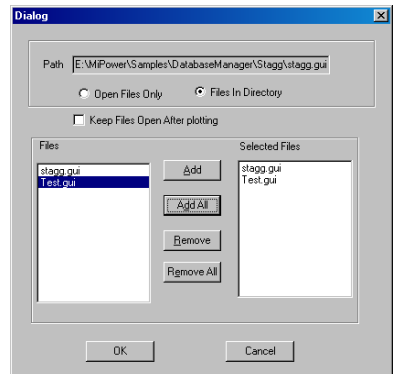

configuration dialog box is as shown below. Keeping the voltage levels constant against each voltage level, the colour code and the thickness can be specified.

# **1.9.2 Configure Save Contingency**

Steps to create, save and activate a

contingency is as follows To create and save

contingency

Rules:

Contingency can be saved and activated, only if the network is connected to the database.

Steps:

Open the single line diagram for which contingency has to be created. By default the diagram is in base case where all the elements are closed

To open an element, select the element click the right mouse button the following menu appears

Select Element Status,

Open – to open the

element on both ends

Close – to close the

element

contingency.

From end open and to end open is valid only for transmission lines.

Opening of the elements can be done by multiple selections also. Select all the elements to be opened, click the mouse right button, and select element status and open. All the selected elements will be opened.

**To save contingency** – Select Configure→Save Contingency from the main menu. Enter appropriate number and name. Click OK to save the contingency

The present contingency number is displayed in the status bar.

**To activate a contingency** – Select Set→Active contingency from the main menu. The following dialog box appears. Select the appropriate case. The network is updated and set to the selected contingency case.

The contingency can be created either using the editor or directly from the database. In both the cases the set active contingency command works.

Selection of the contingency case in the database reflects in the single line diagram also.

The element status is updated accordingly in the network. The contingency number is displayed in the status bar

#### **Change in number of Circuits Contingency**

The number of circuits for the power system element can be changed and saved as contingency. The procedure to change the number of circuits is as follows –

Select the element for which the number of circuits is to be modified (use with control key pressed to select only power system elements).

Right click (holding the control button to select only power system elements), the following menu appears. Select **Element Status**→**Circuits**.

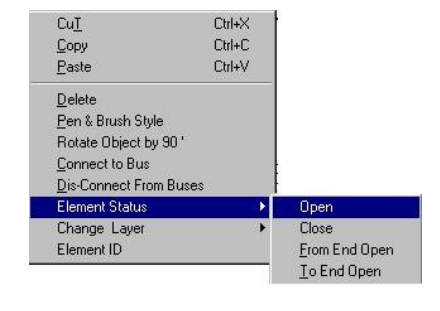

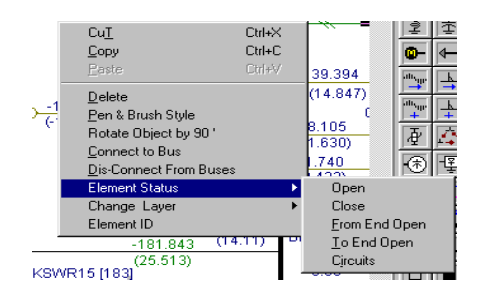

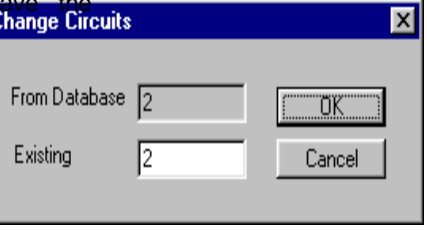

C:\MiPower\Samples\DatabaseManager\Stagg\stagg

rom Databa

220.000  $OK$ 

Destination C:\MiPower\Samples\DatabaseManager\Stagg\stagg

**Creation of Sub Database** .<br>Databas

Source

The number of circuits available from the database is displayed. In the Existing edit box enter the number of circuits (increase or decrease the number of circuits). Click OK to change the number of circuits.

Change the number of circuits for all the required elements and save it as a contingency.

To do the study for this contingency, **Set**→**Active Contingency** in Network Editor, select this contingency, and perform the study.

### **1.9.3 Configure Sub Database**

This option is provided to get the sub database for a sub-network associated with the central (Main) database. This option can be used when user wants to create individual database for each subnetwork, which was associated with centralized database.

The steps to

create Sub

database –

Open one of the

sub-network

Configure > Sub

Database

A dialog box appears

In the Destination edit box database

name can be changed. Then Click on →

#### **OK**.

On Ok a message box appears prompting the user to open the new database in the database manager.

Invoke "**Database Manager"** and open the newly created database (sub database).

Select **Options** → **Create Sub Database.** The database retaining only the specified buses (i.e., the buses available in the network) is generated. Close the database. This database can be used for analysing the sub network.

#### **1.9.4 Configure Draw from Database**

Select menu **Configure**→**Draw from Database.** This option is used to draw the single line diagram for the already existing database.

### **1.9.5 Configure Save Options**

This option is used to save the opened file automatically setting the time and Auto Save check box. This option can be by selecting **Configure**→**Save Options.**

#### **1.9.6 Configure Standards**

This option can be used to view the power system network in **IEC** standards or **ANSI** standards. This option can be selected from main menu **Configure → Standards.** 

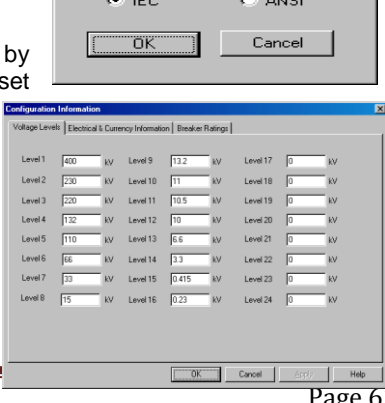

**Standards** 

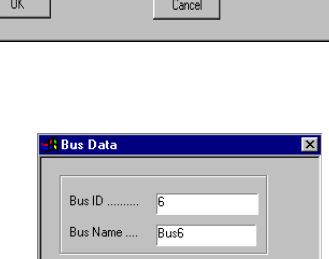

 $\overline{\phantom{a}}$ 

C All Voltages

Cancel

← Selected Voltage

Browse

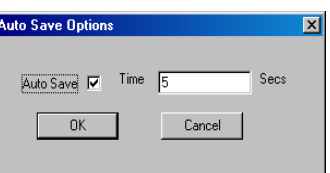

Power Research and Development consultants Pvt. Ltd.

### **1.9.7 Configure Network configuration**

For details Refer to Chapter 3 section 3.2. In this section configure information dialog is explained in detail.

# **1.9.8 Configure Schedule**

Select menu **Configure**→ **Schedule.** Schedule can be created or added by this option. For details refer Chapter 3 section 3.3.2 configure contingency and schedule

# **1.10 Plot**

### **1.10.1 Plot Load Flow Analysis**

This Option is used to plot Load analysis results on the single line diagram. This can be selected with the menu item "**Plot**−>**Load Flow**

**Analysis***"*. When this is selected, a dialog box is popped up to select the different options.

The different options are -

*Plot File:* Plot file can be selected through browse option.

*Results Layer:* The layer name to which the results of the analysis have to be replaced. For example if the results layer is General, then the textbox which are placed in the layer General and having the display code ZZ..... Will be replaced by the corresponding numerical value obtained from the study. Voltage display.

*Voltage Unit:* Voltage Unit for display. Select kV/Angle or PU/Angle

*Precision*: Number of characters to be used for voltage display. By default 6 characters are used which includes the dot operator.

*Low Value Colour*: If the voltage value goes below the low value, then the voltage value is displayed with the colour specified. This gives an indication to the user about low voltage bus(s). Double click mouse LMB to configure a different colour for it.

*Normal Value Colour*: If the voltage value lies within the low value and high value, then the voltage value is displayed with the colour specified. This gives an indication to the user about normal voltage bus(s). Double click mouse LMB to configure a different colour for it.

*High Value Colour*: If the voltage value goes above the high value, then the voltage value is displayed with the colour specified. This gives an indication to the user about high voltage bus(s). Double click mouse LMB to configure a different colour for it.

*Magnitude* option and *angle* option are provided either to plot the magnitude and angle or not.

Power Flow Display

*Flow Unit:* Power flow Unit for display. Select MW/Mvar, MVA/Angle, Amp/Angle, Impedance R/X, Kw/Kvar or Kva/Angle.

*Precision*: Number of characters to be used for power flow display. By default 6 characters are used which includes the dot operator.

*Low Value Colour*: If the MVA loading of the line is below 25%, then the power flow value is displayed with the colour specified. This gives an indication to the user about lightly loaded lines. Double click mouse LMB to configure a different colour for it.

*Normal Value Colour*: If the MVA loading of the line is between 25% and 100%, then the power flow value is displayed with the colour specified. This gives an indication to the user about normally loaded lines. Double click mouse LMB to configure a different colour for it.

*High Value Colour*: If the MVA loading of the line is above 100%, then the power flow value is displayed with the colour specified. This gives an indication to the user about heavily loaded lines Double click mouse LMB to configure a different colour for it.

From P and Q and To P and Q and Loss P and Q options provided to select which flows are to be

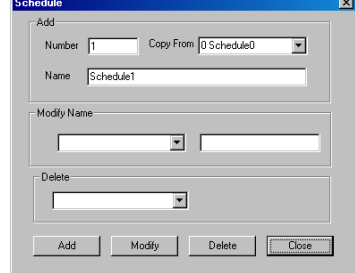

Plot File D:\MiPower\Samples\DatabaseManager\Stagg\LFA\1stagg0.nt0

 $\overline{\mathbf{v}}$ 

 $\overline{\mathbf{v}}$ 

Zone Number

Flow Unit...  $Mv \cdot Wv$ 

From To Loss  $Flow D$ <br> $\Box P$ 

 $\overline{V}$  P

 $\overline{\mathbf{v}}$  0  $\overline{\mathbf{v}}$  0

uer Flow Dienla

Low Normal High

 $\overline{R}$  P

 $Cancel$ 

 $\Gamma$  P

 $\Box$ Q  $\Box$ Q

Recults Lauge **MILlianer** 

Voltage Unit.. Pu - Angle

Low Normal High

 $0K$ 

 $\overline{\mathbf{v}}$  Magnitude

 $\overline{\triangledown}$  Angle

 $L$ 

 $\overline{\phantom{a}}$ 

 $\Box$  Summary

plotted on to the network. Any combination can be selected.

#### **About Display codes in details**

#### **Table 1: Display Codes for Load Flow and Fault Analysis**

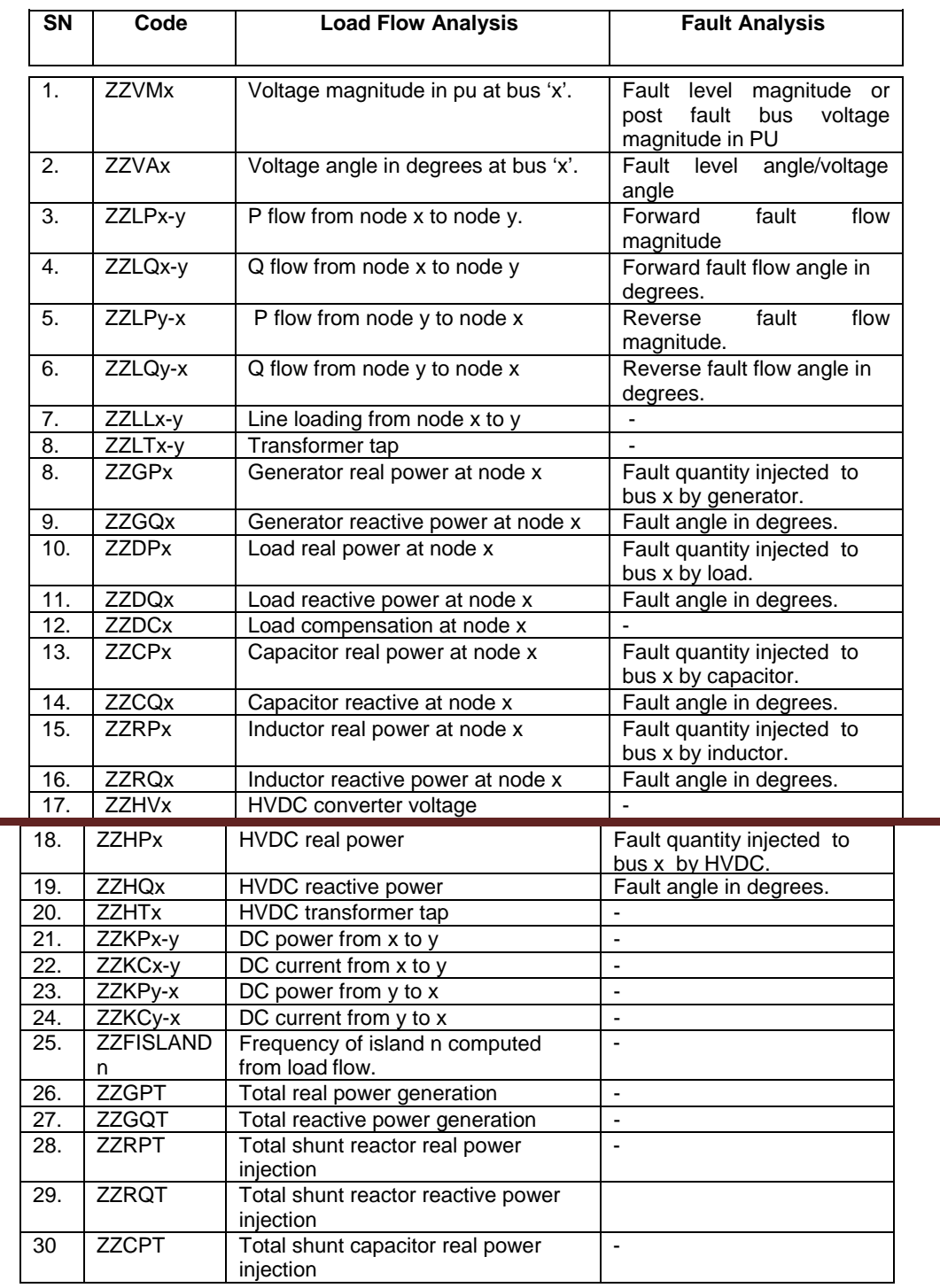

#### **Note:**

If **T** in the above list (26-30) is followed by n, where n is the zone number, value refers to particular zone. ex., ZZDP**T**5 gives the total real power load for zone 5.

If more than one line is connected between two buses the code should be written in the following way -

ZZLPx-y(**n**) where **n** is the line number starting from the first line connected between the buses x and y

If the three phase load flow or harmonic analysis results are to be superimposed on the single line

diagram, ZZ is followed by phase or sequence value index as below:

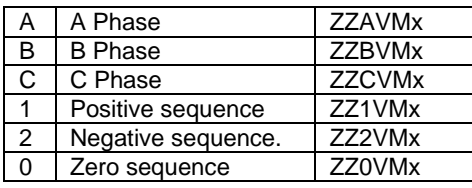

#### **Table 2: Display Codes for Relay Co-ordination**

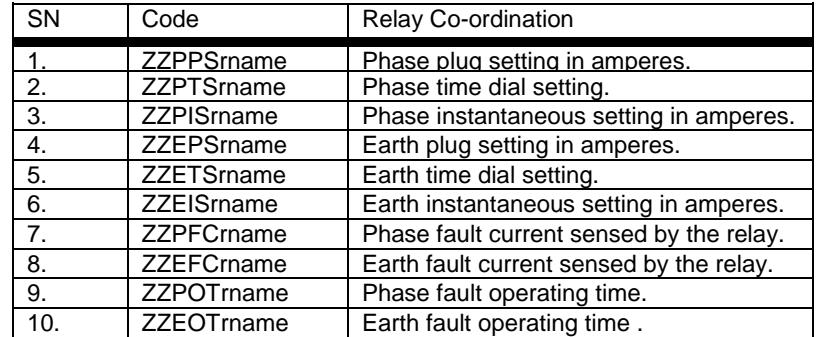

**Note:** where '*rname*' is the relay name. The fault current sensed by the relay and operating times for these currents are generated only if the simulation option is greater than 1.

#### **Table 3: Display Codes for Notation used for display**

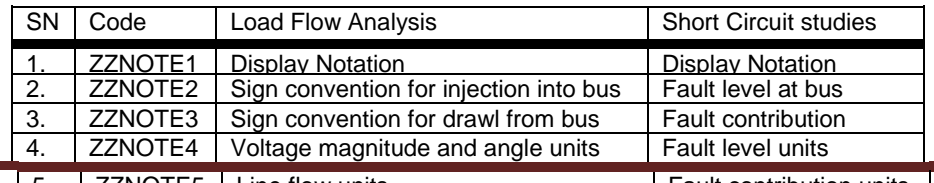

<u>5. ZZNOTE5 | Line flow units Fault contribution units</u>

#### **1.10.2 Plot Short Circuit Study**

After the execution of short circuit study, results can be plotted on the SLD. Either Fault MVA or Fault current can be plotted.

**Summary Checked:** Summery will be plotted

**Voltage Unit display:** Voltage Unit for display. Select kV/Angle or PU/Angle

**Precision:** Number of characters to be used for voltage display.

**Voltage display.** By default 6 characters are used which includes the dot operator.

**Flow in Kilo units :** Line flow and bus flow in kilo units displayed in SLD

**Fault Level threshold:** Set the threshold value Flows exceeding the threshold value displayed in red colour. Flows below threshold value displayed in greencolour.

#### **1.10.3 Plot Relay Co-ordination**

This option is used to plot the Relay Co-ordination study results by selecting ".acd" file. Phase and earth relay settings of Current and time in different colour can be plotted on SLD

**Plot File:** From browse select the .acd file which is stored in ORCD folder. By default this file is selected by the program

**Results Layer:** Normally static layer from the drop down list is to be selected for plotting the results. By

Power Research and Development consultants Pvt. Ltd.

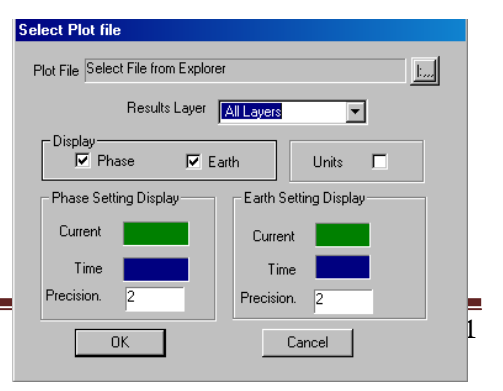

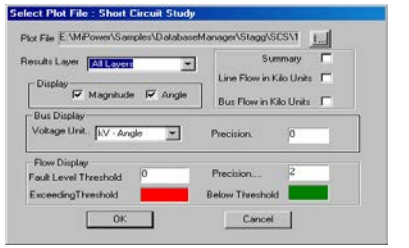

default program will selects the static layer

**Display:** Phase and Earth: User has an option to plot relay co-ordination results for Phase co-ordination and Earth Co-ordination

**Units:** This can be on / off

**Phase setting Display and Earth setting Display :**  Current and time settings for phase and earth can be plotted on the diagram(GUI). Current and Time display colours can be set by the user

**Precision:** Number of characters to be used for power flow display. By default 6 characters are used which includes the dot operator.

**Ok:** Closes the dialog and plot the results on GUI

**Cancel:** Closes the dialog without plotting

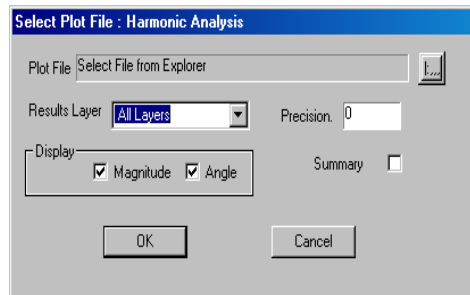

#### **1.10.4 Plot Harmonic Analysis**

This option is used to plot the harmonic study results by selecting ".acd" file

Total harmonic distortion factors for different buses will be plotted on the GUI

### **1.10.5 Plot Reliability Indices**

This option is used to plot the reliability study results. This option is used to plot the Reliability study results by selecting ".acd" file

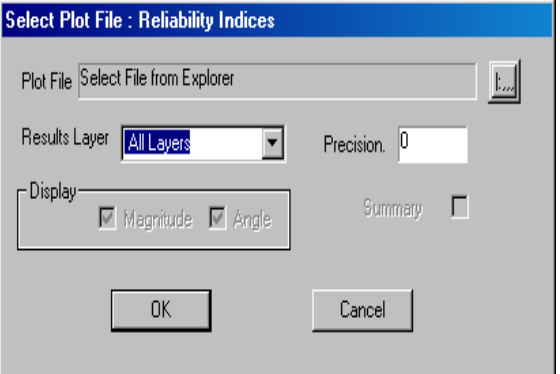

#### **1.10.6 Plot Three phase Load Flow**

Plot option is similar to Load flow study plotting.

**Phase Display:** Selected phase (Phase A or Phase B or Phase C) results will be displayed Voltage display.

*Voltage Unit:* Voltage Unit for display. Select kV/Angle or PU/Angle

*Precision*: Number of characters to be used for voltage display. By default 6 characters are used which includes the dot operator.

*Low Value Colour* : If the voltage value goes below the low value, then the voltage value is displayed with the colour specified. This gives an indication to the user about low voltage bus(s). Double click mouse LMB to configure a different colour forit.

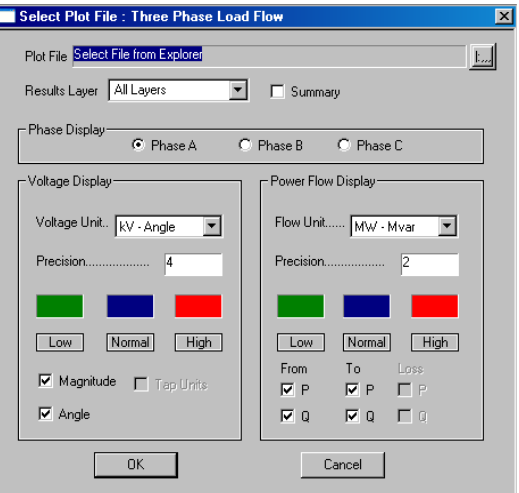

*Normal Value Colour*: If the voltage value lies within the low value<sup>PistAll</sup> and high value, then the voltage value is displayed with the colour specified. This gives an indication to the user about normal voltage bus(s). Double click mouse LMB to configure a different colour for it.

*High Value Colour*: If the voltage value goes above the high value, then the voltage value is displayed with the colour specified. This gives an indication to the user about high voltage bus(s). Double click mouse LMB to configure a different colour for it.

**Quen Files Only** G. Garina Disease F Keep Files Open After plotting nt Relay Co-ordi Add Add All Benove Rgmove All  $\sqrt{8}$ Cancel

*Magnitude* option and *angle* option are provided either to plot the magnitude and angle or not.

Power Flow Display

*Flow Unit :* Power flow Unit for display. Select MW/Mvar, MVA/Angle, Amp/Angle, Impedance R/X, Kw/Kvar or Kva/Angle.

*Precision* Number of characters to be used for power flow display. By default 6 characters are used which includes the dot operator.

*Low Value Colour*: If the MVA loading of the line is below 25%, then the power flow value is displayed with the colour specified. This gives an indication to the user about lightly loaded lines. Double click mouse LMB to configure a different colour for it.

*Normal Value Colour*: If the MVA loading of the line is between 25% and 100%, then the power flow value is displayed with the colour specified. This gives an indication to the user about normally loaded lines. Double click mouse LMB to configure a different colour for it.

*High Value Colour*: If the MVA loading of the line is above 100%, then the power flow value is displayed with the colour specified. This gives an indication to the user about heavily loaded lines Double click mouse LMB to configure a different colour for it.

#### **1.10.7 Plot All Files**

An option to plot the results in all the open GUI's or GUI's in a directory is provided. This option will be useful when there are many sub-networks associated with the same database (in the current version database association is not checked).

#### Select the menu option **Plot** →**Plot All files**

A dialog box appears

All the networks present in the directory will be listed. Add the files wherein load flow results are to be plotted.

**Files in a Directory:** Study results will be plotted in the selected files presented in the directory

**Open Files Only:** Study results will be plotted in the files, which are currently open.

**Keep the Files open after plotting:** Check this to keep the files open after plotting the results.

Uncheck to close the files after plotting the results. The currently active file will not be closed.

**Study:** User can select required study results to be plotted in the selected files.

Click on

**Add** – to add a file from the Files list box to Selected Files list box.

Add All – to add all the files to Selected Files list box.

**Remove** – to remove a file from Selected Files list box.

**Remove All** – to remove all the files from Selected Files list box.

**OK** – to plot the results

**Cancel** – to cancel the plotting

### **1.11 Database**

#### **1.11.1 Database Configure**

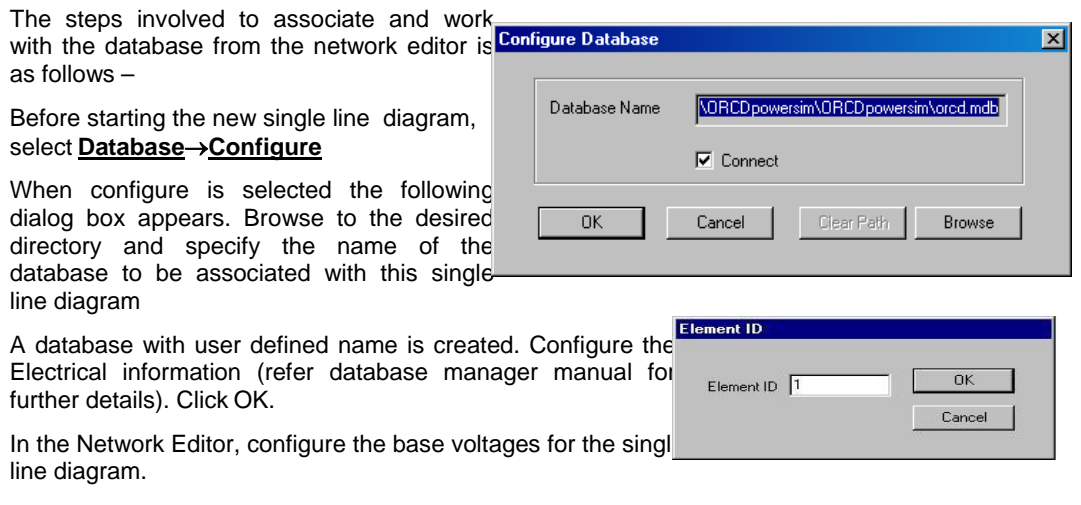

Standard Library check boxes are provided. If they are checked standard libraries (transmission lines, transformers, generators and Relay libraries) are included in the new database.

Start drawing the network. On completion of drawing an element a dialog box prompting the user for the element ID appears. Enter the element ID.

Rules

Each element of a particular type should have unique ID. (eg. No two different transformers shall have same ID).

Two elements of same type can have identical ID's in a network when the two elements are physically same but for presentation purpose is drawn at two different locations. In this case there will be only one data in the database

Two different types of elements can have same ID (eg. A line and a transformer can have same ID number)

Once the element ID is given and corresponding data is updated in the database, **do not change the element ID**. If the ID is changed the link between the database and the element for which the ID is changed will be lost.

Click OK. If the database is connected, the corresponding form appears. The data that is passed to the database from the network is grayed. It is not possible to edit that data. For example, if a transformer is drawn, the transformer form appears in add mode. The element number, from bus and to bus is grayed as shown below. Enter the remaining data. Enter the library details also (for details refer: database manager manual). Save the record. After saving an element record the control is transferred back to network editor. But when a library is saved the **To Network** button on the bottom toolbar should be selected to pass control back to the network editor.

Draw the remaining diagram, the above step is repeated for each element.

To edit: Double click on the element. Corresponding data form appears. Modify if required and save. **Note**: To edit bus data, hold down CTRL key and double click.

To Delete: Select the element and select delete from the edit menu. If a corresponding element exists in the database, the user is prompted with the message "Delete this record ?". Chose the

required response. Note that the element may be present in the database but not in the single line diagram or vice versa.

#### **To associate an existing database with an existing single line diagram.**

Rules:

The bus numbers in the single line diagram should be proper. Check the bus numbers associated with each bus.

The elements should be actually connected between the two buses. (There is a possibility that only representation is done without actually connecting it to the buses). If not connected, the element ID will be set to 0.

Steps:

Open the single line diagram

Configure the database, by selecting the existing database. This will automatically connect to the database.

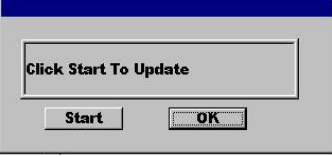

In Database Manager, select **Options**→**Update Network** from the main menu. The following dialog box appears. Click on start to update the network, OK to close the dialog box. When updating is completed a message appears. Click Ok. Now check the elements for the element ID's. All elements ID's will be updated. If not updated, check the bus numbers and connectivity information.

### **1.11.2 Database Connect**

When the network is configured and a database is associated select this option connects to explicitly connect to the database. Network will get connected to the database automatically even if this option is not selected

### **1.11.3 Database Disconnect**

When the network is configured and a database is associated, select this option disconnects to explicitly disconnect from the database.

#### **1.11.4 Set All**

This option is provided to set the database name for many sub-networks associated with the same database. This option can be used when all the networks and database are copied to a new location or when a different database is to be associated with many sub-networks.

The steps to modify the database name are –

Open one of the sub-networks

Configure new/modified database

Select – Database – Set All

The following dialog box appears

Select the files for which the database name is to be modified.

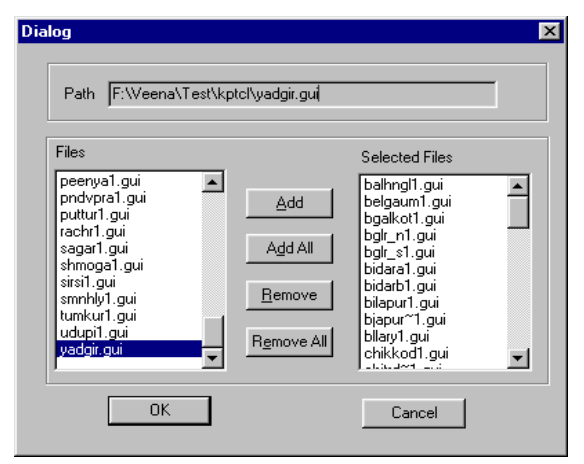

Click on

**Add** – To add a file to the Selected Files list box

**Add All** – To add all the files to the Selected Files list box

**Remove** – To remove a file from Selected Files list box

**Remove All** - To remove all the files from Selected Files list box

**Ok** - to modify the database associated with the selected networks

**Cancel** – to cancel the database name association modification operation.

### **1.11.5 Copy Libraries**

This option is used to copy libraries from one database to another database. For this GUI should be connected with database. For details refer Database manager (chapter 3) menu options-> Database >> Copy libraries

# **1.12 Solve Menu**

The following power system study can be performed through power system network editor

- Load flow analysis
- Short circuit study
- Over current relay co-ordination
- Distance relay co-ordination
- Transient stability
- Dynamic stability
- Sub-synchronous resonance
- Network reduction
- Voltage Instability
- Harmonic Analysis
- Electromagnetic transient analysis
- Three phase load flow analysis
- Reliability Indices
- **Observability Analysis**
- **State Estimation**
- Arc Flash Analysis

For details, please refer Database Manager - Solve Menu

# **1.13 Tool Menu**

- For the following option details refer chapter **Database Manager - ToolsMenu**
- Present Worth
- Cost analysis
- **MIS**
- Batch Mode load flow analysis
- Batch mode contingency creation
- Batch mode for load curves
- Distribution Analysis
- Energy loss computations
- Update Breaker ratings
- Update De-rated MVA Rating
- Update Real Time data
- Transformer Check
- **View**
- **Report Writer**

### **1.13.1 GPS Interface**

This option helps to draw the single line diagram according to geographical positioning of points and draw the network. Select from the main menu **Tool --> GPS.** Following dialog will open.

GPS diagram can be generated from GPS file or from the database.

Generate from database

Open the GUI and configure the database which have GPS coordinates

Set menu, Option->Document Size->Select GPS radio button-> select document size as per the requirements and enter the maximum and minimum values of latitude and longitude ->click on ok

Select GPS interface-> Generate from DB option

Check Show connection option in order to show line and load connection otherwise only buses will be displayed

Select Bus name or number to be displayed in GUI and execute

To locate a GPS Point: Select menu Objects->Locate GPS Point. Give inputs for latitude and longitude->ok. It will scroll to the particular latitude and longitude.

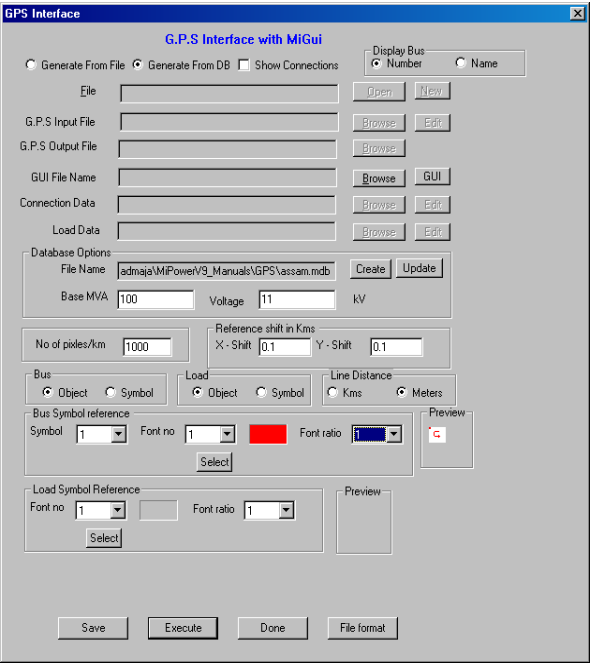

Bus and Load Symbol Reference: for symbol selection option for font no, colour and ratio set from the existing library. For details refer section 2.2.7 and 2.2.8.

Line Distance: It gives distance between the two points by calculating the distance from GPS coordinates

Generate From file will have following procedure

Open a new GUI file

Browse for GPS input file, Connection data file and load data file

Give no of pixels/km

Select Load symbol reference

Execute and Click on GUI button to view the network.

**GPS Input File:** Browse for the GPS input file. Edit will open the file. Sample File format is given below

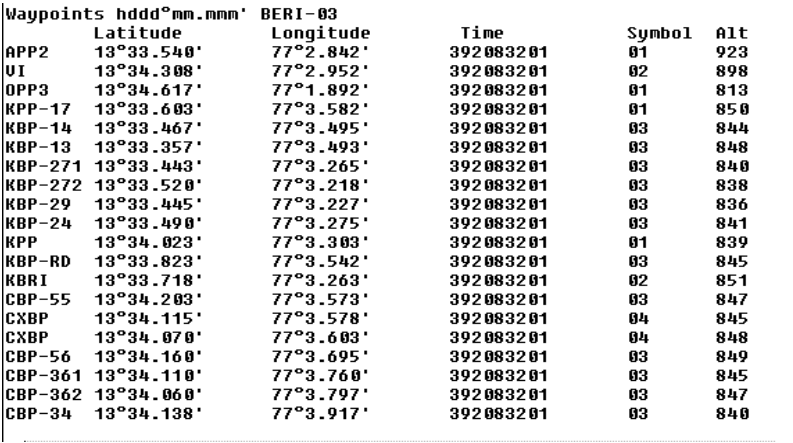

#### **Connection**

**Data file:** Browse for the connection data file. Sample file format is given below.

The first line represents the number of connection points.

The name of the from and to connection points as in the GPS input

#### file 4

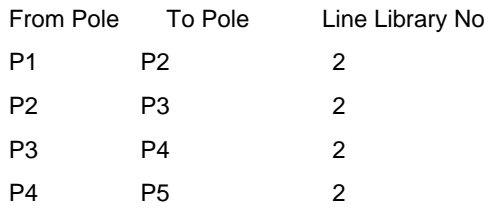

**Load Data File:** Browse for the load data file. Sample file format is given

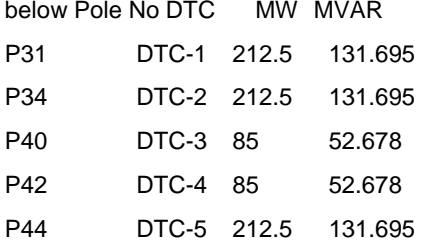

**Save:** Changes will be saved.

**Font symbol**, Font colour, ratio can be modified. No of pixels/km and reference shift along X and Y can be given. All these details can be saved by clicking **Save** button

**Execute:** Click this button opens a dialog as shown below. Click OK

**Done:** It takes the control to GUI

**File Format:** Opens the GPS file format details file.

### **1.13.2 Draw Reference Points**

This option is used for distribution network. To use this option follow the given steps.

Open new GUI document

Configure database to the GUI document

Select Configure > Draw from database option from main menu

By using free hand tool place a point on the gui document and **associate** with database

element. Now select **Tool > Draw Reference point** option. Following dialog will open

Power Research and Development consultants Pvt. Ltd. Power Research and Development consultants Pvt. Ltd.

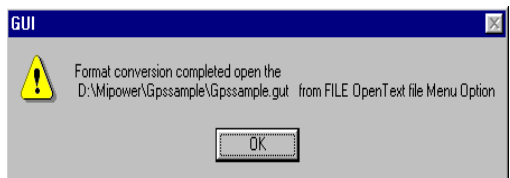

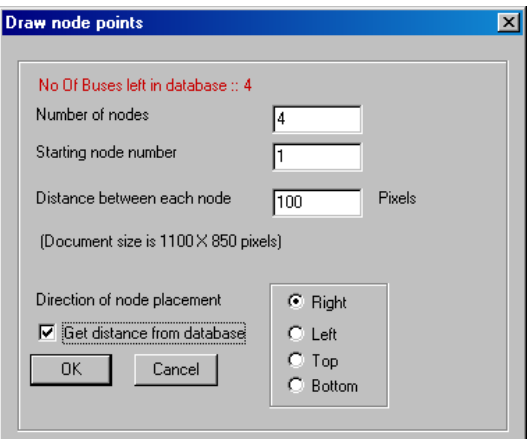

**Number of Nodes:** Enter number of points or buses.

**Starting node number:** Enter starting node number

**Distance between each node:** Enter distance between each node in pixels.

**Direction of node placement:** select direction of node placement with the given option

#### **Get distance from database:** Check this to get distance on GUI document. Click **OK** button to place the references points on GUI document.

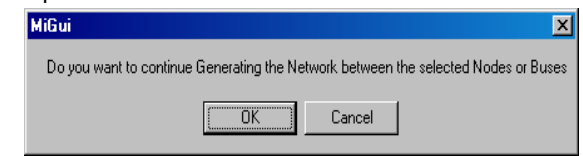

### **1.13.3 Draw Distribution Network**

After placing the reference points on the GUI document select **Tool > Distribution Network**  option to draw the network. Following dialog will appear. Click OK button. Distribution network with distance will appear on the GUI document.

#### **1.13.4 Switching Optimization**

Consider closed distribution network. Select switching optimization option, which shows which line, is to be opened.

#### **1.13.5 Description**

Select this option from Tool-> Description. Following dialog will open. Enter the details of the network and click OK button.

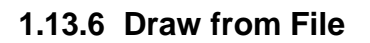

Provide network elements coordinates in a text file. Then select **Tool-> Draw From File** to draw the network.

### **1.13.7 Change Draw Text File**

To modify the contents of the Draw text file use this option.

# **1.13.8 Change Element IDs**

This option is used to modify the power system element IDs present in the active GUI document. Give the offset (starting) value and then click OK button.

### **1.13.9 Generate ZZ codes**

This option will list the ZZ codes for the power system elements present on the active GUI document. Select the appropriate generated code and place it on the element.

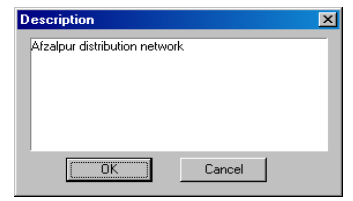

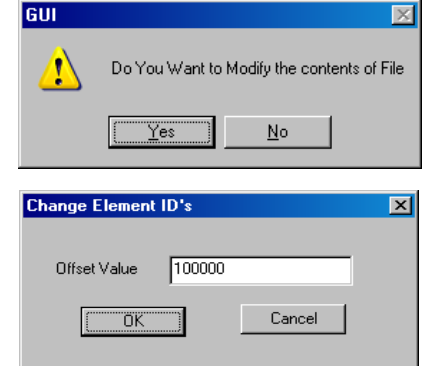

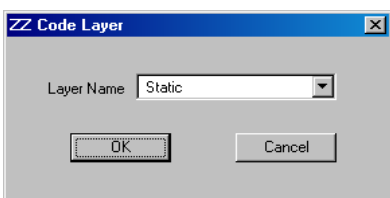

### **1.13.10 Create Dynamic Links to NOP's**

This is useful when No of GUIs with NOPs is more and link them. Same lines with connected buses are in different GUIs with the same database.

Configure the GUI with database. From tool select menu option Tool->Create Dynamic links to NOPs. Following dialog with listing of all GUIs present in that folder.

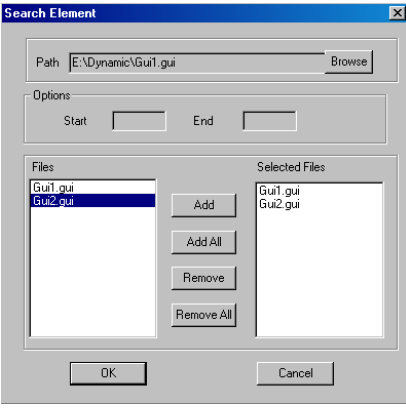

**Add All:** Adds all files from file list box to Selected files List box

**Remove:** Removes a file from Selected files list box

**Remove All:** Removes all files from selected files list box

**OK:** Updates the changes and closes the dialog

**Cancel:** Closes the dialog without updates

Refer Database manager (Chapter 3) menu Tools->Automatic normal opening point creation

### **1.13.11 Update Dynamic Link**

**Update dynamic Links:** After creating dynamic links, select Tool->Update dynamic link. a text box appears on the GUI with File name. Double click on the text box will open the GUI with NOP

Refer Database Manager (Chapter 3) Menu Tools->Update NOP

### **1.13.12 Elements Not Connected to Database**

To use this option select a gui and configure it to database. Select option Tools-> Elements Not Connected to Database. This shows the list of elements which are present only in GUI and not in database.

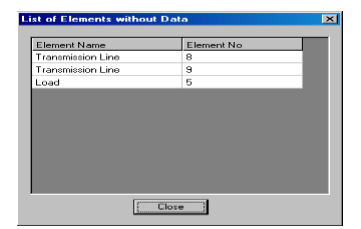

### **1.13.13 Unit Protection**

The following unit protection study can be performed through power system network editor.

- *Transformer Differential*
- *Restricted Earth Fault*
- *Line Pilot*
- *Bus Bar Differential*
- *Line Differential*
- *Protection Report*

*These topics are covered in detail in Database Manager Chapter-3 Menu Unit Protection*

### **1.13.14 Protection Simulation:**

Over current co-ordination can be simulated and the relays tripping sequence can be viewed on SLD. Relay Network which is connected to the database, right click on the bus from the drop down list select Protection Simulation which opens the Fault Data screen

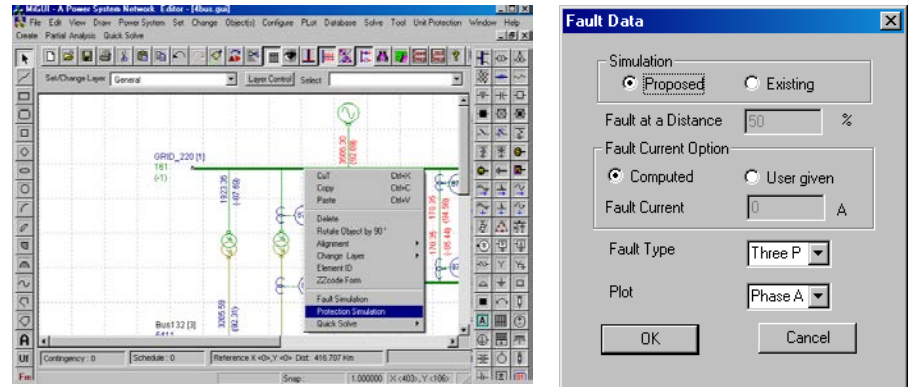

**Simulation:** Existing or proposed settings to be considered for simulation

**Fault Current option:** Program considers by default, computed settings for simulation. For user given fault current also simulation can be done.

**Fault Type:** Three phase, SLG, LL or LLG fault can be selected from the drop down list

**Plot:** PhaseA, PhaseB, PhaseC, positive sequence, Negative sequence or Neutral can be selected from the drop down list. Element Property window with CT, Relay details and Relay trip sequence tracking will appear on Network (SLD) as shown below. After the relay operation, tripped section appears in grey colour.

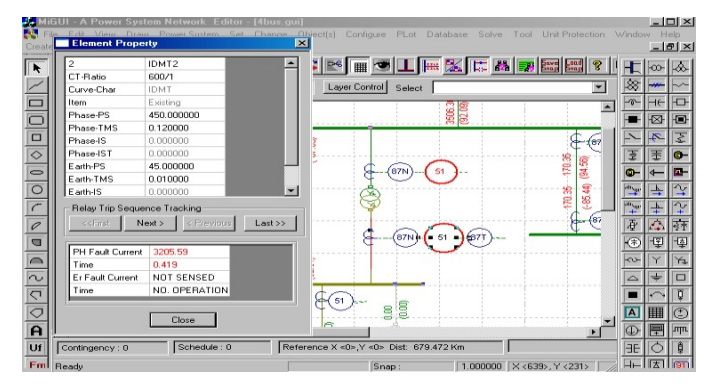

### **1.13.15 Fault Simulation:**

Short circuit analysis for the selected bus can be executed and plotted on the SLD. Right click on any bus from the drop down list. Select Fault simulation which opens the Fault simulation window. Select fault type and plot option from the drop down list. Then click OK button which simulates SCS and plot the results on SLD showing fault symbol at the faulted bus. Option is provided for user given fault current simulation and computed fault current simulation.

Select line and right click which opens the fault simulation window with fault at a distance field enabled. User has the option to enter % of the line to simulate short circuit studies.

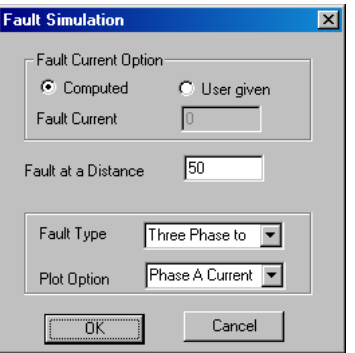

# **1.13.16 Disturbance Analysis (Single file analysis):**

Single file analysis (disturbance analysis) procedure is explained in the following steps

1. Select the .GUI file from the data folder. The following screenappears:
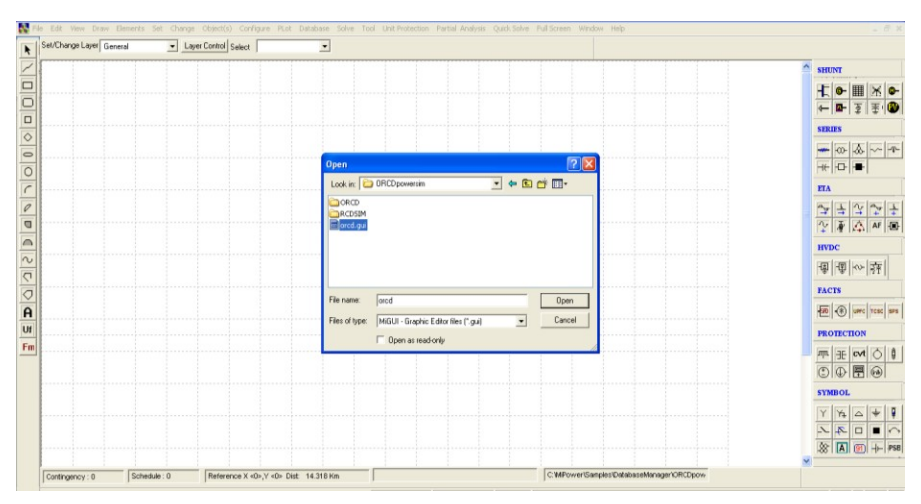

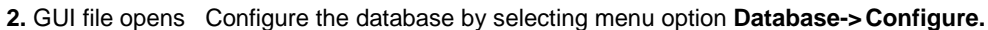

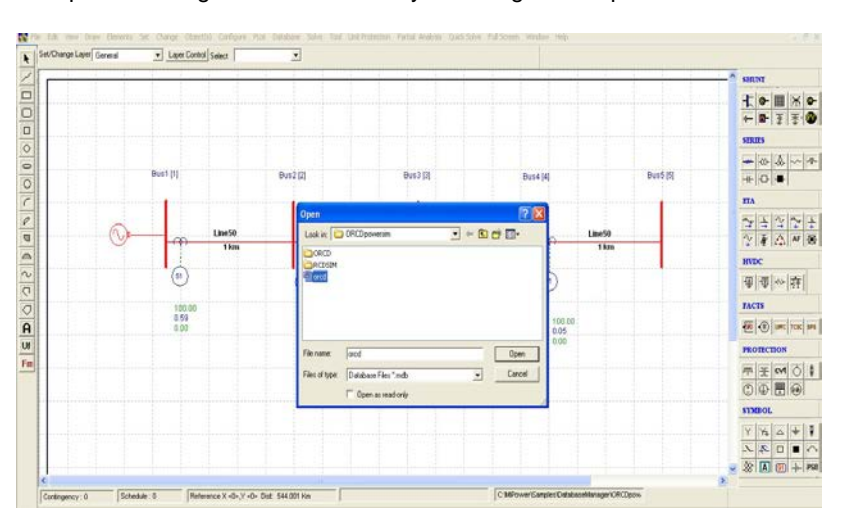

- 3. Here select a **Relay** and right click and select **Disturbance analysis**. Following dialog opens. Browse for .cfg file. Select phase voltage and current for channelmapping
- 4. Save the options and click on Single File Analysisbutton.

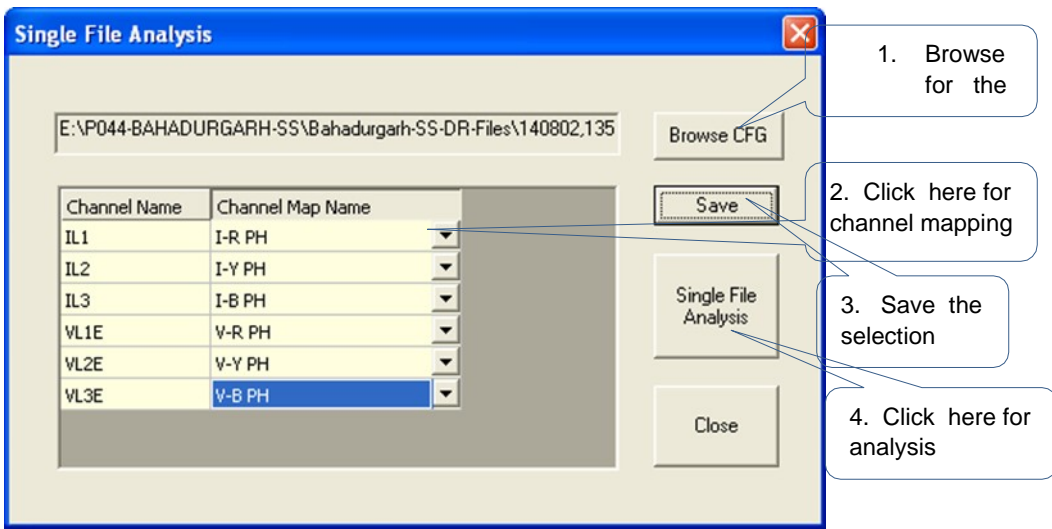

5. The following screen appears. Click on Report Viewer.

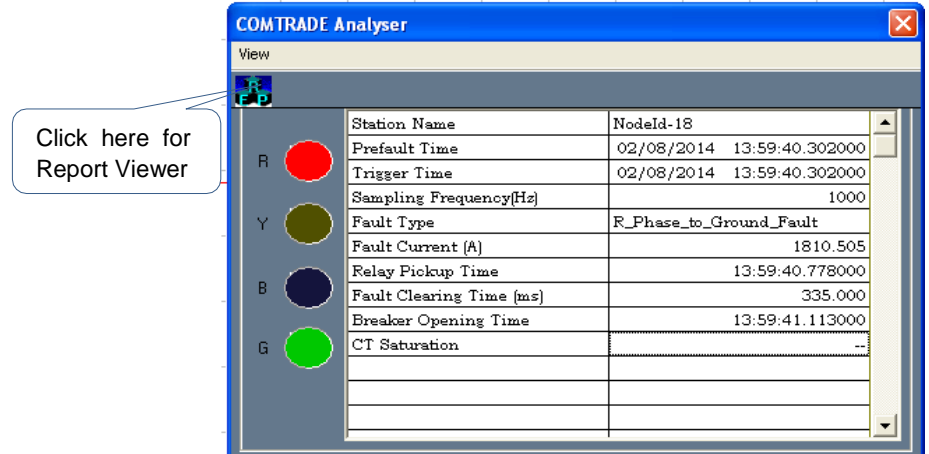

#### 6. The report file opens as shown below.

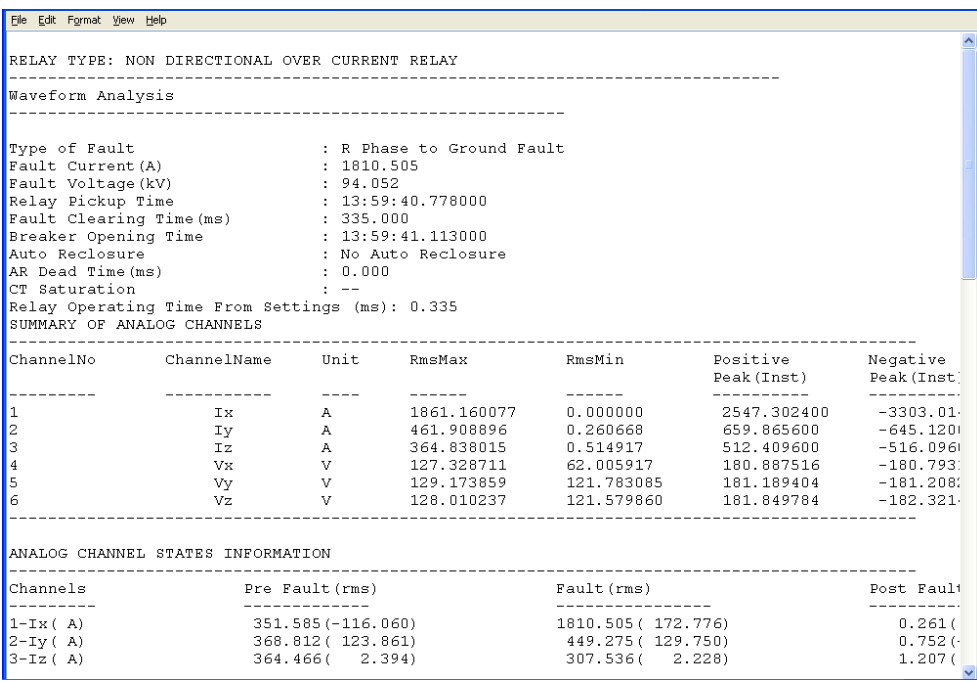

# **1.13.17 Copy & Paste Network and Database**

#### **Elements:**

This option is to be used for the network connected with database. Select the network to be copied and right click the mouse button and select copy option or Ctrl+C. Then click on the screen and right click the mouse button and select paste-Network and database option as shown below. Copied object will be pasted at the curser point.

Change element ID's dialog appears. If the option is Default, element ID's will be given by the program. If the option is user defined, then the ID's will be taken from the offset value specified by the user.

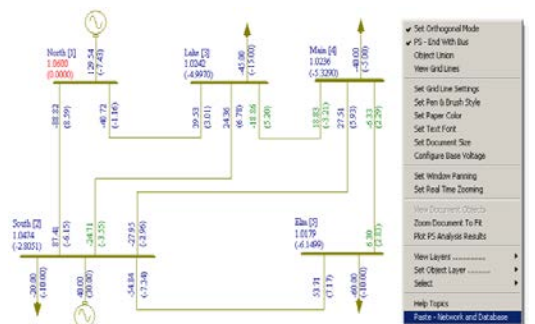

Substation: Substation code for the selected buses can be replaced which were entered in Bus no. fields (from, to, new code i.e. value). Like that element IDs can be changed

Replace: Type the substation name which can be replaced by new name which is to be typed in by text box. It replaces Bus names and element names

OK: Updates the selection and closes the window

Cancel: Without changes close the window.

Network with new element ID's copied to GUI file and also the database is updated with copied elements.

#### **Partial Analysis**

This option will be useful when there are many sub-networks associated with the same database.

Over Current Relay co-ordination can be simulated for selected relays or over current relays present in the opened network. Option is there to select all relays present in the database. Graph option is there to view phase relay curves or earth export**:** Opens Over current relay coordination report

**Custom Report:** Opens custom report

**Execute:** Relay co-ordination program will be executed

**Graph:** Co-ordination graph can be plotted

**OK** – To simulate the relay co-ordination

**Cancel** – To cancel the simulation

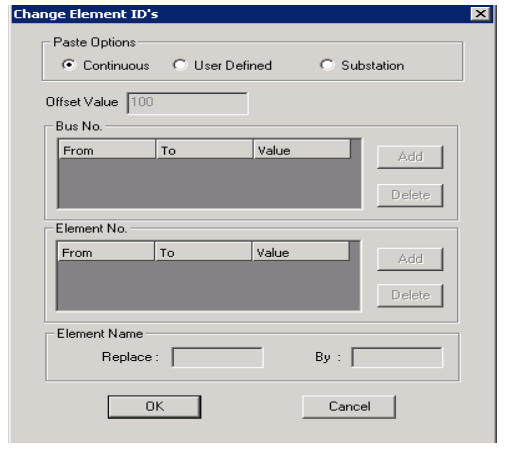

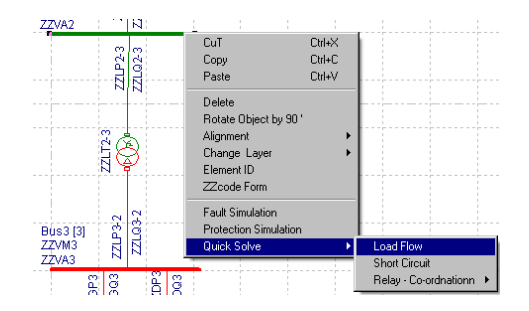

# **1.14 Quick Solve**

Following studies can be executed from this menu option and results will be plotted after the execution. This option can be obtained from control menu option (i.e. hold control and select a bus) of a bus and then right click RMB (Right Mouse button) from the list select Quick Solve option.

**Load flow:** Load flow will be executed with the options provided in LFA study info screen and the results are plotted on the SLD. This option will take last load flow case options

**Short Circuit Study:** Short Circuit study will be executed with the options provided in SCS study info screen and output options and the results are plotted on theSLD

**Relay Co-ordination:** Over current and Distance relay co-ordination can be executed without going

to Study Information screen and the results are plotted on SLD

#### **1.14.1 Window Menu**

The Window menu offers the following commands, which enable you to arrange multiple views of multiple documents in the application window.

#### **1.14.2 New command**

Use **"Window**−> **New"** to open a new window with the same contents as the active window. You can open multiple document windows to display different parts or views of a document at the same time. If you change the contents in one window, all other windows containing the same document reflect those changes. When you open a new window, it becomes the active window and is displayed on top of all other open windows.

#### **1.14.3 Cascade command**

Use **"Window**−> **Cascade"** command to arrange multiple opened windows in an overlapped fashion.

#### **1.14.4 Tile command**

Use **"Window**−> **Tile" this** command to arrange multiple opened windows in a non-overlapped fashion.

## **1.14.5 Arrange Icons Command**

Use **"Window**−> **Arrange Icons"** to arrange the icons for minimized windows at the bottom of the main window. If there is an open document window at the bottom of the main window, then some or all of the icons may not be visible because they will be underneath this document window.

### **1.14.6 Window 1, 2...**

MiGUI displays a list of currently open document windows at the bottom of the Window menu. A check mark appears in front of the document name of the active window. Choose a document from this list to make its window active.

# **1.15 Help**

To explore help provided in the **Power system Network editor**, use menu options "**Help** −> **Help Topics***"* 

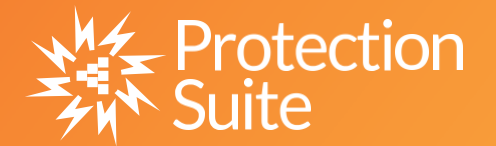

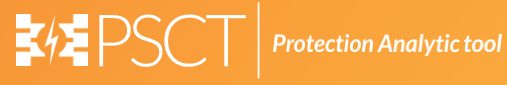

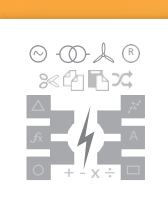

**Power System Network Editor**

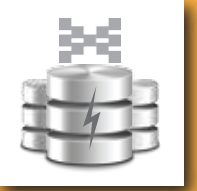

Y

**Graph Utility**

x

**Database Manager**

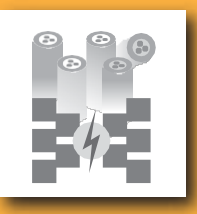

**LPC/CPC**

**COMTRADE Viewer**

**Free Programmable Block**

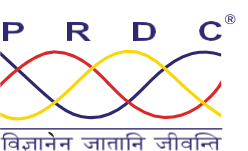

### **Power Research & Development Consultants Pvt. Ltd.**

# 5, 11th Cross, 2nd Stage, West of Chord Road, Bengaluru India - 560086. Tel:+91-80-4245 5555 / 23192209, Fax: +91-80-4245 5556 / 23192210 Email: [Info@prdcinfotech.com](mailto:Info@prdcinfotech.com) website: www[.prdcinfotech.com](http://www.prdcinfotech.com/)

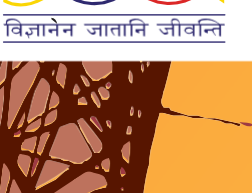

**© 2016 by Power Research & Development Consultants Pvt. Ltd. All rights reserved.**

All information contained in this documentation, as well as the software described in it, is confidential and proprietary to Power Research & **DevelopmentConsultantsPvt.Ltd.oroneofitssubsidiaries,issubject toalicenseagreement,andmaybeusedorcopiedonlyinaccordance** with the terms of such license. Except as permitted by such license, no part of this documentation may be reproduced, stored in a retrieval system, or transmitted in any form or by electronic, mechanical, recording, or any other means, without the prior written permission of Power<br>Research & Development Consultants Pvt. Ltd orone of its subsidiaries. Power Res product names are trademarks or registered trademarks of Power Research & Development Consultants Pvt. Ltd., or one of its subsidiaries.